# **brother.**

# Guide de l'utilisateur

# DCP-J552DW DCP-J752DW

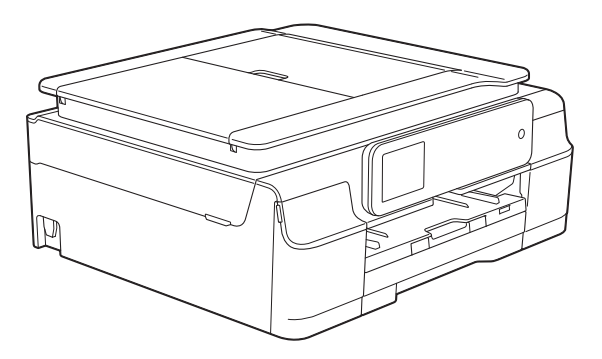

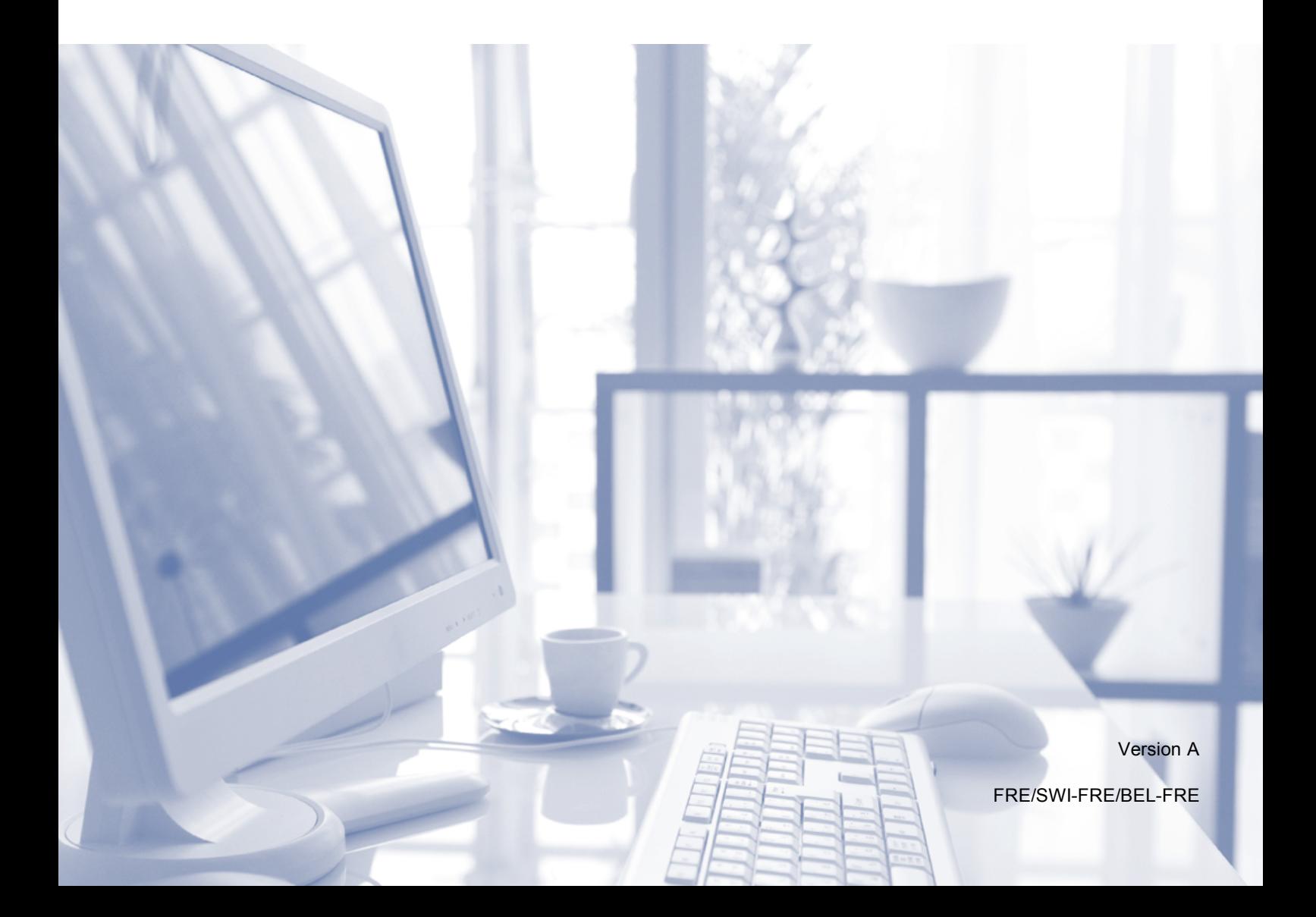

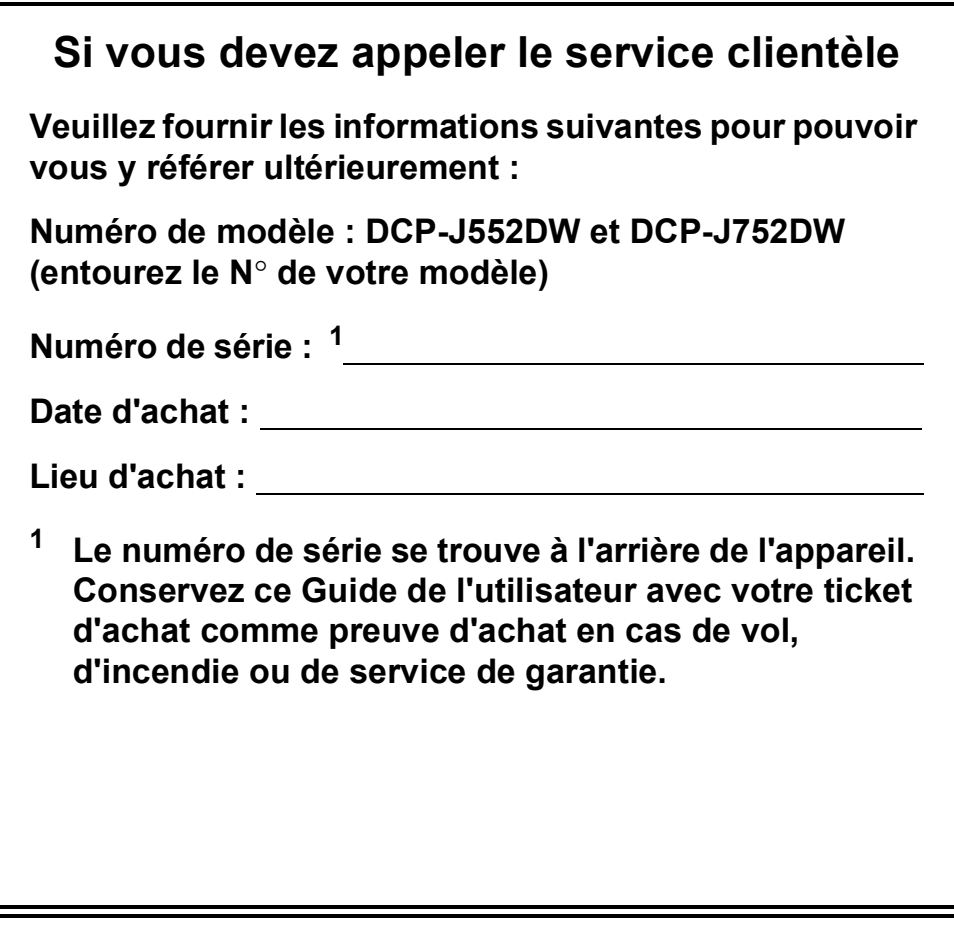

<span id="page-1-0"></span>**Enregistrez votre produit en ligne à l'adresse**

**<http://www.brother.com/registration/>**

© 2013 Brother Industries, Ltd. Tous droits réservés.

# **Guides de l'utilisateur : où les trouver ?**

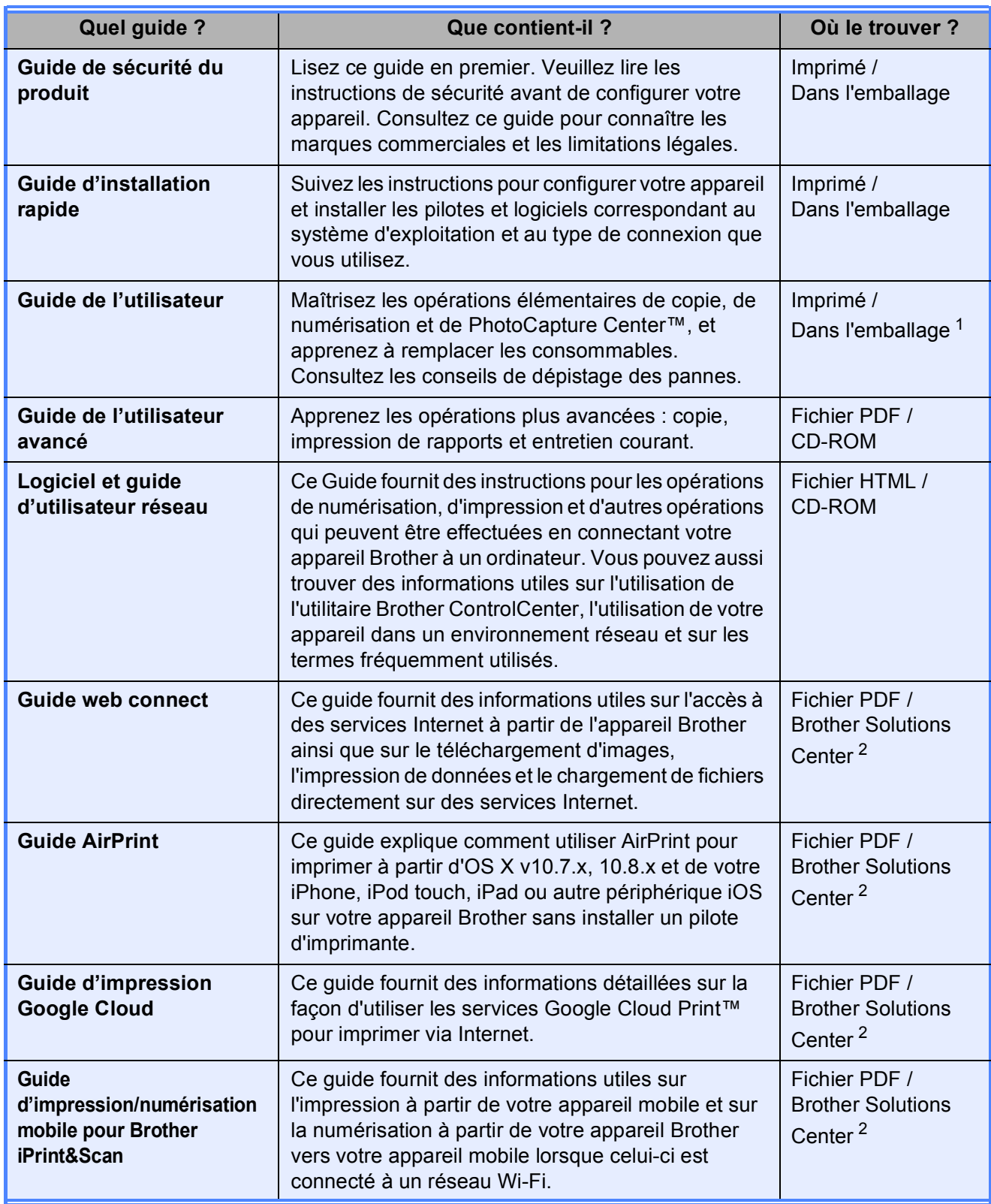

<span id="page-2-0"></span><sup>1</sup> Ceci peut varier en fonction du pays.

<span id="page-2-1"></span><sup>2</sup> Visitez notre site Web à l'adresse [http://solutions.brother.com/.](http://solutions.brother.com/)

# **Table des matières (Guide de l'utilisateur)**

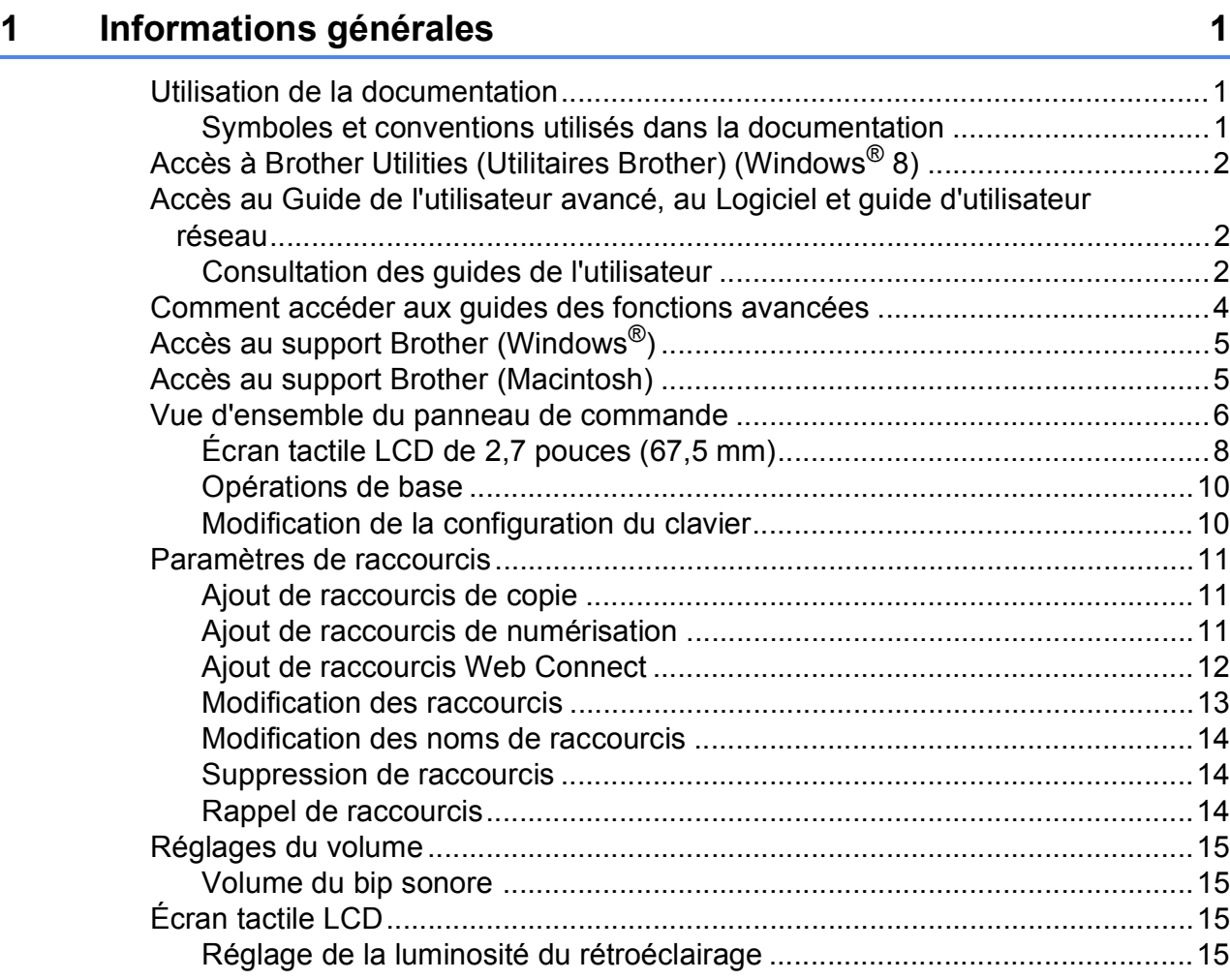

# **[2 Chargement du papier](#page-23-0) 16**

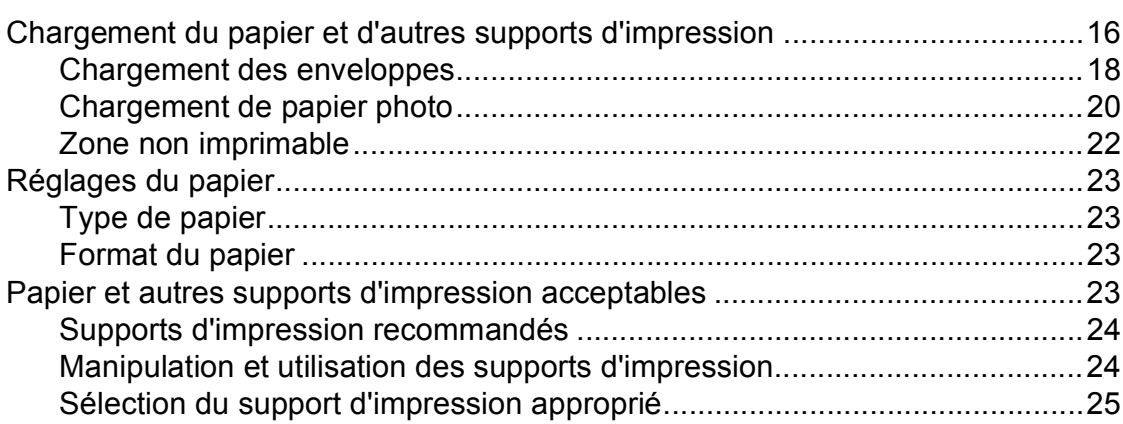

# **[3 Chargement de documents](#page-34-0) 27**

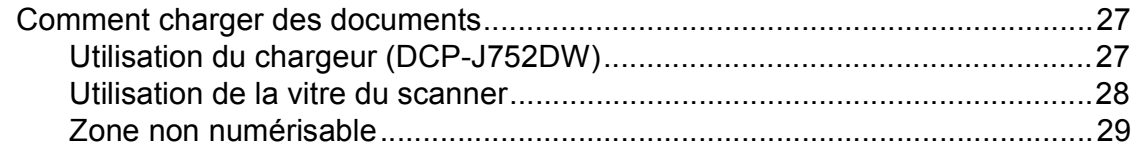

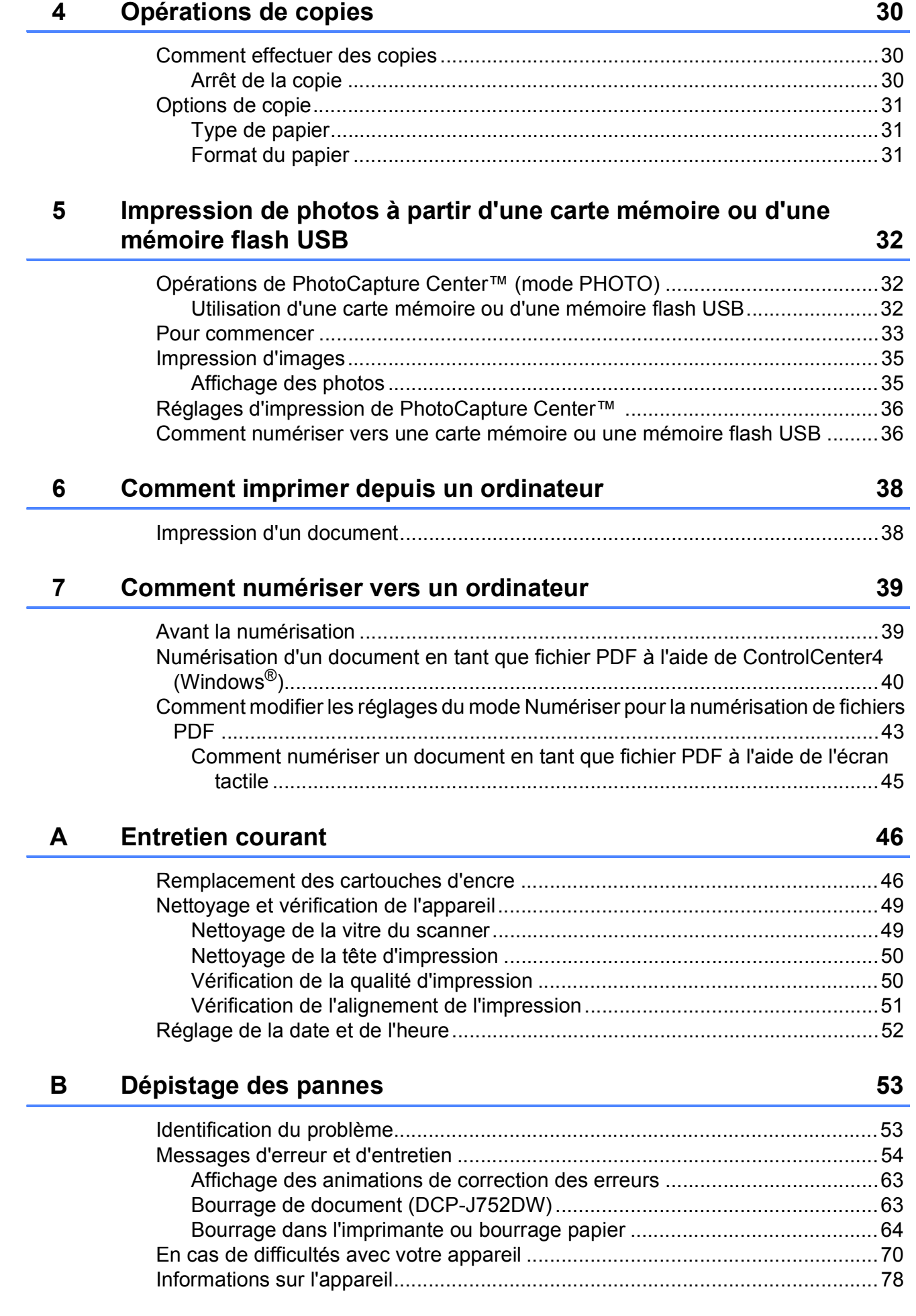

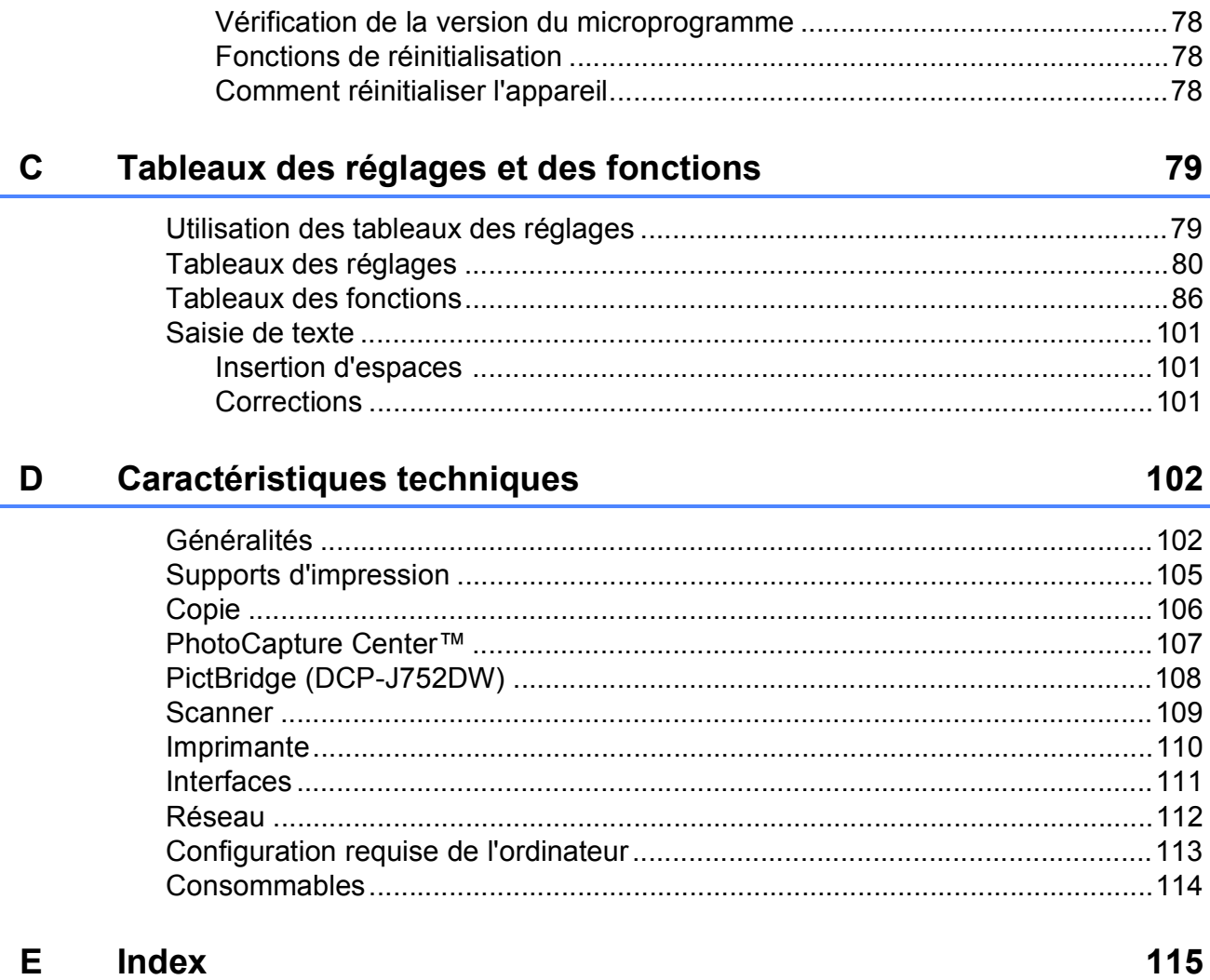

# **Table des matières (Guide de l'utilisateur avancé)**

Le Guide de l'utilisateur avancé explique les fonctions et opérations suivantes. Vous pouvez consulter le Guide de l'utilisateur avancé sur le CD-ROM.

# *1 Configuration générale*

*Mémoire permanente Heure d'été automatique (modèles MFC) Mode Veille Mise hors tension automatique (modèles DCP) Écran tactile LCD*

# *2 Fonctions de sécurité (modèles MFC)*

*Verrouillage TX (MFC-J650DW) Sécurité mémoire (MFC-J870DW)*

# *3 Envoi d'un fax (modèles MFC)*

*Options d'envoi supplémentaires Opérations d'envoi supplémentaires Description de la relève*

# *4 Réception d'un fax (modèles MFC)*

*Réception en mémoire (monochrome seulement) Extraction à distance Opérations de réception supplémentaires Description de la relève*

# *5 Composition et mémorisation des numéros (modèles MFC)*

*Opérations vocales Opérations de numérotation supplémentaires Autres façons d'enregistrer des numéros*

# *6 Impression de rapports*

*Rapports de fax (modèles MFC) Rapports*

*7 Réalisation de copies*

*Options de copie*

# *8 Impression de photos à partir d'une carte mémoire ou d'une clé USB*

*Opérations PhotoCapture Center™ Impression d'images Réglages d'impression de PhotoCapture Center™ Numérisation vers une carte mémoire ou une clé USB*

# *9 Impression de photos à partir d'un appareil photo (DCP-J752DW, MFC-J650DW et MFC-J870DW)*

*Impression de photos directement à partir d'un appareil photo PictBridge Impression de photos directement à partir d'un appareil photo numérique (sans PictBridge)*

# *A Entretien courant*

*Nettoyage et vérification de l'appareil Emballage et transport de l'appareil*

- *B Glossaire*
- *C Index*

**1**

# <span id="page-8-2"></span>**Informations générales**

# <span id="page-8-0"></span>**<sup>1</sup> Utilisation de la documentation <sup>1</sup>**

Nous vous remercions d'avoir acheté un appareil Brother ! La lecture de la documentation vous aidera à tirer le meilleur parti de votre appareil.

# <span id="page-8-1"></span>**Symboles et conventions utilisés dans la documentation <sup>1</sup>**

Les symboles et conventions suivants sont utilisés dans l'ensemble de la documentation.

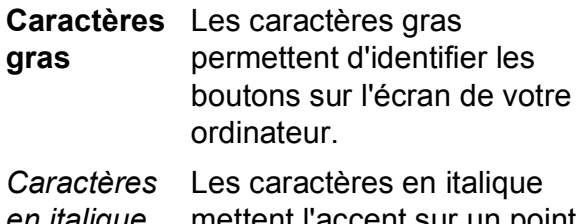

- *en italique* mettent l'accent sur un point important ou vous renvoient à un thème lié.
- Courier New Le texte écrit avec la police Courier New permet d'identifier les messages qui apparaissent sur l'écran tactile de l'appareil.

# **AVERTISSEMENT**

AVERTISSEMENT indique une situation potentiellement dangereuse qui, si elle n'est pas évitée, pourrait provoquer des blessures graves, voire mortelles.

# **ATTENTION**

ATTENTION indique une situation potentiellement dangereuse qui, si elle n'est pas évitée, peut provoquer des blessures mineures ou modérées.

# **IMPORTANT**

IMPORTANT signale une situation potentiellement dangereuse qui, si elle n'est pas évitée, peut entraîner des dommages matériels ou une panne du produit.

# **REMARQUE**

Les remarques vous indiquent comment réagir face à une situation qui se présente ou vous donnent des conseils sur la façon dont l'opération fonctionne avec d'autres fonctions.

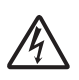

Les icônes de risque électrique vous avertissent d'un risque de choc électrique.

# <span id="page-9-0"></span>**Accès à Brother Utilities (Utilitaires Brother) (Windows® 8) 1**

Si vous utilisez un ordinateur ou une tablette sous Windows® 8, vous pouvez effectuer des sélections en appuyant sur l'écran ou en cliquant avec la souris.

Une fois le pilote d'imprimante installé, l'icône

(**Brother Utilities** (Utilitaires Brother))

s'affiche sur l'écran Accueil et sur le bureau.

a Appuyez ou cliquez sur **Brother Utilities** (Utilitaires Brother) sur l'écran Accueil ou sur le bureau.

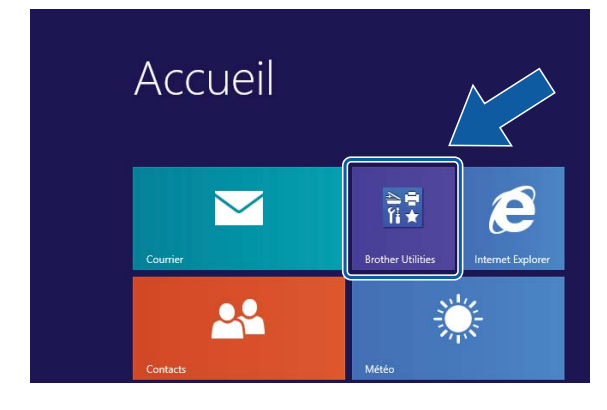

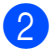

Sélectionnez votre appareil.

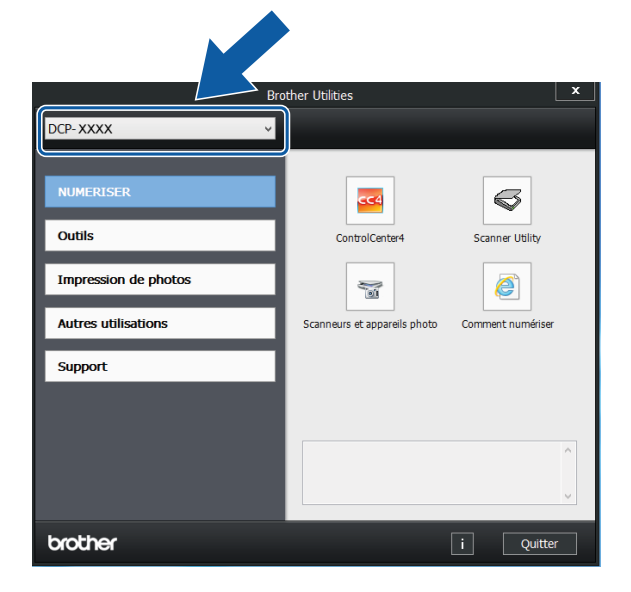

**8** Choisissez la fonction que vous souhaitez utiliser.

# <span id="page-9-1"></span>**Accès au Guide de l'utilisateur avancé, au Logiciel et guide d'utilisateur réseau <sup>1</sup>**

Le présent Guide de l'utilisateur ne contient pas toutes les informations relatives à l'appareil, telles que la façon d'utiliser les fonctions avancées pour la copie, PhotoCapture Center™, l'imprimante, le scanner et le réseau. Une fois que vous vous sentirez prêt à en apprendre plus sur ces opérations, vous pourrez lire le **Guide de l'utilisateur avancé** et le **Logiciel et guide d'utilisateur réseau** au format HTML qui se trouvent sur le CD-ROM.

# <span id="page-9-2"></span>**Consultation des guides de l'utilisateur <sup>1</sup>**

# **(Windows®) <sup>1</sup>**

(Windows® XP/Windows Vista®/Windows® 7/ Windows Server® 2003/Windows Server® 2008/Windows Server® 2008 R2) Pour consulter la documentation, dans le

menu <sup>(40</sup>) (démarrer),

**Tous les programmes**, sélectionnez **Brother**, **DCP-XXXX** (où XXXX est le nom de votre modèle) dans la liste des programmes, puis sélectionnez **Guides de l'utilisateur**.

(Windows® 8/Windows Server® 2012)

# Cliquez sur (**Brother Utilities**

(Utilitaires Brother)), puis cliquez sur la liste déroulante et sélectionnez le nom de votre modèle (s'il n'est pas déjà sélectionné). Cliquez sur **Support** dans la barre de navigation gauche, puis cliquez sur **Guides de l'utilisateur**.

Si vous n'avez pas installé les logiciels, vous pouvez trouver la documentation sur le CD-ROM en procédant comme suit :

Mettez votre ordinateur sous tension. Insérez le CD-ROM Brother dans votre lecteur de CD-ROM.

### **REMARQUE**

Si l'écran Brother ne s'affiche pas, cliquez sur **Ordinateur** ou sur **Poste de travail**. (Pour Windows® 8 et Windows Server®

2012 : cliquez sur (**Explorateur de** 

**fichiers**) sur la barre des tâches, puis cliquez sur **Ordinateur**.) Double-cliquez sur l'icône du CD-ROM, puis doublecliquez sur **start.exe**.

2 Si l'écran du nom de modèle s'affiche, cliquez sur le nom de votre modèle.

Si l'écran de la langue s'affiche, cliquez sur votre langue. Le **Menu principal** du CD-ROM s'affiche.

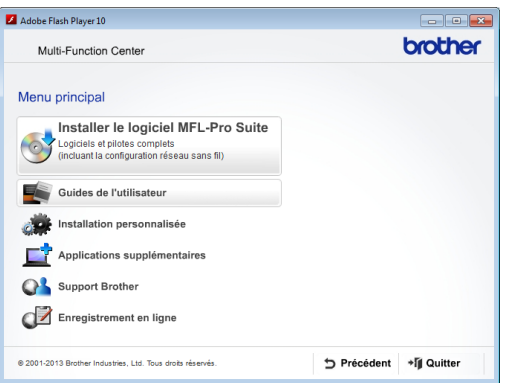

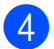

d Cliquez sur **Guides de l'utilisateur**.

**6** Cliquez sur **Documents PDF/HTML**. Si l'écran du pays s'affiche, choisissez votre pays. Lorsque la liste des guides de l'utilisateur est affichée, choisissez le guide que vous voulez lire.

#### **(Macintosh) <sup>1</sup>**

Mettez votre Macintosh sous tension. Insérez le CD-ROM Brother dans votre lecteur de CD-ROM. La fenêtre suivante s'affiche.

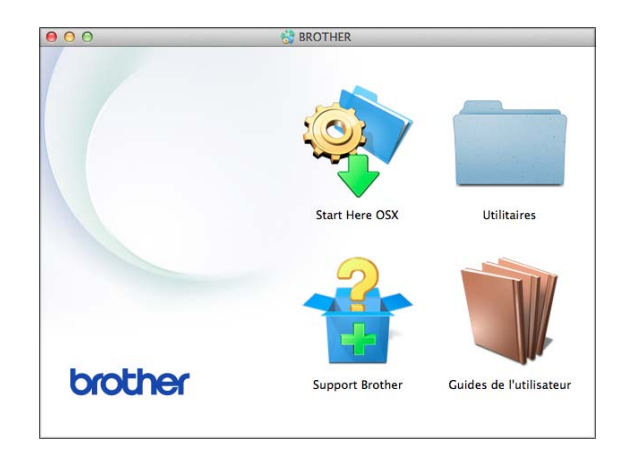

- b Double-cliquez sur l'icône **Guides de l'utilisateur**.
- **3** Sélectionnez votre modèle et la langue si nécessaire.
- 4 Cliquez sur **Guides de l'utilisateur**. Si l'écran du pays s'affiche, choisissez votre pays.
- **6** Lorsque la liste des guides de l'utilisateur est affichée, choisissez le guide que vous voulez lire.

#### **Comment trouver les instructions de numérisation <sup>1</sup>**

Il existe plusieurs façons de numériser des documents. Vous pouvez trouver les instructions comme suit :

#### **Logiciel et guide d'utilisateur réseau**

- *Numériser*
- *ControlCenter*

#### **Guides pratiques de Nuance™ PaperPort™ 12SE (DCP-J752DW) (Windows®)**

Les guides pratiques complets de Nuance™ PaperPort™ 12SE peuvent être consultés dans la section Aide de l'application PaperPort™ 12SE.

#### **Guide de l'utilisateur de Presto! PageManager (DCP-J752DW) (Macintosh)**

## **REMARQUE**

Presto! PageManager doit être téléchargé et installé pour pouvoir être utilisé. Pour plus d'informations, voir *[Accès au support](#page-12-2)  [Brother \(Macintosh\)](#page-12-2)* >> page 5.

■ Le Guide de l'utilisateur complet de Presto! PageManager peut être consulté dans la section Aide de l'application Presto! PageManager.

#### **Comment trouver les instructions de configuration du réseau <sup>1</sup>**

Votre appareil peut être connecté à un réseau sans fil.

- Instructions relatives à la configuration de base
	- $(\triangleright\triangleright$  Guide d'installation rapide).
- Le point d'accès sans fil ou le routeur sans fil prend en charge Wi-Fi Protected Setup™ ou AOSS™  $(\triangleright\triangleright$  Guide d'installation rapide).
- Plus d'informations sur la configuration du réseau

(**▶▶** Logiciel et guide d'utilisateur réseau).

# <span id="page-11-0"></span>**Comment accéder aux guides des fonctions avancées <sup>1</sup>**

Vous pouvez consulter et télécharger ces guides à partir du site Brother Solutions Center à l'adresse : <http://solutions.brother.com/>.

Cliquez sur **Manuels** sur la page correspondant à votre modèle pour télécharger la documentation.

### **Guide web connect <sup>1</sup>**

Ce guide fournit des informations utiles sur l'accès à des services Internet à partir de l'appareil Brother ainsi que sur le téléchargement d'images, l'impression de données et le chargement de fichiers directement sur des services Internet.

#### **Guide AirPrint <sup>1</sup>**

Ce guide explique comment utiliser AirPrint pour imprimer à partir d'OS X v10.7.x, 10.8.x et de votre iPhone, iPod touch, iPad ou autre périphérique iOS sur votre appareil Brother sans installer un pilote d'imprimante.

### **Guide d'impression Google Cloud <sup>1</sup>**

Ce guide fournit des informations détaillées sur la façon d'utiliser les services Google Cloud Print™ pour imprimer via Internet.

#### **Guide d'impression/numérisation mobile pour Brother iPrint&Scan <sup>1</sup>**

Ce guide fournit des informations utiles sur l'impression à partir de votre appareil mobile et sur la numérisation à partir de votre appareil Brother vers votre appareil mobile lorsque celui-ci est connecté à un réseau Wi-Fi.

# <span id="page-12-0"></span>**Accès au support Brother (Windows®) <sup>1</sup>**

Vous trouverez tous les contacts dont vous pourrez avoir besoin, tels que le site Web de support (Brother Solutions Center), sur le CD-ROM.

 Cliquez sur **Support Brother** dans le **Menu principal**. L'écran suivant s'affiche :

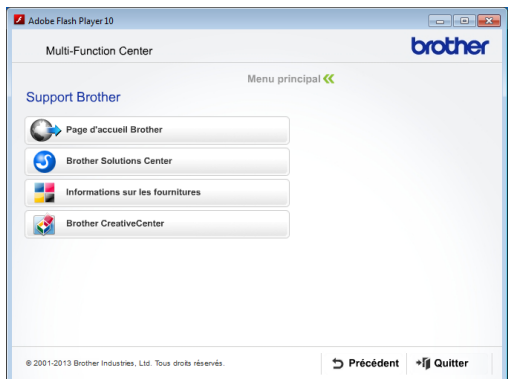

- Pour accéder à notre site Web (<http://www.brother.com/>), cliquez sur **Page d'accueil Brother**.
- Pour les dernières nouveautés et informations sur le service après-vente ([http://solutions.brother.com/\)](http://solutions.brother.com/), cliquez sur **Brother Solutions Center**.
- $\blacksquare$  Pour visiter notre site Web afin de vous procurer des fournitures Brother d'origine ([http://www.brother.com/original/\)](http://www.brother.com/original/), cliquez sur **Informations sur les fournitures**.
- Pour accéder au Brother CreativeCenter (<http://www.brother.com/creativecenter/>) afin d'obtenir GRATUITEMENT des projets photo et des téléchargements imprimables, cliquez sur **Brother CreativeCenter**.
- Pour retourner au menu principal, cliquez sur **Précédent** ou, si vous avez terminé, cliquez sur **Quitter**.

# <span id="page-12-2"></span><span id="page-12-1"></span>**Accès au support Brother (Macintosh) <sup>1</sup>**

Vous trouverez tous les contacts dont vous pourrez avoir besoin, tels que le site Web de support (Brother Solutions Center), sur le CD-ROM.

Double-cliquez sur l'icône **Support Brother**. L'écran suivant s'affiche :

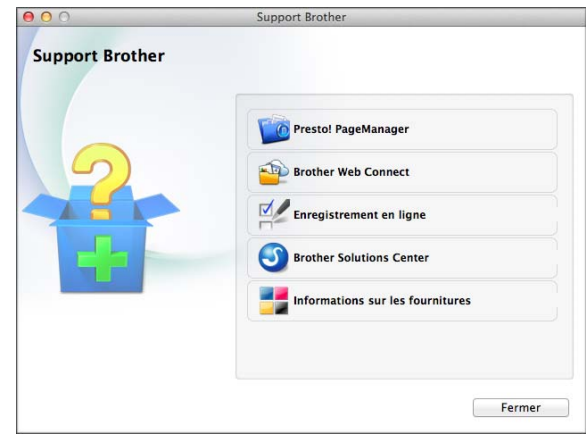

(DCP-J752DW)

Pour télécharger et installer Presto! PageManager, cliquez sur **Presto! PageManager**.

- Pour accéder à la page Brother Web Connect, cliquez sur **Brother Web Connect**.
- Pour enregistrer votre appareil depuis la page d'enregistrement des produits **Brother** ([http://www.brother.com/registration/\)](http://www.brother.com/registration/), cliquez sur **Enregistrement en ligne**.
- Pour les dernières nouveautés et informations sur le service après-vente (<http://solutions.brother.com/>), cliquez sur **Brother Solutions Center**.
- Pour visiter notre site Web afin de vous procurer des fournitures Brother d'origine ([http://www.brother.com/original/\)](http://www.brother.com/original/), cliquez sur **Informations sur les fournitures**.

Chapitre 1

# <span id="page-13-0"></span>**Vue d'ensemble du panneau de commande <sup>1</sup>**

**Les modèles DCP-J552DW et DCP-J752DW sont équipés du même écran tactile LCD de 2,7 pouces (67,5 mm) et du même panneau tactile. <sup>1</sup>**

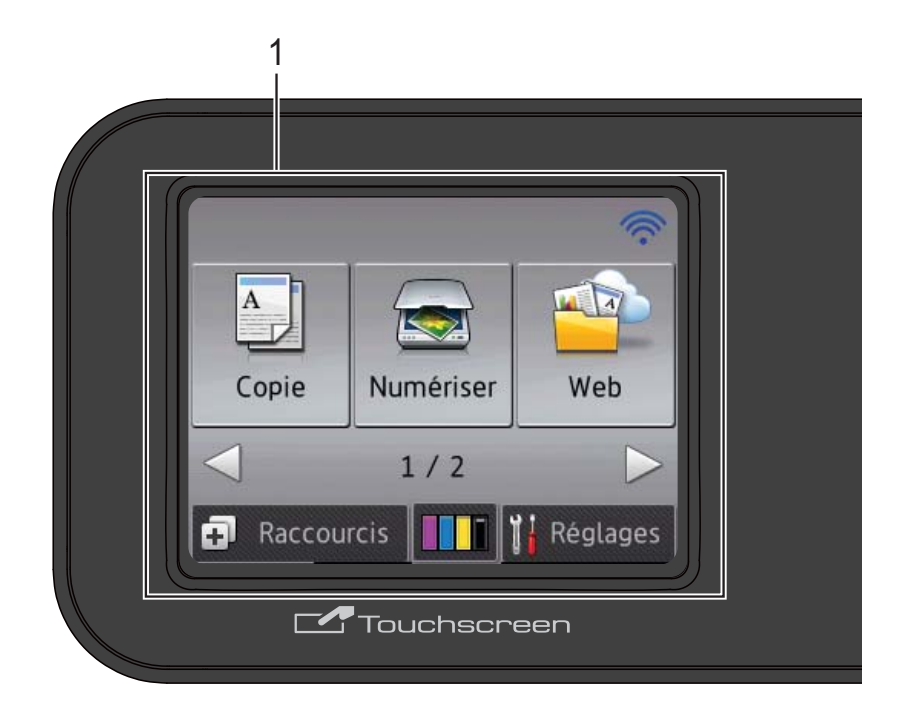

# **REMARQUE**

La plupart des illustrations figurant dans ce Guide de l'utilisateur montrent le modèle DCP-J752DW.

#### **1 Écran tactile LCD (écran à cristaux liquides) de 2,7 pouces (67,5 mm)**

L'écran LCD est un écran tactile. Vous pouvez accéder aux menus et aux options en appuyant dessus lorsqu'ils sont affichés à l'écran.

Vous pouvez ajuster l'angle du panneau de commande pour mieux voir l'écran tactile.

Tenez le panneau de commande par le bord pour éviter d'appuyer involontairement sur une option de l'écran tactile.

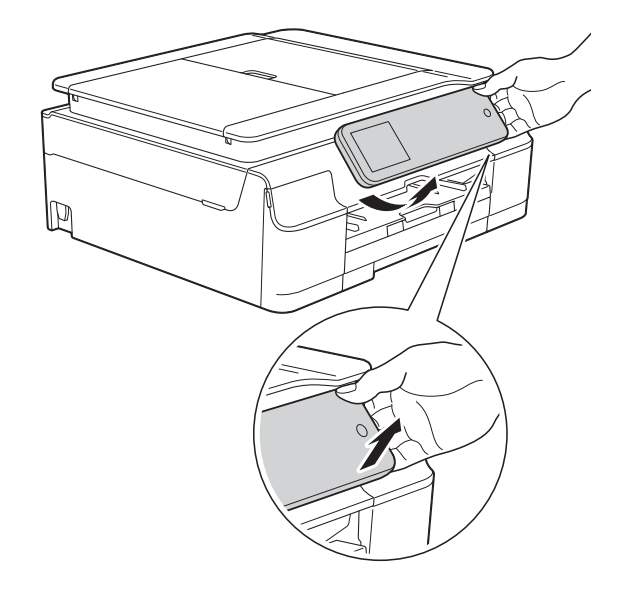

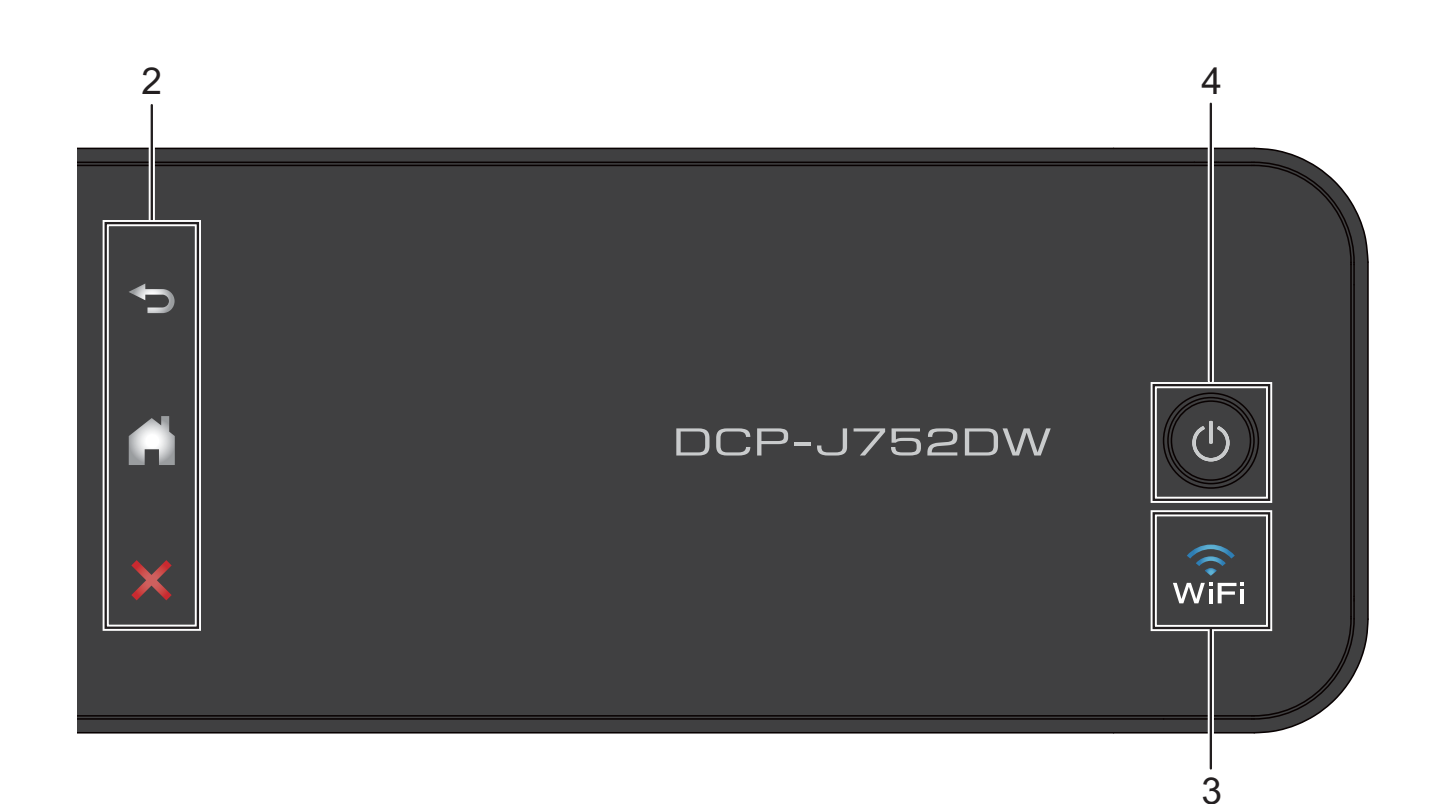

#### **2 Panneau tactile :**

Les LED du panneau tactile s'allument uniquement lorsqu'elles sont disponibles.

#### **Précédent**

Appuyez pour revenir au niveau de menu précédent.

#### **Page d'accueil**

Appuyez pour revenir à l'écran Page d'accueil.

#### **Annuler**

Appuyez pour annuler une opération lorsque la touche est allumée.

#### **3** ା.<br>\\/iEi

Le témoin WiFi est allumé lorsque WLAN activé est réglé sur Oui.

#### **4 Marche/Arrêt**

Appuyez sur  $\left(\bigcup_{n=1}^{\infty}\right)$  pour mettre l'appareil sous tension.

#### Appuyez sur la touche  $\bigcirc$  et maintenez-la

enfoncée pour mettre l'appareil hors tension. L'écran tactile LCD indique Arrêt en cours et reste allumé pendant quelques secondes avant de s'éteindre.

Lorsque vous mettez l'appareil hors tension à

l'aide de la touche  $\left(\bigcup_{n=1}^{\infty}\right)$ , un nettoyage de la

tête d'impression sera effectué périodiquement pour maintenir la qualité d'impression. Pour prolonger la durée de vie de la tête d'impression, optimiser le rendement de l'encre et maintenir la qualité d'impression, vous devez laisser votre appareil branché en permanence sur le secteur.

# <span id="page-15-0"></span>**Écran tactile LCD de 2,7 pouces (67,5 mm) <sup>1</sup>**

L'écran tactile LCD affiche l'état de l'appareil lorsque ce dernier est inactif.

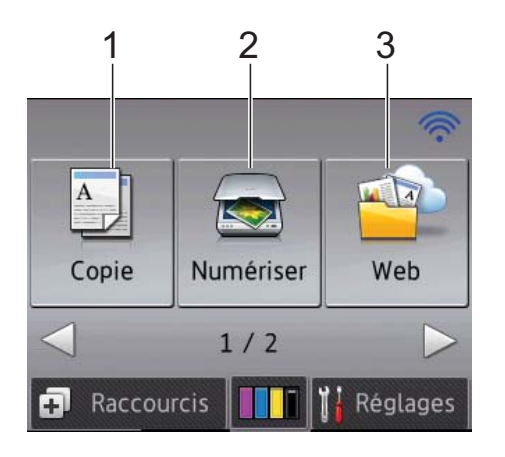

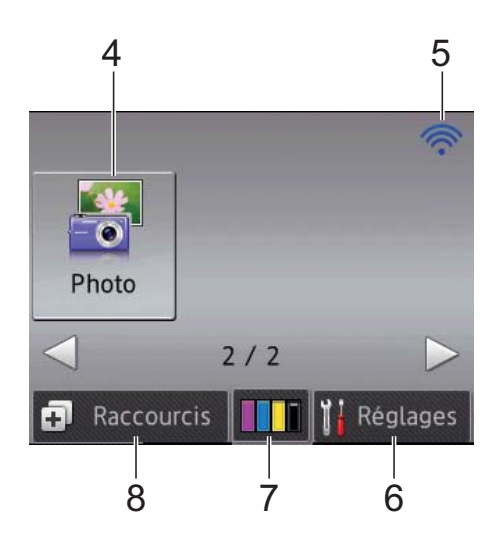

**1 Copie**

Permet d'accéder au mode Copie.

# **2 Numériser**

Permet d'accéder au mode Scan (numérisation).

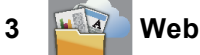

Permet de connecter l'appareil Brother à un service Internet.

Pour plus d'informations, >> Guide web connect.

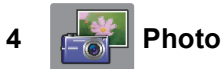

Permet d'accéder au mode Photo lorsque vous

appuyez sur  $\blacktriangleright$ , puis sur

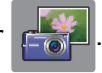

#### **5 État sans fil**

Un indicateur à quatre niveaux sur l'écran du mode Prêt affiche l'intensité actuelle du signal sans fil si vous utilisez une connexion sans fil.

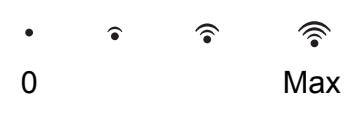

Si vous voyez s'afficher WIFI en haut de

l'écran, vous pouvez facilement configurer les paramètres sans fil en appuyant dessus. Pour plus d'informations, >> Guide d'installation rapide.

# **6 Réglages**

Permet d'accéder aux réglages principaux. Pour plus d'informations, voir *[Écran Param](#page-16-0)*  $\rightarrow$  [page 9.](#page-16-0)

# **7 III Encre**

Permet de voir le volume d'encre disponible et également d'accéder au menu Encre.

Lorsque la cartouche d'encre est presque épuisée ou présente un problème, une icône d'erreur s'affiche sur chaque couleur d'encre concernée. Pour plus d'informations,

▶▶ Guide de l'utilisateur avancé : Vérification *du volume d'encre*.

# **8 Raccourcis**

Permet de configurer des raccourcis.

Vous pouvez enregistrer certains réglages en tant que raccourci afin d'effectuer une copie, numériser et utiliser les services Web Connect rapidement.

## **REMARQUE**

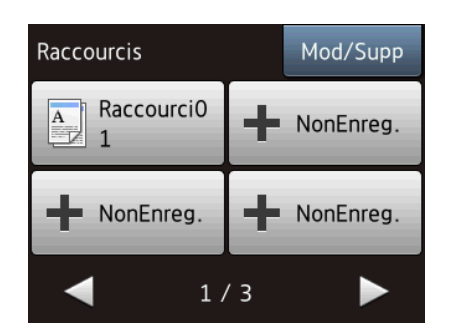

- Trois écrans Raccourcis sont disponibles. Vous pouvez configurer jusqu'à 4 raccourcis dans chaque écran Raccourci. Au total, 12 raccourcis sont disponibles.
- Pour afficher les autres écrans Raccourci, appuyez sur  $\triangle$  ou sur  $\triangleright$ .

#### **9 Icône d'avertissement**

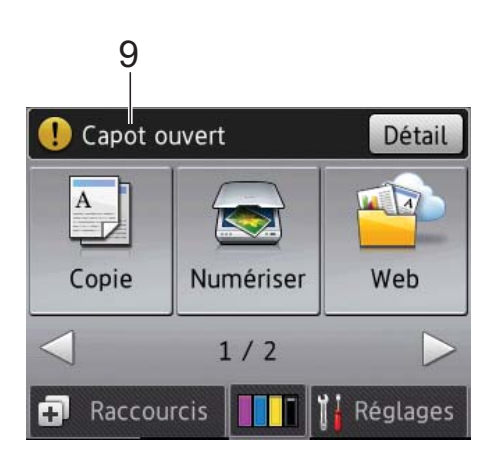

L'icône d'avertissement  $\binom{1}{k}$  apparaît en cas de message d'erreur ou d'entretien ; appuyez sur Détail pour afficher le message, puis appuyez sur  $\blacktriangleright$  pour revenir en mode Prêt. Pour plus d'informations sur les messages d'erreur, voir *[Messages d'erreur et d'entretien](#page-61-0)*  $\blacktriangleright$  [page 54.](#page-61-0)

### <span id="page-16-0"></span>**Écran Param <sup>1</sup>**

L'écran tactile LCD affiche l'état de l'appareil

lorsque vous appuyez sur  $\left\| \cdot \right\|$  (Réglages).

Vous pouvez vérifier tous les paramètres de l'appareil et y accéder à partir de l'écran suivant.

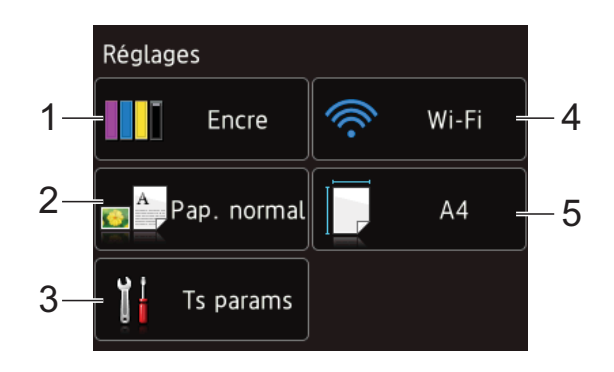

#### **1 Encre**

Voir le volume d'encre restant.

Lorsque la cartouche d'encre est presque épuisée ou présente un problème, une icône d'erreur s'affiche sur chaque couleur d'encre concernée. Pour plus d'informations, ▶▶ Guide de l'utilisateur avancé : Vérification *du volume d'encre*.

Appuyez pour accéder au menu Encre.

#### **2 Type papier**

Voir le type de papier sélectionné. Appuyez pour modifier le réglage Type papier si nécessaire.

#### **3 Ts params**

Appuyez pour accéder au menu complet des paramètres.

**4 Wi-Fi**

Appuyez pour configurer une connexion réseau sans fil.

Un indicateur à quatre niveaux sur l'écran affiche l'intensité actuelle du signal sans fil si vous utilisez une connexion sans fil.

#### **5 Format papier**

Voir le format de papier sélectionné.

Appuyez pour modifier le réglage Format papier si nécessaire.

# <span id="page-17-0"></span>**Opérations de base <sup>1</sup>**

Appuyez votre doigt sur l'écran tactile LCD pour utiliser ce dernier. Pour afficher tous les tableaux des réglages et fonctionnalités ainsi que les options disponibles et y accéder, appuyez sur  $\triangle$  ou sur  $\triangle$   $\triangledown$  afin de les faire défiler.

# **IMPORTANT**

NE touchez PAS l'écran tactile immédiatement après avoir branché le cordon d'alimentation ou mis l'appareil sous tension. Cela pourrait provoquer une erreur.

Les étapes suivantes montrent comment modifier un réglage dans l'appareil. Dans cet exemple, le paramètre Type papier passe de Papier Normal à Pap.jet enc.

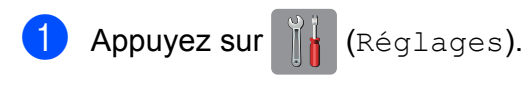

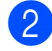

Appuyez sur Ts params.

Appuyez sur  $\triangle$  ou sur  $\nabla$  pour afficher

Param. général.

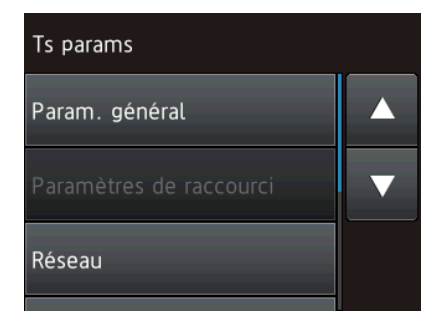

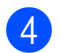

4 Appuyez sur Param. général.

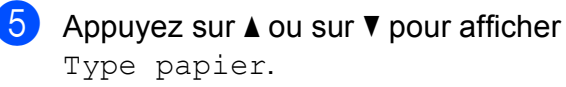

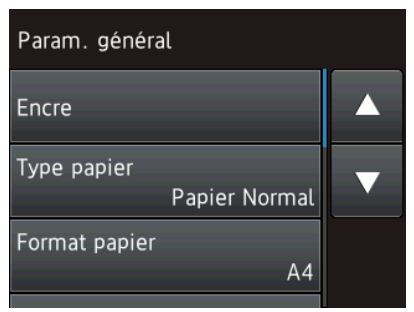

 $\boxed{6}$  Appuyez sur Type papier.

Appuyez sur  $\triangle$  ou sur  $\nabla$  pour afficher Pap.jet enc.

 $8$  Appuyez sur Pap.jet enc.

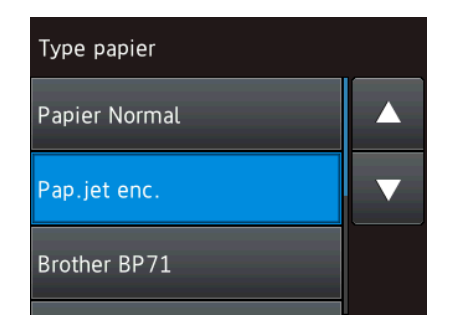

### **REMARQUE**

Appuyez sur  $\sum$  si vous souhaitez revenir au niveau précédent.

**9** Appuyez sur ...

# <span id="page-17-1"></span>**Modification de la configuration du clavier <sup>1</sup>**

Vous pouvez choisir le type de clavier de l'écran tactile.

- Appuyez sur | k (Réglages).
- Appuyez sur Ts params.
- Appuyez sur  $\triangle$  ou sur  $\nabla$  pour afficher Param. général.
- Appuyez sur Param. général.
- **5** Appuyez sur **A** ou sur  $\nabla$  pour afficher Réglages clavier.
- 6 Appuyez sur Réglages clavier.
- 
- Appuyez sur AZERTY ou sur ABC.
- Appuyez sur  $\Box$ .

# <span id="page-18-0"></span>Paramètres de raccourcis

Vous pouvez ajouter les réglages de copie, de numérisation et Web Connect que vous utilisez le plus fréquemment en les définissant comme raccourcis. Vous pourrez les rappeler et les appliquer rapidement et facilement le moment venu. Vous pouvez ajouter 12 raccourcis au maximum.

# <span id="page-18-5"></span><span id="page-18-1"></span>**Ajout de raccourcis de copie <sup>1</sup>**

Les réglages suivants peuvent être inclus dans un raccourci de copie :

- Qualité
- **Type papier**
- Format de papier
- Agrandir/Réduire
- Densité
- Empil./Trier
- Mise en page
- Copie recto-verso
- Paramètres avancés
- Appuyez sur  $\Box$  (Raccourcis).
- 2 Appuyez sur  $\frac{1}{2}$  à un emplacement dépourvu de raccourci.
- **3** Appuyez sur Copie.
- 4 Lisez les informations qui s'affichent sur l'écran tactile, puis confirmez-les en appuyant sur OK.
- <span id="page-18-3"></span>**b** Appuyez sur  $\triangle$  ou sur  $\nabla$  pour afficher les réglages disponibles, puis appuyez sur le réglage à modifier.
- <span id="page-18-4"></span>**6** Appuyez sur  $\triangle$  ou sur  $\nabla$  pour afficher les options disponibles pour le réglage, puis appuyez sur l'option que vous voulez régler.

Répét[e](#page-18-3)z les étapes  $\bigcirc$  et  $\bigcirc$  jusqu'à ce que vous ayez choisi tous les réglages pour ce raccourci.

- Lorsque vous avez fini de modifier les réglages, appuyez sur Enr comme racc.
- 8 Consultez et confirmez la liste des paramètres choisis qui s'affiche, puis appuyez sur OK.
- Saisissez un nom pour le raccourci à l'aide du clavier de l'écran tactile. (Pour faciliter la saisie des lettres, voir *[Saisie](#page-108-0)  de texte*  $\rightarrow \rightarrow$  [page 101](#page-108-0).) Appuyez sur OK.
- $\bigcirc$  Appuyez sur OK pour enregistrer votre raccourci.

# <span id="page-18-2"></span>**Ajout de raccourcis de numérisation <sup>1</sup>**

Les réglages suivants peuvent être inclus dans un raccourci de numérisation :

vers support

- Type de scan
- Résolution
- Type de fichier
- Format numér.
- Numér. papier long (DCP-J752DW)
- Nom de fichier
- Retirer la couleur de fond

vers fichier/vers ROC (DCP-J752DW)/ vers image/vers e-mail

- Sélection de l'ordinateur
- Appuyez sur  $\Box$  (Raccourcis).
- $\sum$  Appuyez sur  $\left| \cdot \right|$  à un emplacement dépourvu de raccourci.
- Appuyez sur Numériser.
- **4** Appuyez sur  $\triangle$  ou sur  $\nabla$  pour afficher le type de numérisation souhaité, puis appuyez dessus.

Chapitre 1

- $\overline{5}$  Effectuez l'une des actions suivantes :
	- $\blacksquare$  Si vous avez appuyé sur vers support, lisez les informations qui s'affichent sur l'écran tactile, puis appuyez sur OK pour les confirmer. Passez à l'étape **@**.
	- Si vous avez appuyé sur vers fichier, vers ROC [1,](#page-19-2) vers image **OU** vers e-mail, lisez les informations qui s'affichent sur l'écran tactile, puis appuyez sur OK pour les confirmer. Passez à l'étape **a**.
	- DCP-J752DW uniquement
	- Lorsque l'appareil est connecté à un ordinateur à l'aide d'une connexion USB :

<span id="page-19-3"></span><span id="page-19-2"></span> $\boxed{6}$  Effectuez l'une des actions suivantes :

Appuyez sur OK pour confirmer que <USB> est choisi comme nom d'ordinateur. Passez à [l](#page-19-4)'étape **2**.

Lorsque l'appareil est connecté à un réseau :

Appuyez sur  $\triangle$  ou sur  $\nabla$  pour afficher le nom de l'ordinateur, puis appuyez dessus. Appuyez sur OK pour confirmer le nom de l'ordinateur que vous avez choisi. Passez à [l](#page-19-4)'étape  $\mathbf{\circled{2}}$ .

- <span id="page-19-1"></span>**7** Appuyez sur Options.
- <span id="page-19-5"></span>**8** Appuyez sur  $\triangle$  ou sur  $\triangledown$  pour afficher les réglages disponibles, puis appuyez sur le réglage que vous voulez modifier ou stocker.
- <span id="page-19-6"></span>**9** Appuyez sur  $\triangle$  ou sur  $\nabla$  pour afficher les options disponibles pour le réglage, puis appuyez sur la nouvelle option que vous voulez régler.

Répétez les étapes  $\odot$  et  $\odot$  jusqu'à ce que vous ayez choisi tous les réglages pour ce raccourci.

Lorsque vous avez fini de modifier les réglages, appuyez sur OK.

- 10 Vérifiez les réglages que vous avez choisis :
	- Si vous avez besoin d'apporter des modifications supplémentaires, retournez à l'étape  $\bullet$ .
	- Si vos modifications vous conviennent, appuyez sur Enregistrer en tant que racc.
- **k Vérifiez vos réglages sur l'écran tactile,** puis appuyez sur OK.
- <span id="page-19-4"></span>Saisissez un nom pour le raccourci à l'aide du clavier de l'écran tactile. (Pour faciliter la saisie des lettres, voir *[Saisie](#page-108-0)  de texte*  $\rightarrow \rightarrow$  [page 101.](#page-108-0)) Appuyez sur OK.
- **13** Lisez les informations qui s'affichent sur l'écran tactile, puis appuyez sur OK pour enregistrer votre raccourci.

# <span id="page-19-7"></span><span id="page-19-0"></span>**Ajout de raccourcis Web Connect <sup>1</sup>**

Les réglages pour les services suivants peuvent être inclus dans un raccourci Web Connect :

- SkyDrive®
- Box
- Google Drive™
- $\blacksquare$  Evernote $^\textcircled{\tiny{\textcircled{\tiny{R}}}}$
- **Dropbox**
- Facebook
- Picasa Web Albums™
- **Flickr**®

## **REMARQUE**

- Il se peut que des services Web aient été ajoutés et/ou que les noms des services aient été modifiés par le fournisseur depuis la publication de ce document.
- Pour ajouter un raccourci Web Connect, vous devez disposer d'un compte avec le service souhaité. (Pour plus d'informations,  $\rightarrow \rightarrow$  Guide web connect.)
- Appuyez sur  $\Box$  (Raccourcis).
- $\bullet$  Appuyez sur  $\bullet$  à un emplacement dépourvu de raccourci.
- Appuyez sur  $Web.$
- 4 Si les informations relatives à la connexion Internet s'affichent, prenezen connaissance, puis confirmez-les en appuyant sur OK.
- **b** Appuyez sur  $\triangle$  ou sur  $\nabla$  pour afficher les services disponibles, puis appuyez sur le service souhaité.
- **6** Appuyez sur votre compte. Si un code PIN est requis pour le compte, saisissez-le à l'aide du clavier de l'écran tactile. Appuyez sur OK.
- $\sqrt{2}$  Choisissez la fonction que vous souhaitez utiliser.

#### **REMARQUE**

Les fonctions qui peuvent être paramétrées dépendent du service choisi.

- 8 Lisez et confirmez la liste des fonctions choisies qui s'affiche, puis appuyez sur OK.
- **9** Saisissez un nom pour le raccourci à l'aide du clavier de l'écran tactile. (Pour faciliter la saisie des lettres, voir *[Saisie](#page-108-0)  de texte*  $\rightarrow \rightarrow$  [page 101](#page-108-0).) Appuyez sur OK.
- $\bigcirc$  Appuyez sur  $OK$  pour enregistrer votre raccourci.

# <span id="page-20-0"></span>**Modification des raccourcis <sup>1</sup>**

Vous pouvez modifier les réglages d'un raccourci.

#### **REMARQUE**

Vous ne pouvez pas modifier un raccourci Web Connect.

Si vous souhaitez modifier le raccourci, vous devez le supprimer puis ajouter un nouveau raccourci.

(Pour plus d'informations, voir *[Suppression de raccourcis](#page-21-3)*  $\rightarrow$  page 14 et *[Ajout de raccourcis Web Connect](#page-19-7)*  $\rightarrow$  [page 12](#page-19-7).)

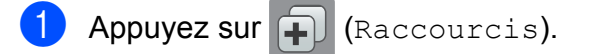

- Appuyez sur  $\triangleleft$  ou sur  $\triangleright$  pour afficher le raccourci que vous voulez modifier.
- <span id="page-20-1"></span>**3** Appuyez sur le raccourci que vous voulez modifier. Les réglages du raccourci choisi s'affichent.
- Appuyez sur Options.
- Modifiez les réglages du raccourci que vous avez [c](#page-20-1)hoisi à l'étape <sup>3</sup>. (Par exemple, voir *[Ajout de raccourcis de](#page-18-5)*   $copic \rightarrow \rightarrow$  [page 11.](#page-18-5))
- 6 Appuyez sur Enregistrer en tant que racc (Enr comme racc) lorsque vous avez fini de modifier les réglages.
	- Appuyez sur OK pour confirmer.
	- Effectuez l'une des actions suivantes :
		- Si vous souhaitez écraser le raccourci, appuyez sur Oui. Passez  $\hat{a}$  l'étape  $\hat{w}$ .
		- Si vous ne souhaitez pas écraser le raccourci, appuyez sur Non pour saisir un nouveau nom de raccourci. Passez à l'étape **.**

<span id="page-21-5"></span>**9** Pour modifier le nom, maintenez la

touche  $\alpha$  enfoncée pour effacer le nom actuel, puis saisissez un nouveau nom à l'aide du clavier de l'écran tactile. (Pour faciliter la saisie des lettres, voir *[Saisie de texte](#page-108-0)* >> page 101.) Appuyez sur OK.

<span id="page-21-4"></span>

 $\bigcirc$  Appuyez sur  $OK$  pour confirmer.

# <span id="page-21-0"></span>**Modification des noms de raccourcis <sup>1</sup>**

Vous pouvez modifier un nom de raccourci.

 $\Box$  Appuyez sur  $\Box$  (Raccourcis).

- **2** Appuyez sur  $\triangle$  ou sur  $\triangleright$  pour afficher le raccourci que vous voulez modifier.
- 8 Appuyez sur le raccourci et maintenez l'appui jusqu'à ce que les options s'affichent.

# **REMARQUE**

Vous pouvez aussi appuyer sur Mod/Supp, puis appuyer sur le raccourci souhaité.

- Appuyez sur Modifier le nom du raccourci.
- **b** Pour modifier le nom, maintenez la

touche  $\alpha$  enfoncée pour effacer le nom actuel, puis saisissez un nouveau nom à l'aide du clavier de l'écran tactile. (Pour faciliter la saisie des lettres, voir *[Saisie de texte](#page-108-0)* >> page 101.) Appuyez sur OK.

6 Appuyez sur

# <span id="page-21-3"></span><span id="page-21-1"></span>**Suppression de raccourcis <sup>1</sup>**

Vous pouvez supprimer un raccourci.

- Appuyez sur **[+]** (Raccourcis).
- Appuyez sur  $\triangleleft$  ou sur  $\triangleright$  pour afficher le raccourci que vous voulez supprimer.
- <span id="page-21-6"></span>**3** Appuyez sur le raccourci et maintenez l'appui jusqu'à ce que les options s'affichent.

# **REMARQUE**

Vous pouvez aussi appuyer sur Mod/Supp, puis appuyer sur le raccourci souhaité.

 $\overline{4}$  Appuyez sur Effacer pour supprimer le raccourci que vous avez choisi à l'étape  $\bigcirc$  $\bigcirc$  $\bigcirc$ . Appuyez sur Oui pour confirmer.

**6** Appuyez sur

# <span id="page-21-2"></span>**Rappel de raccourcis <sup>1</sup>**

Les réglages du raccourci sont affichés dans l'écran Raccourci. Pour rappeler un raccourci, il vous suffit d'appuyer sur son nom.

- **1** Appuyez sur  $\Box$  (Raccourcis).
	- Appuyez sur  $\triangleleft$  ou sur  $\triangleright$  pour afficher le raccourci que vous voulez rappeler.
- Appuyez sur le raccourci.

# <span id="page-22-0"></span>**Réglages du volume <sup>1</sup>**

# <span id="page-22-1"></span>**Volume du bip sonore 1**

Lorsque la fonctionnalité de bip sonore est activée, l'appareil émet un son lorsque vous appuyez sur l'écran tactile ou sur le panneau tactile, ou en cas d'erreur.

Vous avez le choix entre plusieurs niveaux de volume sonore.

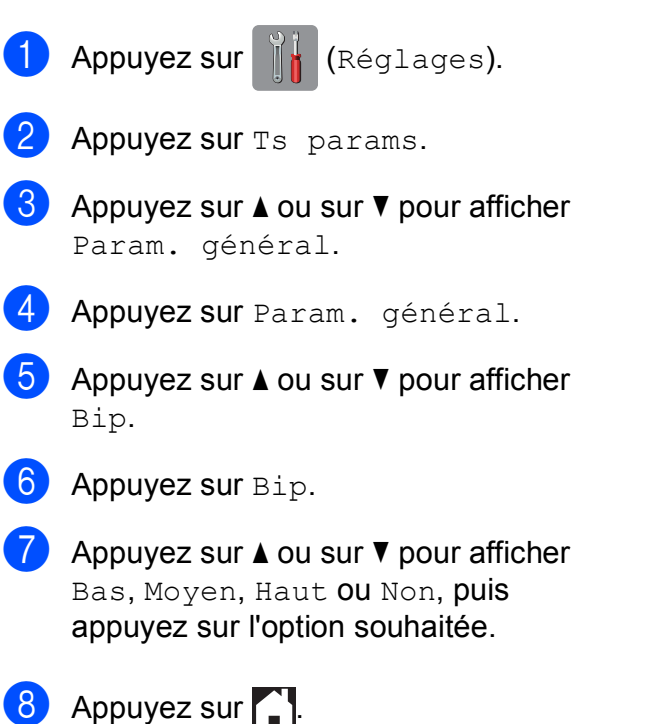

# <span id="page-22-2"></span>**Écran tactile LCD <sup>1</sup>**

# <span id="page-22-3"></span>**Réglage de la luminosité du rétroéclairage <sup>1</sup>**

Si vous avez des difficultés à lire l'écran tactile LCD, essayez de modifier le réglage de la luminosité.

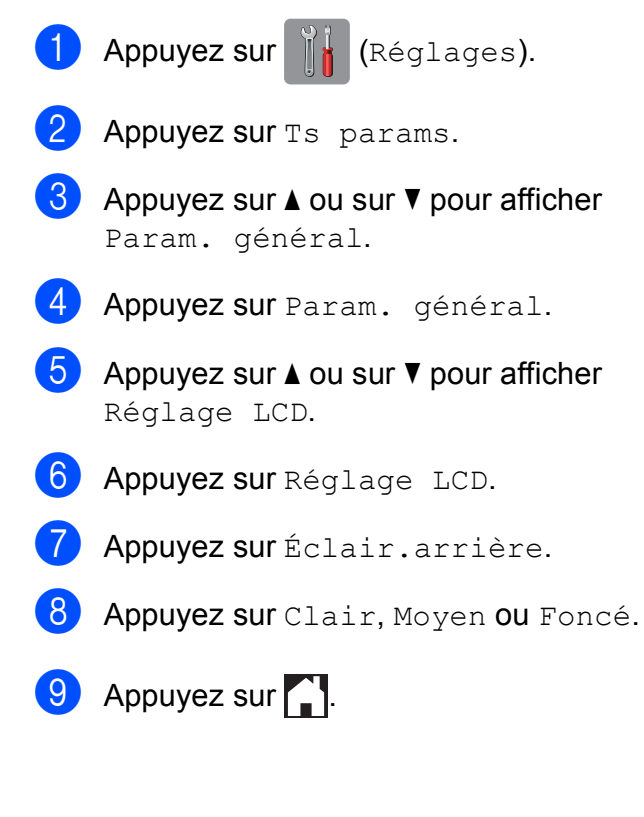

**2**

# <span id="page-23-0"></span>**Chargement du papier**

# <span id="page-23-1"></span>**Chargement du papier et d'autres supports d'impression <sup>2</sup>**

# **REMARQUE**

Pour imprimer sur du papier Photo  $(10 \times 15$  cm) ou Photo L  $(89 \times 127$  mm), vous devez utiliser le bac à papier photo. (Voir *[Chargement de papier photo](#page-27-1)*  $\rightarrow$  [page 20.](#page-27-1))

Chargez un seul format de papier et un seul type de papier à la fois dans le bac à papier.

(Pour plus d'informations sur le format, le grammage et l'épaisseur du papier, voir *[Sélection du support d'impression approprié](#page-32-1)*  $\rightarrow$  [page 25.](#page-32-1))

Retirez complètement le bac à papier de l'appareil.

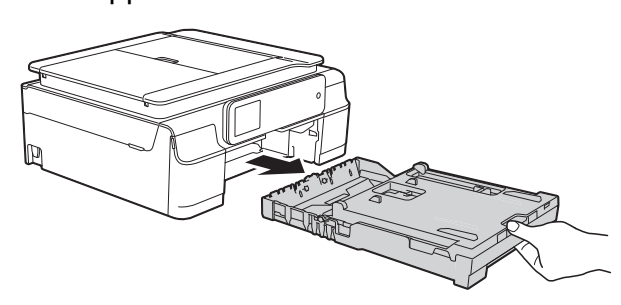

# **REMARQUE**

• Si le volet du support papier (1) est ouvert, fermez-le, puis fermez le support papier (2).

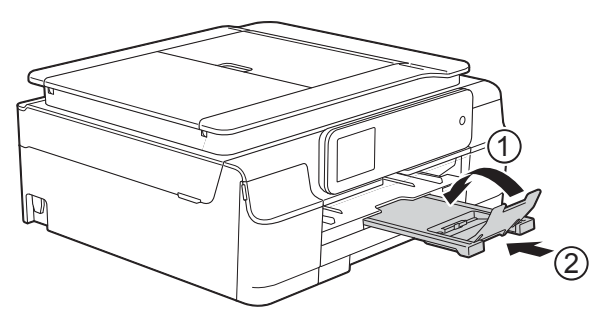

• Lorsque vous chargez du papier de format différent dans le bac, vous devez modifier en même temps le réglage du format de papier dans le menu de l'appareil. (Voir [Format du papier](#page-30-4) >> page 23.)

Soulevez le capot du bac de sortie (1).

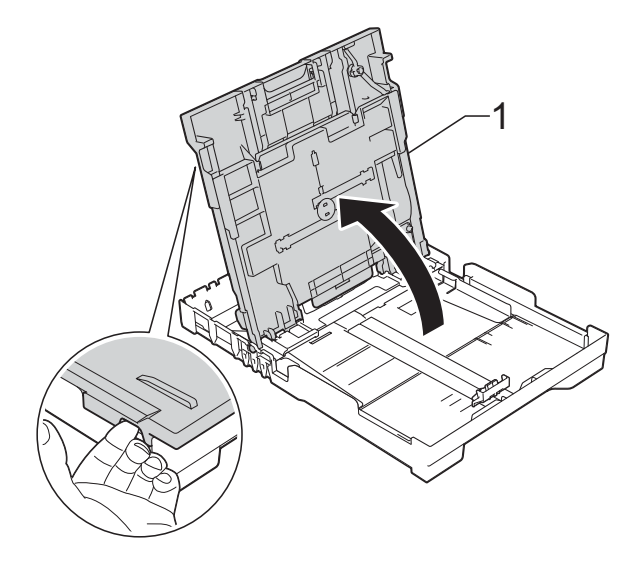

Appuyez sans forcer sur les quides de largeur du papier (1) puis sur le guide de longueur du papier (2) et faites-les coulisser pour les adapter au format du papier.

Assurez-vous que les repères en forme de triangle (3) figurant sur les guides de largeur du papier (1) et sur le guide de longueur du papier (2) sont bien alignés avec les repères du format de papier que vous utilisez.

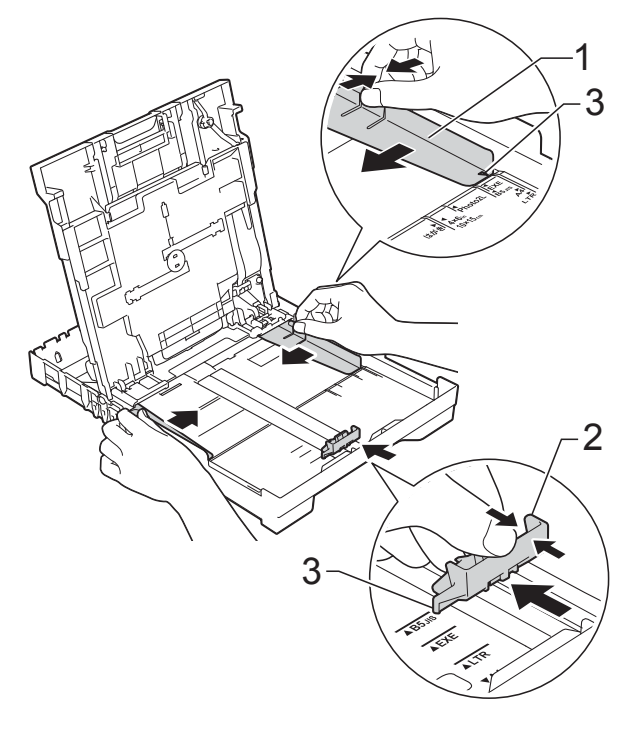

 $\overline{4}$  Ventilez bien la pile de papier pour éviter les bourrages et les problèmes d'entraînement du papier.

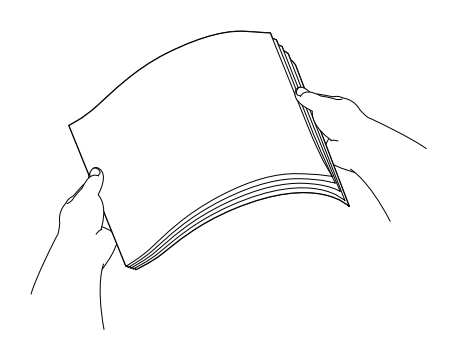

## **REMARQUE**

Vérifiez systématiquement que le papier n'est pas gondolé ou froissé.

**6** Placez avec précaution le papier dans le bac à papier, côté à imprimer vers le bas et bord supérieur en premier. Vérifiez que le papier repose à plat dans

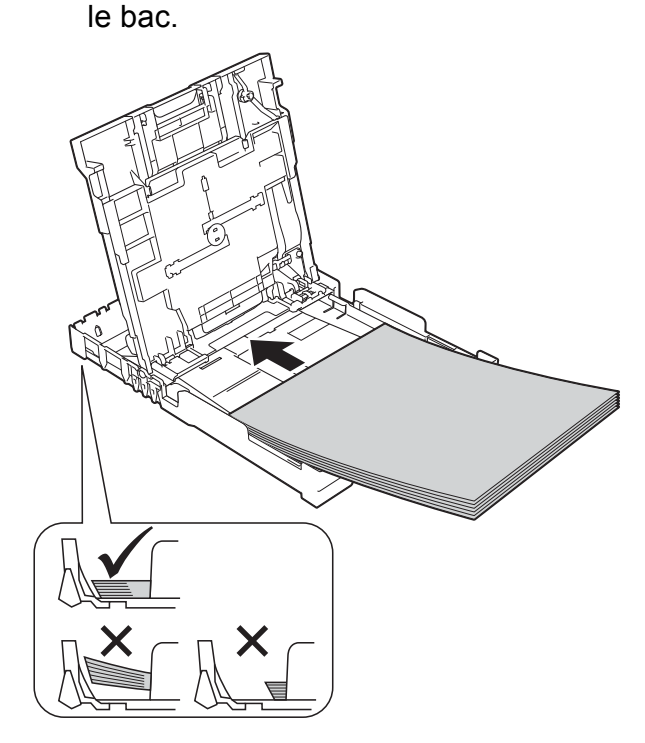

# **IMPORTANT**

Prenez soin de ne pas pousser le papier trop loin ; il pourrait remonter à l'arrière du bac et causer des problèmes d'entraînement du papier.

## **REMARQUE**

Si vous souhaitez ajouter du papier avant que le bac ne soit vide, retirez le papier du bac et combinez-le avec le papier que vous ajoutez. Ventilez bien la pile de papier avant de la charger dans le bac. Si vous ajoutez du papier sans ventiler la pile, l'appareil risque d'entraîner plusieurs feuilles à la fois.

**6** Ajustez avec précaution les guides de largeur du papier (1) en fonction du papier.

> Vérifiez que les guides de largeur du papier touchent légèrement les bords du papier.

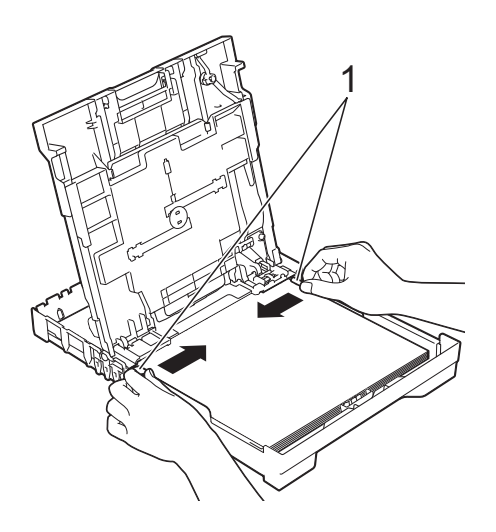

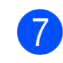

Fermez le capot du bac de sortie.

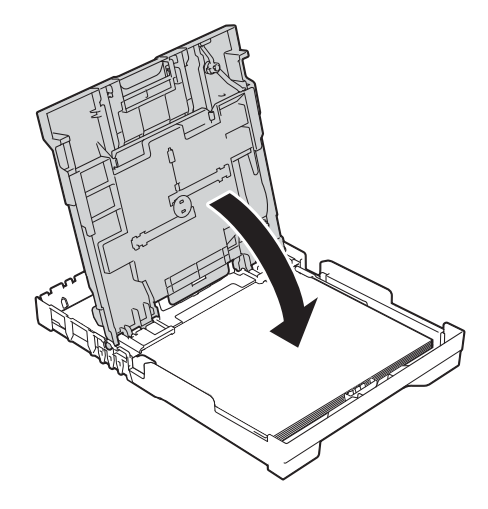

**18** Poussez *lentement* et entièrement le bac à papier dans l'appareil.

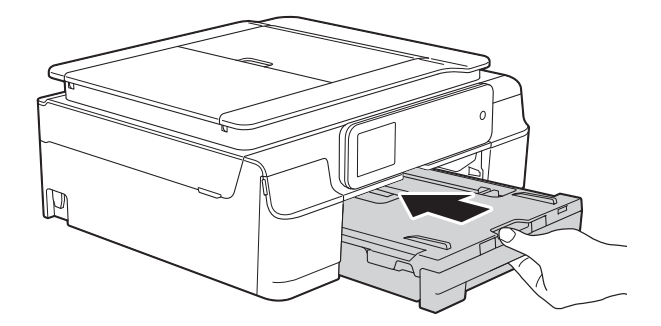

**9** Tout en maintenant le bac à papier en place, tirez le support papier (1) jusqu'à entendre un déclic, puis dépliez le volet du support papier (2).

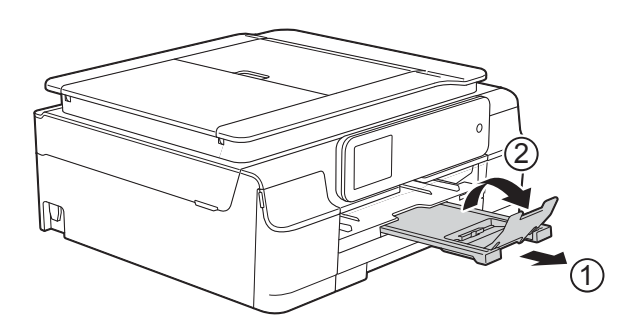

# <span id="page-25-0"></span>**Chargement des enveloppes <sup>2</sup>**

### **À propos des enveloppes <sup>2</sup>**

- Utilisez des enveloppes dont le grammage est compris entre 80 et 95  $q/m^2$ .
- Pour certaines enveloppes, il est nécessaire de régler la marge dans l'application. Veillez à effectuer d'abord un test d'impression avant d'imprimer plusieurs enveloppes.

### **IMPORTANT**

N'utilisez PAS les types d'enveloppe suivants, car ils ne seront pas entraînés correctement :

- Enveloppes à soufflets
- Enveloppes à fenêtres
- Enveloppes embossées (qui comportent une écriture en relief)
- Enveloppes avec fermoirs ou agrafes
- Enveloppes pré-imprimées à l'intérieur

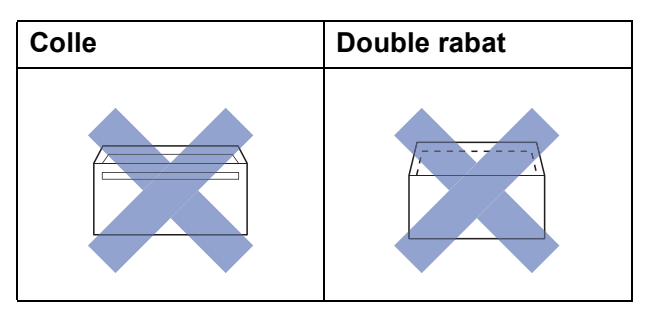

De temps en temps, l'épaisseur, le format et la forme du rabat des enveloppes utilisées risquent de créer des problèmes d'entraînement du papier.

# **Chargement des enveloppes <sup>2</sup>**

**1** Avant de les charger, appuyez sur les angles et les côtés des enveloppes pour les aplatir le plus possible.

# **IMPORTANT**

Si plusieurs enveloppes sont entraînées ensemble, placez une seule enveloppe à la fois dans le bac à papier.

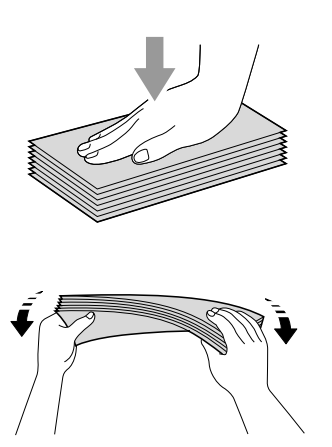

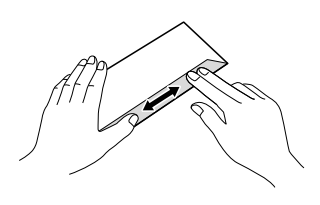

Placez des enveloppes dans le bac à papier, côté adresse vers le bas. Si le rabat des enveloppes se situe sur le côté long, chargez les enveloppes dans le bac avec le rabat à gauche, comme sur l'illustration. Appuyez sans forcer sur les guides de largeur du papier (1) puis sur le guide de longueur du papier (2) et faites-les coulisser pour les adapter au format des enveloppes.

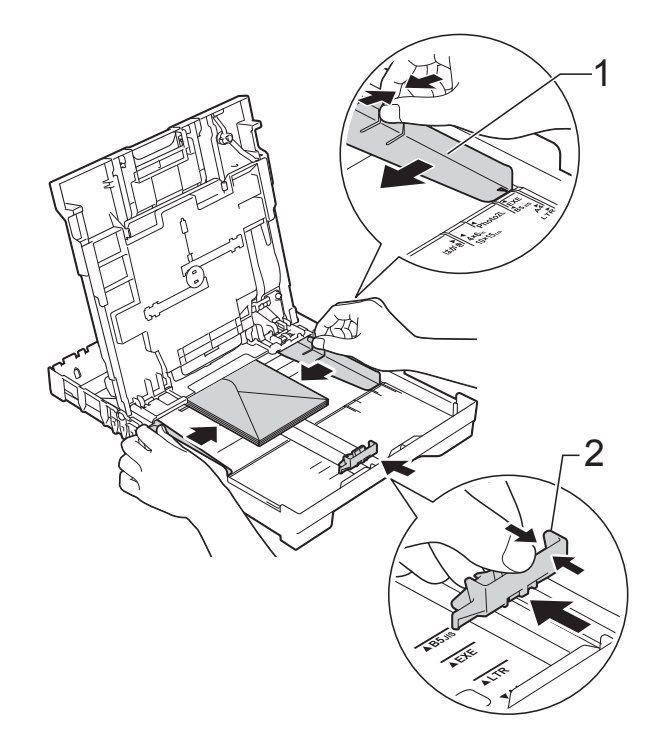

**2**

**Si vous rencontrez des problèmes d'impression avec des enveloppes dont le rabat se situe sur le côté court, essayez de procéder comme suit : <sup>2</sup>**

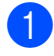

Ouvrez le rabat de l'enveloppe.

2 Placez l'enveloppe dans le bac à papier, côté adresse vers le bas et rabat positionné comme sur l'illustration.

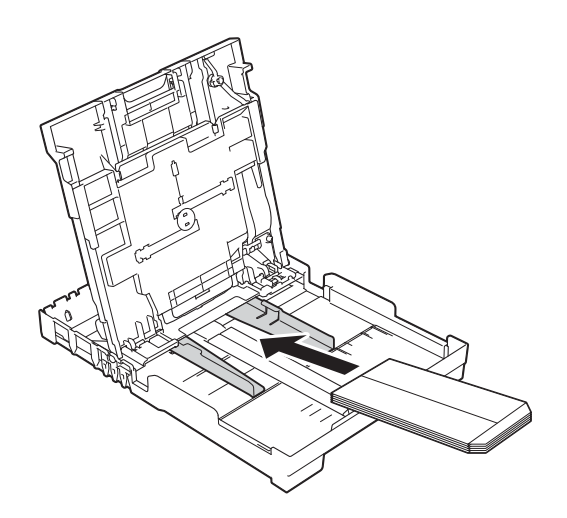

**3** Sélectionnez Impression inversée (Windows®) ou **Inverser l'orientation de la page** (Macintosh) dans la boîte de dialogue du pilote d'imprimante, puis réglez le format et la marge dans votre application.

(**▶▶** Logiciel et guide d'utilisateur réseau.)

# <span id="page-27-1"></span><span id="page-27-0"></span>**Chargement de papier photo <sup>2</sup>**

Pour imprimer sur du papier Photo (10  $\times$  15 cm) ou Photo L (89  $\times$  127 mm), utilisez le bac à papier photo qui a été assemblé sur le dessus du capot du bac de sortie. Lorsque vous utilisez le bac à papier photo, vous n'avez pas besoin de retirer le papier du bac situé en dessous. (Pour connaître le nombre maximum de cartes photo qu'il est possible de charger, voir *[Grammage, épaisseur et capacité du papier](#page-33-0)*  $\rightarrow$  [page 26.](#page-33-0))

a Pincez le bouton bleu de déverrouillage du bac à papier photo (1) entre l'index et le pouce droits et poussez le bac à papier photo vers l'avant jusqu'à ce qu'il se verrouille dans la position d'impression de photos (2).

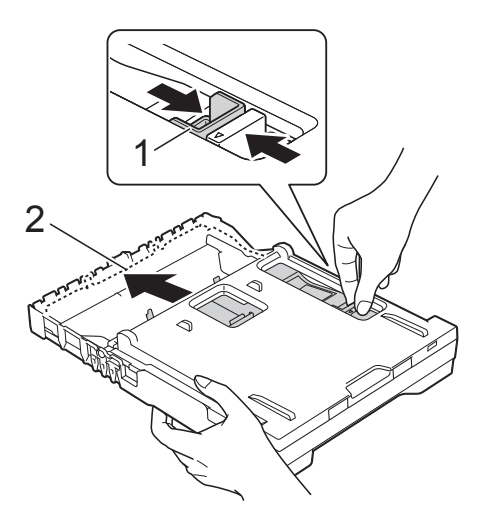

#### **Bac à papier photo**

b Appuyez sans forcer sur les guides de largeur du papier (1) puis sur le guide de longueur du papier (2) et faites-les coulisser pour les adapter au format du papier.

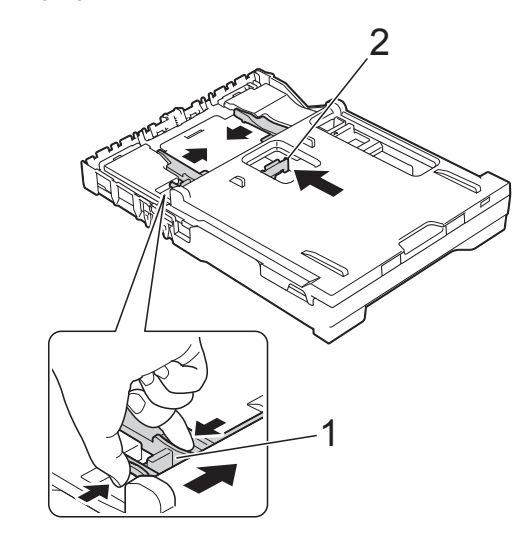

Placez le papier photo dans le bac à papier photo et ajustez sans forcer les guides de largeur du papier en fonction du format du papier.

Vérifiez que les guides de largeur du papier touchent les bords du papier. Vérifiez que le papier repose à plat dans le bac.

# **REMARQUE**

- Vérifiez systématiquement que le papier n'est pas gondolé ou froissé.
- Lorsque le curseur est sur la position Photo, cela signifie que le bac à papier photo est sur la position d'impression photo. Lorsque le curseur est sur la position A4/LTR, cela signifie que le bac à papier photo est sur la position d'impression normale.

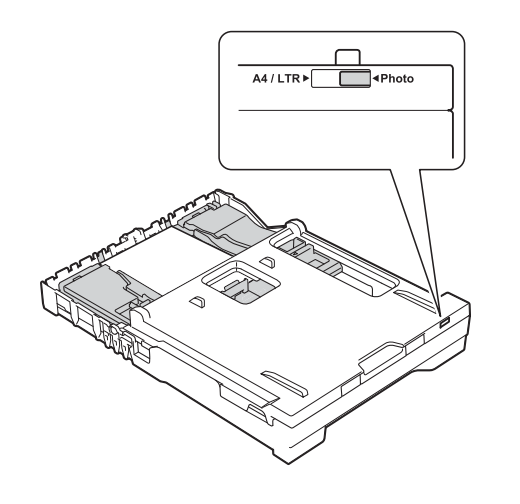

4 Une fois l'impression de photos terminée, replacez le bac à papier photo sur la position d'impression *Normale*.

> Pincez le bouton bleu de déverrouillage du bac à papier photo (1) entre l'index et le pouce droits et tirez le bac à papier photo vers l'arrière jusqu'à ce qu'il se verrouille en place (2).

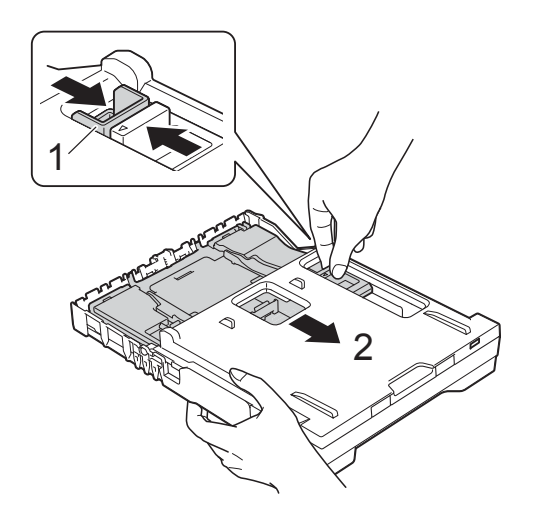

# **IMPORTANT**

Si vous ne replacez pas le bac à papier photo à la position d'impression *Normale* après avoir imprimé des photos, le message d'erreur Vérifier papier s'affichera lorsque vous utiliserez des feuilles de papier.

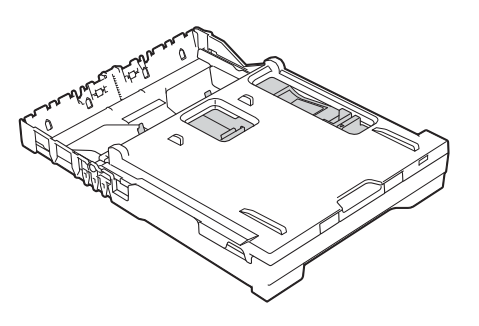

#### **Bac à papier photo dans la position d'impression normale**

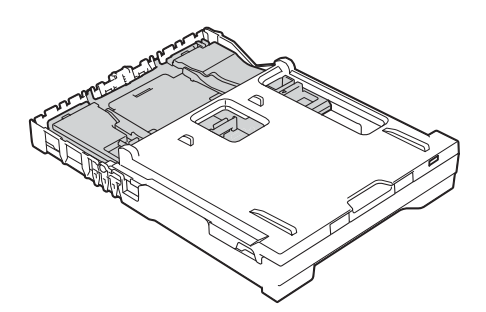

**Bac à papier photo dans la position d'impression de photos**

# <span id="page-29-0"></span>**Zone non imprimable <sup>2</sup>**

La zone imprimable dépend des réglages dans l'application utilisée. Les figures montrent les zones non imprimables sur les feuilles et sur les enveloppes. L'appareil peut imprimer sur les parties sombres des feuilles quand la fonction d'impression Sans bordure est disponible et activée.

(>> Logiciel et guide d'utilisateur réseau.)

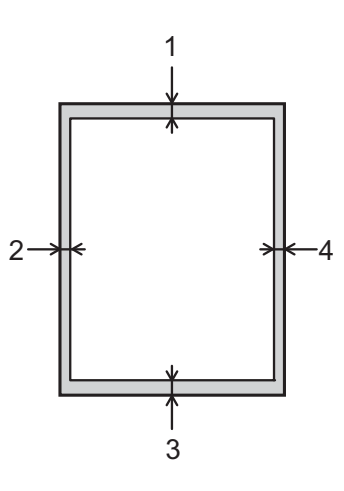

**Feuilles Enveloppes**

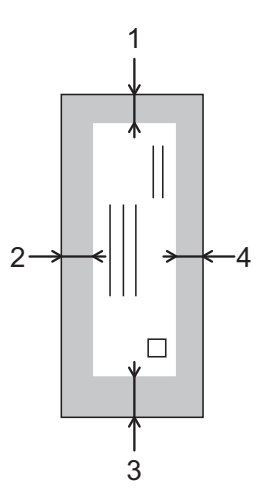

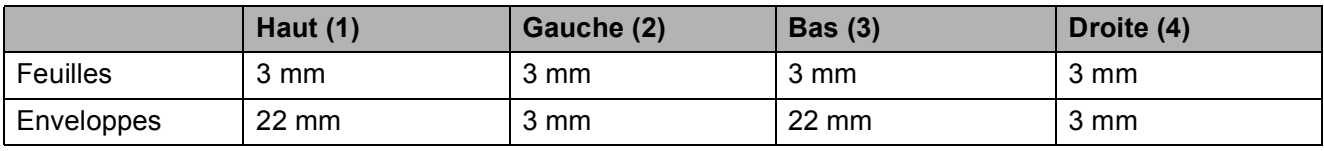

# **REMARQUE**

La fonction d'impression Sans bordure n'est pas disponible pour l'impression sur enveloppes et pour l'impression recto verso.

# <span id="page-30-0"></span>**Réglages du papier <sup>2</sup>**

# <span id="page-30-5"></span><span id="page-30-1"></span>**Type de papier <sup>2</sup>**

Pour obtenir la meilleure qualité d'impression possible, paramétrez l'appareil pour le type de papier que vous utilisez.

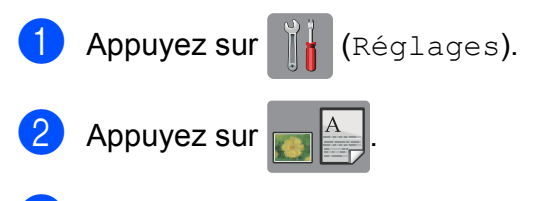

**3** Appuyez sur  $\triangle$  ou sur  $\triangledown$  pour afficher Papier Normal, Pap.jet enc., Brother BP71, Autre - Glacé ou Transparent, puis appuyez sur l'option que vous voulez régler.

# $\left| \begin{array}{c} 4 \\ 3 \end{array} \right|$  Appuyez sur  $\left| \begin{array}{c} 1 \\ 3 \end{array} \right|$

## **REMARQUE**

L'appareil éjecte le papier, face imprimée vers le haut, sur le bac à papier qui se trouve à l'avant. Lorsque vous utilisez des transparents ou du papier glacé, retirez immédiatement chaque feuille pour éviter le maculage ou les bourrages papier.

# <span id="page-30-4"></span><span id="page-30-2"></span>**Format du papier <sup>2</sup>**

Vous pouvez utiliser les formats de papier suivants pour imprimer des copies : A4, A5, Photo (10  $\times$  15 cm) et Letter. Lorsque vous chargez du papier de format différent dans l'appareil, vous devez modifier le réglage du format de papier en même temps.

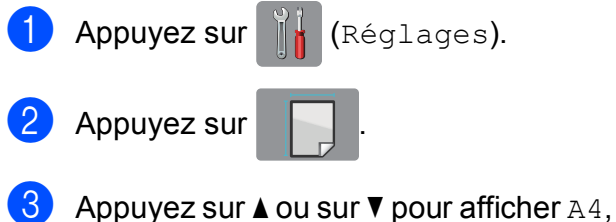

A5, 10x15cm ou Letter, puis appuyez sur l'option que vous voulez régler.

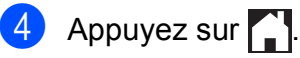

# <span id="page-30-3"></span>**Papier et autres supports d'impression acceptables <sup>2</sup>**

La qualité d'impression peut dépendre du type de papier utilisé dans l'appareil.

Pour obtenir la meilleure qualité d'impression pour les réglages sélectionnés, paramétrez systématiquement l'option Type papier en fonction du type de papier chargé dans le bac.

Vous pouvez utiliser du papier ordinaire, du papier jet d'encre (papier couché), du papier glacé, des transparents et des enveloppes.

Nous vous recommandons de tester plusieurs types de papier avant d'en acheter en grandes quantités.

Pour obtenir les meilleurs résultats, utilisez du papier Brother.

Lorsque vous imprimez sur du papier jet d'encre (papier couché), des transparents ou du papier glacé, veillez à sélectionner le support d'impression correct dans l'onglet **Elémentaire** du pilote d'imprimante ou dans le réglage Type papier du menu de l'appareil.

#### (Voir *[Type de papier](#page-30-5)* >> page 23.)

- Lorsque vous imprimez sur du papier photo Brother, chargez une feuille supplémentaire du même papier photo dans le bac à papier. Une feuille supplémentaire a été incluse dans le paquet de papier à cet effet.
- Lorsque vous utilisez des transparents ou du papier photo, retirez immédiatement chaque feuille pour éviter le maculage ou les bourrages papier.
- Évitez de toucher la face imprimée du papier immédiatement après son impression, car il se peut qu'elle ne soit pas tout à fait sèche et tache vos doigts.

# <span id="page-31-0"></span>**Supports d'impression recommandés <sup>2</sup>**

Pour obtenir la meilleure qualité d'impression, nous vous suggérons d'utiliser l'un des papiers Brother mentionnés dans le tableau.

Si le papier Brother n'est pas disponible dans votre pays, nous vous recommandons de tester plusieurs papiers avant d'en acheter en grandes quantités.

Pour l'impression sur transparents, nous recommandons « 3M Transparency Film ».

## **Papier Brother**

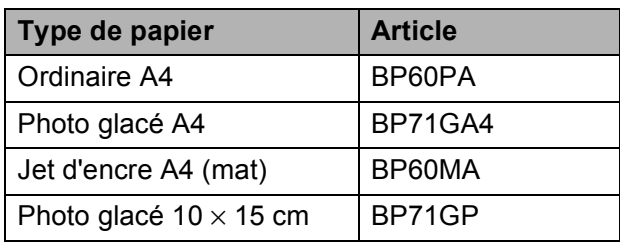

# <span id="page-31-1"></span>**Manipulation et utilisation des supports d'impression <sup>2</sup>**

- Conservez le papier dans son emballage d'origine et gardez-le fermé. Conservez le papier à plat et à l'abri de l'humidité, de la lumière directe du soleil et de la chaleur.
- Évitez de toucher le côté brillant (couché) du papier photo. Chargez le papier photo, côté brillant vers le bas.
- Évitez de toucher les transparents, car ils absorbent facilement l'eau et la transpiration et ceci peut amoindrir la qualité de l'impression. Les transparents conçus pour les imprimantes/ photocopieurs laser peuvent tacher le document suivant. N'utilisez que les transparents recommandés pour l'impression jet d'encre.

## **IMPORTANT**

N'utilisez PAS les types de papier suivants :

• Papier endommagé, gondolé, froissé ou de forme irrégulière

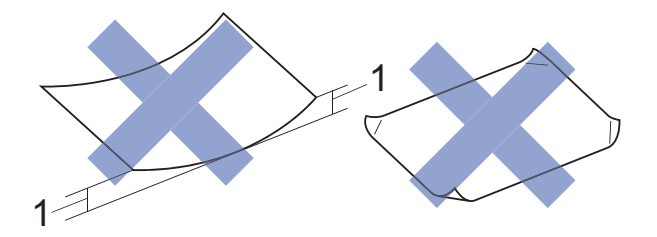

- **1 Un gondolement de 2 mm ou plus peut provoquer des bourrages.**
- Papier extrêmement brillant ou très texturé
- Papier impossible à empiler uniformément
- Papier à grain court

### **Capacité papier du capot du bac de sortie <sup>2</sup>**

Jusqu'à 50 feuilles de papier de format A4 de  $80 \text{ g/m}^2$ .

Les transparents et le papier photo doivent être retirés du capot du bac de sortie une page à la fois pour éviter le maculage.

# <span id="page-32-1"></span><span id="page-32-0"></span>**Sélection du support d'impression approprié <sup>2</sup>**

# **Type et format de papier pour chaque opération <sup>2</sup>**

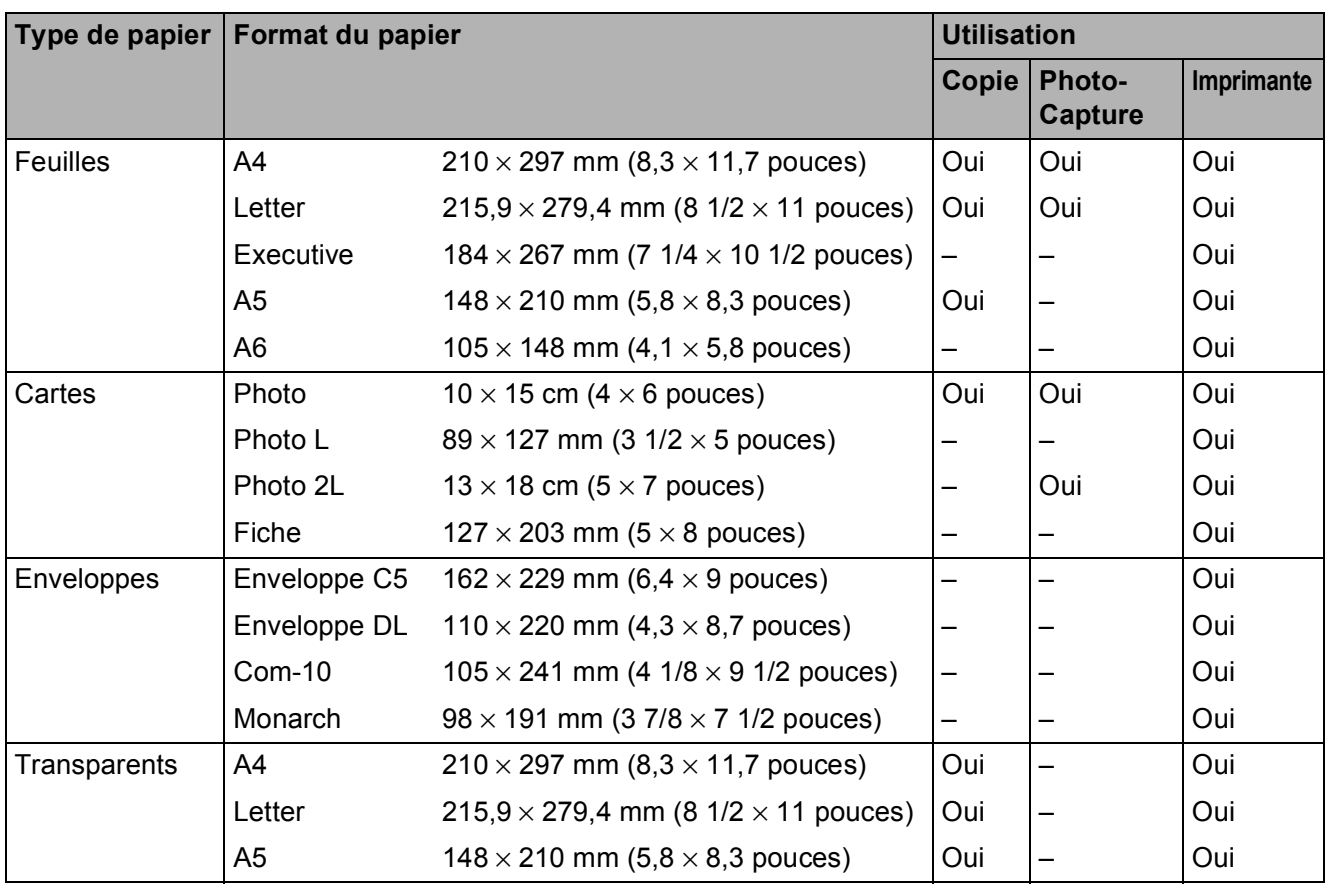

# <span id="page-33-0"></span>**Grammage, épaisseur et capacité du papier <sup>2</sup>**

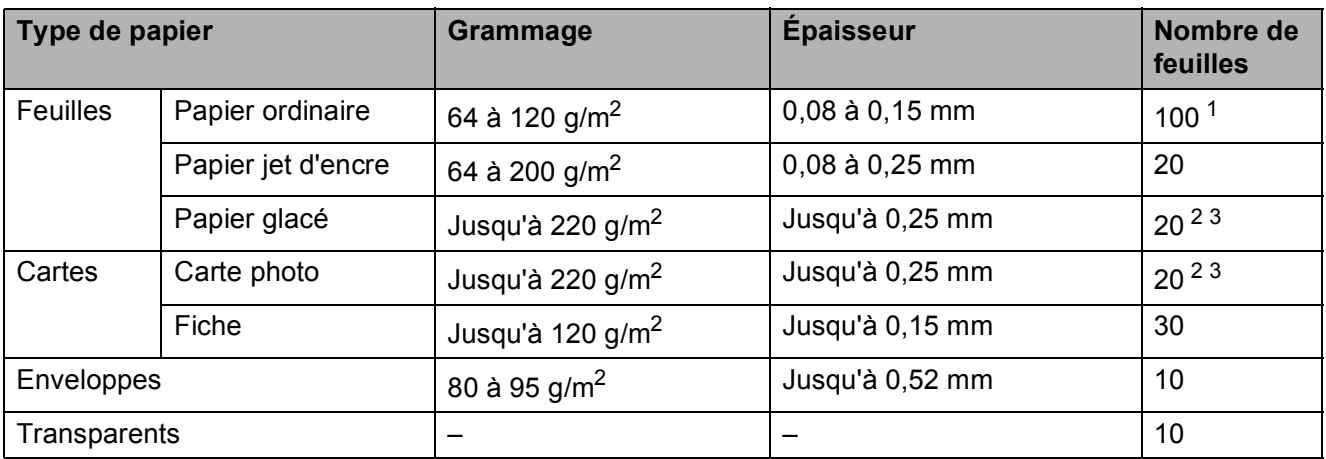

<span id="page-33-1"></span> $1$  Jusqu'à 100 feuilles de papier de 80 g/m<sup>2</sup>.

<span id="page-33-2"></span><sup>2</sup> Pour imprimer sur du papier Photo (10 × 15 cm) ou Photo L (89 × 127 mm), utilisez le bac à papier photo. (Voir *[Chargement de papier photo](#page-27-1)* >> page 20.)

<span id="page-33-3"></span><sup>3</sup> Le papier BP71 (260 g/m<sup>2</sup>) a été spécialement conçu pour les appareils à jet d'encre Brother.

**3**

# <span id="page-34-0"></span>**Chargement de documents <sup>3</sup>**

# <span id="page-34-1"></span>**Comment charger des documents <sup>3</sup>**

Vous pouvez effectuer des copies ou numériser à partir du chargeur automatique de documents et à partir de la vitre du scanner.

# <span id="page-34-2"></span>**Utilisation du chargeur (DCP-J752DW) <sup>3</sup>**

Le chargeur automatique de documents accepte jusqu'à 20 pages et entraîne chaque feuille individuellement. Utilisez du papier correspondant aux formats et grammages indiqués dans le tableau. Veillez à toujours ventiler les pages avant de les placer dans le chargeur automatique de documents.

# **Format et grammage des documents <sup>3</sup>**

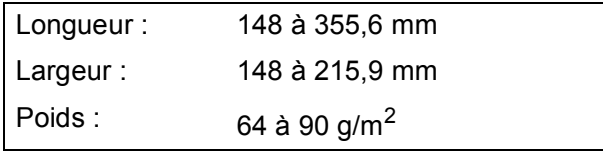

### **Comment charger des documents <sup>3</sup>**

# **IMPORTANT**

- NE tirez PAS sur le document quand il est entraîné.
- N'utilisez PAS de papier gondolé, froissé, plié, déchiré ou comportant des agrafes, des trombones, de la colle ou du ruban adhésif.
- N'utilisez PAS de carton, de papier journal ni de tissu.

Assurez-vous que les documents écrits à l'encre ou comportant des modifications effectuées à l'aide d'un liquide correcteur sont complètement secs.

Dépliez le support de documents du chargeur automatique de documents (1).

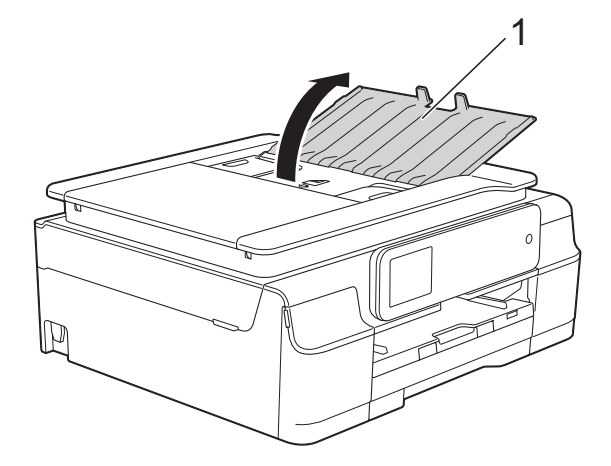

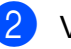

- Ventilez bien les pages.
- Réglez les guides-papier (1) en fonction de la largeur de vos documents.

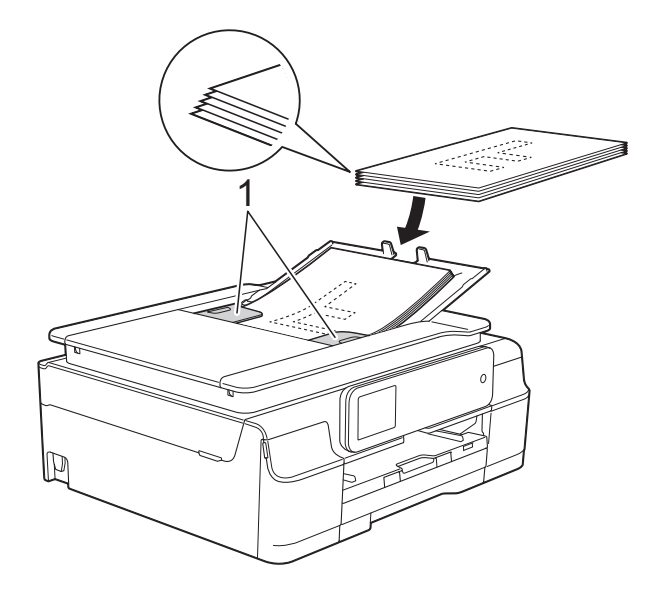

Placez vos documents dans le chargeur automatique de documents sous les guides **face imprimée vers le bas, bord supérieur en premier** jusqu'à ce que vous sentiez qu'ils touchent les rouleaux d'alimentation. L'écran tactile affiche Chargeur prêt.

## **IMPORTANT**

NE laissez PAS de documents épais sur la vitre du scanner. Sinon, les documents pourraient se coincer dans le chargeur automatique de documents.

**6** Après utilisation du chargeur automatique de documents, fermez son support de documents. Appuyez sur la partie supérieure gauche du support de documents du chargeur pour le fermer complètement.

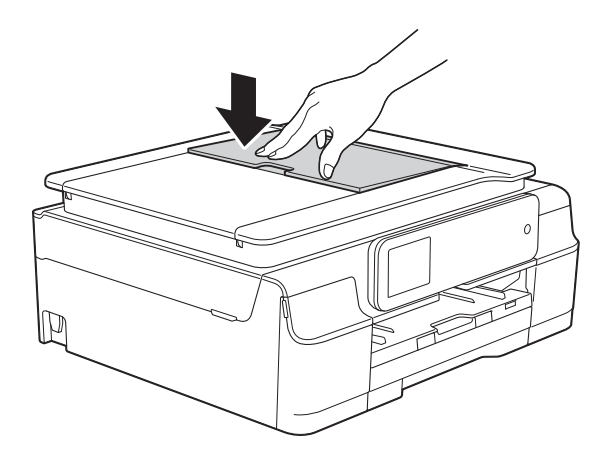

# <span id="page-35-0"></span>**Utilisation de la vitre du scanner <sup>3</sup>**

Vous pouvez utiliser la vitre du scanner pour copier ou numériser des pages simples ou les pages d'un livre.

# **Formats de document pris en charge <sup>3</sup>**

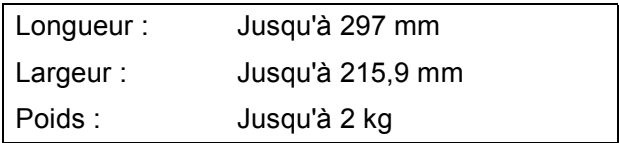

#### **Comment charger des documents <sup>3</sup>**

### **REMARQUE**

(DCP-J752DW)

Pour pouvoir utiliser la vitre du scanner, le chargeur automatique de documents doit être vide.

soulevez le capot document.

2 À l'aide des lignes repères pour document situées sur la gauche et le haut, placez le document **face imprimée vers le bas** dans le coin supérieur gauche de la vitre du scanner.

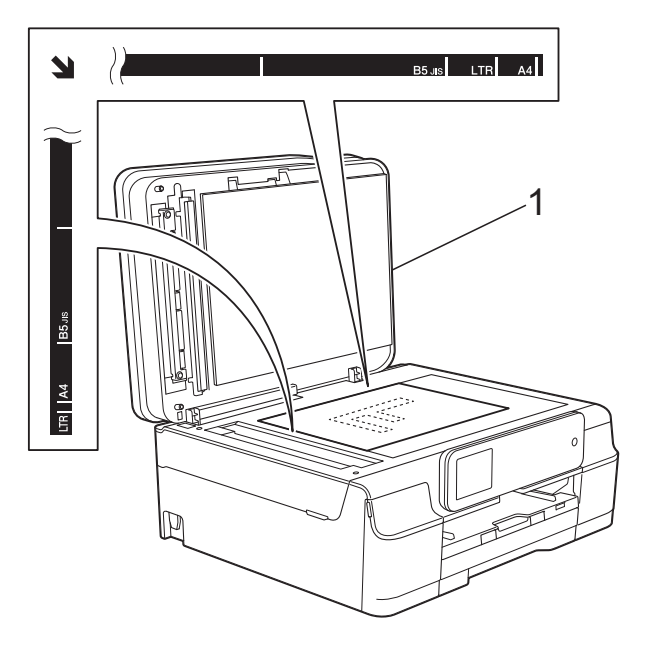

**1 Capot document**

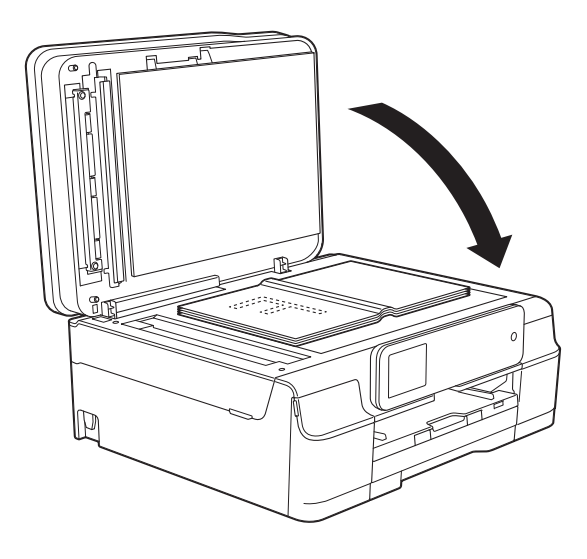
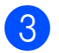

3 Fermez le capot document.

### **IMPORTANT**

Si vous numérisez un livre ou un document épais, NE refermez PAS violemment le capot et n'appuyez pas dessus.

### **Zone non numérisable <sup>3</sup>**

La zone numérisable dépend des réglages dans l'application utilisée. Les zones non numérisables sont illustrées sur les figures.

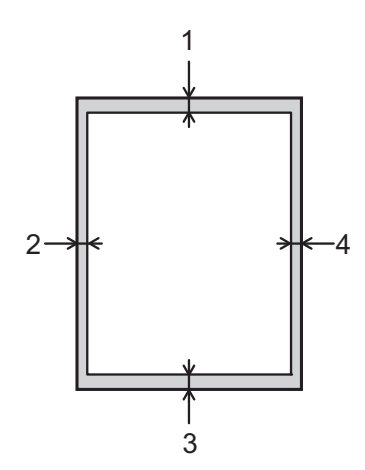

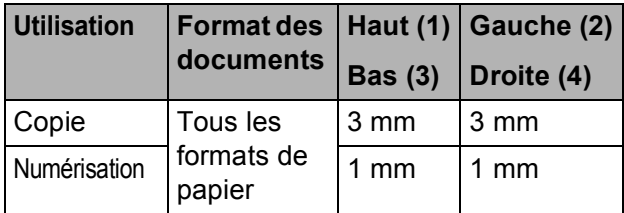

**4**

# **Opérations de copies <sup>4</sup>**

### **Comment effectuer des copies <sup>4</sup>**

Les étapes suivantes expliquent l'opération de copie de base.

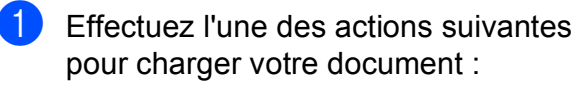

(DCP-J752DW)

Placez le document dans le chargeur automatique de documents, *face imprimée vers le bas.*

(Voir *[Utilisation du chargeur](#page-34-0)  [\(DCP-J752DW\)](#page-34-0)* >> page 27.)

Placez le document sur la vitre du scanner, *face imprimée vers le bas.*

(Voir *[Utilisation de la vitre du scanner](#page-35-0)*  $\rightarrow$  [page 28](#page-35-0).)

- **2** Appuyez sur  $\frac{A}{A}$  (Copie).
	- L'écran tactile affiche :

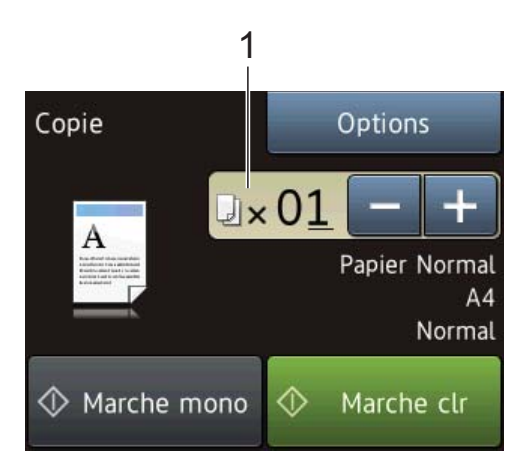

#### **1 Nombre de copies**

Vous pouvez entrer le nombre de copies comme suit :

- $\blacksquare$  Appuyez sur ou + sur l'écran tactile (comme indiqué ci-dessus).
- Appuyez sur le nombre de copies sur l'écran tactile.

Saisissez le nombre de copies à l'aide du clavier de l'écran tactile.

Appuyez sur OK.

 $\boxed{3}$  Si vous voulez obtenir plusieurs copies, saisissez le nombre voulu (jusqu'à 99).

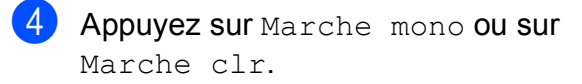

### Arrêt de la copie

Pour arrêter la copie, appuyez sur X.

### **Options de copie <sup>4</sup>**

Vous pouvez modifier les réglages de copie suivants. Appuyez sur Copie puis sur Options. Appuyez sur  $\triangle$  ou sur  $\nabla$  pour faire défiler les réglages de copie. Lorsque le réglage voulu s'affiche, appuyez dessus et sélectionnez votre option. Lorsque vous avez fini de modifier les options, appuyez sur OK.

#### **(Guide de l'utilisateur)**

Pour plus d'informations sur la façon de modifier les réglages de copie suivants, voir [page 31](#page-38-0).

- **Type papier**
- Format de papier

#### **(Guide de l'utilisateur avancé)**

Pour plus d'informations sur la façon de modifier les réglages de copie suivants, **▶▶ Guide de l'utilisateur avancé : Options de** *copie*.

- Qualité
- Agrandir/Réduire
- Mise en page
- $\blacksquare$  2en1(ID)
- Empil./Trier
- Densité
- Copie recto-verso
- Suppr. couleur arrière-plan
- Régl.nouv.défaut
- Réinit usine

#### **REMARQUE**

(DCP-J752DW)

Si vous voulez trier des copies, utilisez le chargeur automatique de documents.

### <span id="page-38-0"></span>**Type de papier <sup>4</sup>**

Si vous faites une copie sur un type de papier spécial, réglez l'appareil sur le type de papier que vous utilisez pour obtenir la meilleure qualité d'impression.

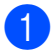

Chargez votre document.

- **2** Appuyez sur  $\frac{A}{A}$  (Copie).
- Saisissez le nombre de copies voulu.
- Appuvez sur Options.
- Appuyez sur  $\triangle$  ou sur  $\nabla$  pour afficher Type papier.
- Appuyez sur Type papier.
- Appuyez sur  $\triangle$  ou sur  $\nabla$  pour afficher Papier Normal, Pap.jet enc., Brother BP71, Autre - Glacé Ou Transparent, puis appuyez sur l'option que vous voulez régler.
- Si vous ne voulez modifier aucun réglage supplémentaire, appuyez sur OK.
	- Appuyez sur Marche mono ou sur Marche clr.

### **Format du papier**

Si vous copiez sur du papier d'un format différent du format A4, vous devrez modifier le réglage Format papier. Vous ne pouvez effectuer des copies que sur du papier A4, A5, Photo (10  $\times$  15 cm) ou Letter.

- - Chargez votre document.
	- Appuyez sur  $\mathbb{A}$  (Copie).
	- Saisissez le nombre de copies voulu.
	- Appuyez sur Options.
	- **5** Appuyez sur  $\triangle$  ou sur  $\nabla$  pour afficher Format de papier.
	- **6** Appuyez sur Format de papier.
		- Appuyez sur  $\blacktriangle$  ou sur  $\nabla$  pour afficher A4, A5, 10x15cm ou Letter, puis appuyez sur l'option que vous voulez régler.
	- **8** Si vous ne voulez pas modifier d'autres réglages, appuyez sur OK.
	- Appuyez sur Marche mono ou sur Marche clr.

# **Impression de photos à partir d'une carte mémoire ou d'une mémoire flash USB <sup>5</sup>**

### **Opérations de PhotoCapture Center™ (mode PHOTO) <sup>5</sup>**

### **REMARQUE**

**5**

Le modèle DCP-J552DW ne prend pas en charge les mémoires flash USB.

Même si votre appareil n'est *pas* raccordé à votre ordinateur, vous pouvez imprimer des photos directement à partir d'un appareil photo numérique ou d'une mémoire flash USB. (Voir *[Impression d'images](#page-42-0)*  $\rightarrow$  [page 35.](#page-42-0))

Vous pouvez numériser des documents et les enregistrer directement sur une carte mémoire ou une mémoire flash USB. (Voir *[Comment numériser vers une carte mémoire](#page-43-0)  [ou une mémoire flash USB](#page-43-0)* >> page 36.)

Si votre appareil est raccordé à un ordinateur, vous pouvez utiliser ce dernier pour accéder à une carte mémoire ou à une mémoire flash USB insérée à l'avant de l'appareil.

(>> Logiciel et guide d'utilisateur réseau.)

### **Utilisation d'une carte mémoire ou d'une mémoire flash USB <sup>5</sup>**

Votre appareil Brother possède des lecteurs de supports (fentes) destinés aux supports d'appareil photo numérique populaires suivants : Memory Stick Duo™, Memory Stick PRO Duo™, carte mémoire SD, carte mémoire SDHC, carte mémoire SDXC, MultiMedia Card, MultiMedia Card plus et mémoire flash USB.

La fonctionnalité PhotoCapture Center™ permet de réaliser des tirages de qualité photo à haute résolution de photographies numériques à partir de votre appareil photo numérique.

### **Pour commencer <sup>5</sup>**

**a** Ouvrez le couvercle de la fente pour supports.

2) Insérez fermement une carte mémoire ou une mémoire flash USB dans la fente appropriée.

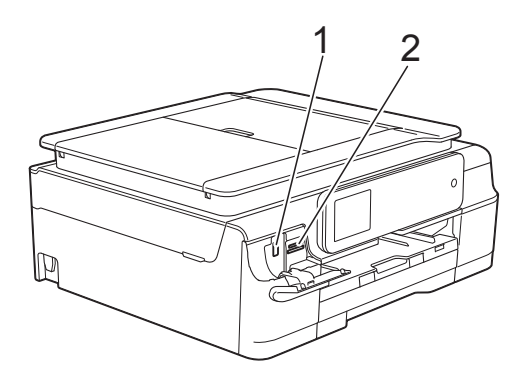

**1 Lecteur flash USB (DCP-J752DW)**

#### **IMPORTANT**

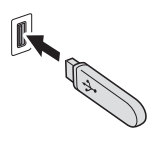

L'interface directe USB ne prend en charge qu'une mémoire flash USB, un appareil photo compatible PictBridge ou un appareil photo numérique utilisant une mémoire de masse USB en standard. Aucun autre périphérique USB n'est pris en charge.

**2 Fente pour carte mémoire**

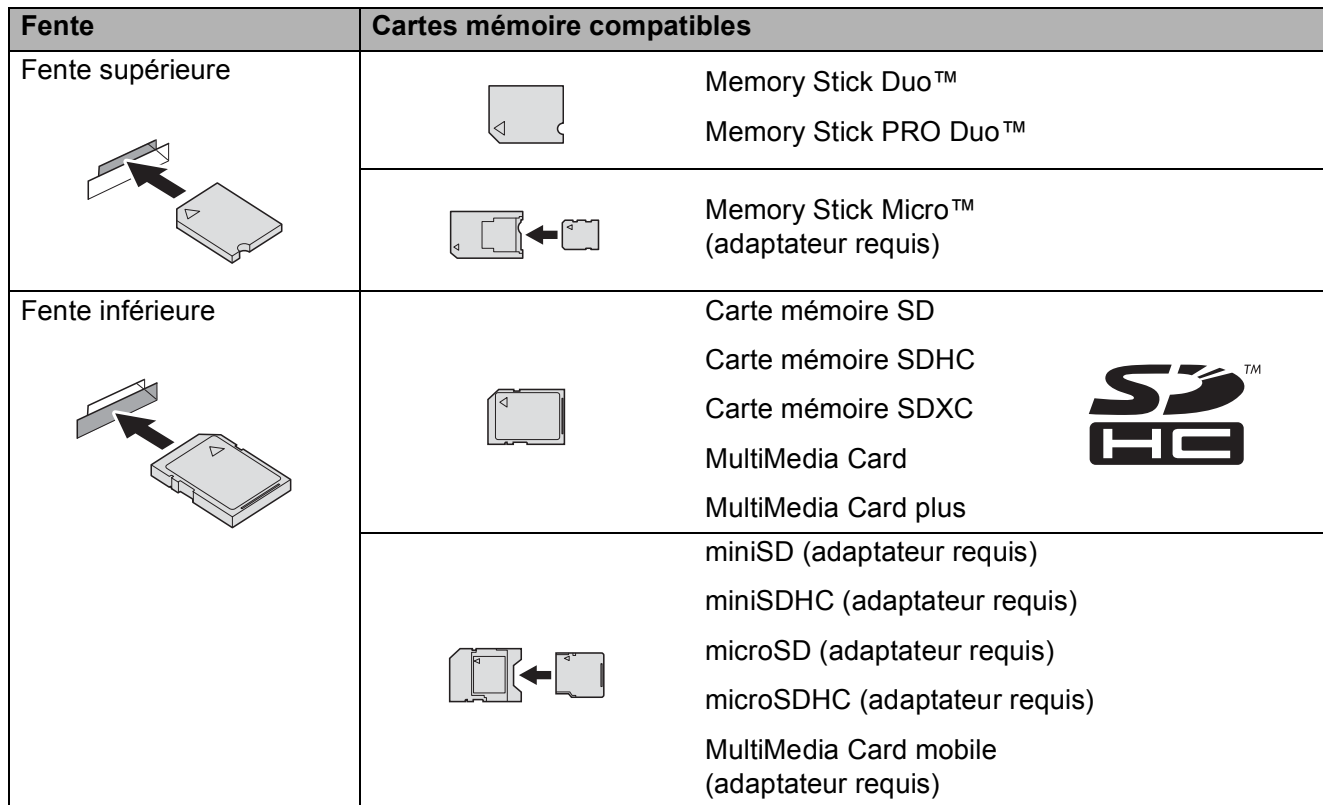

#### **IMPORTANT**

- N'insérez PAS de Memory Stick Duo™ dans la fente SD inférieure, car ceci pourrait endommager l'appareil.
- N'insérez PAS plus d'une carte de support à la fois dans l'appareil. Vous risqueriez d'endommager l'appareil.
- Veillez à NE PAS débrancher le cordon d'alimentation ni retirer la carte mémoire ou la mémoire flash USB du lecteur de supports (fente) ou de l'interface directe USB pendant que l'appareil effectue une opération de lecture ou d'écriture sur la carte mémoire ou la mémoire flash USB. **Vous risquez de perdre vos données ou d'endommager la carte.**

L'appareil ne peut lire qu'un seul périphérique à la fois.

Impression de photos à partir d'une carte mémoire ou d'une mémoire flash USB

### <span id="page-42-0"></span>**Impression d'images <sup>5</sup>**

### **Affichage des photos <sup>5</sup>**

Vous pouvez prévisualiser vos photos sur l'écran tactile avant de les imprimer. Si vos photos sont des fichiers volumineux, l'affichage de chaque photo risque de ne pas être immédiat.

- **a Ouvrez le couvercle de la fente pour** supports.
- **2** Insérez la carte mémoire ou la mémoire flash USB dans la fente appropriée.
- 
- **3** Appuyez sur Photo.
- 4 Appuyez sur  $\triangleleft$  ou sur  $\triangleright$  pour afficher Visu. photos.
- Appuyez sur Visu. photos.
- $\begin{matrix} 6 \end{matrix}$  Effectuez l'une des actions suivantes :
	- Si vous souhaitez sélectionner des photos à imprimer ou imprimer plusieurs photos pour une image, passez à l'étape  $\bullet$ .
	- Si vous souhaitez imprimer toutes les photos, appuyez sur Imp tou. Appuyez sur Oui pour confirmer. Passez à l'étape  $\circled{n}$ .
- <span id="page-42-1"></span>Appuyez sur  $\triangleleft$  ou sur  $\triangleright$  pour afficher la photo à imprimer, puis appuyez sur celle-ci.
- <span id="page-42-3"></span>8 Indiquez le nombre d'exemplaires souhaité en saisissant ce nombre ou en appuyant sur  $+$  ou sur  $-$ . Appuyez sur OK.
- **9** Répétez les étapes **@** et **@** jusqu'à ce que vous ayez sélectionné toutes les photos que vous voulez imprimer.

<span id="page-42-2"></span>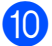

 $\bullet$  Appuyez sur  $OK$ .

- Lisez et confirmez la liste des options, puis effectuez l'une des opérations suivantes :
	- Si vous souhaitez modifier les réglages d'impression, appuyez sur Params impr. (>> Guide de l'utilisateur avancé : *Réglages d'impression de PhotoCapture Center™*.)
	- Si vous ne voulez modifier aucun rég[l](#page-42-4)age, passez à l'étape  $\mathbf{\circled{2}}$ .

<span id="page-42-4"></span>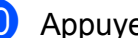

l Appuyez sur Marche pour imprimer.

### **Réglages d'impression de PhotoCapture Center™ 5**

Vous pouvez modifier provisoirement les réglages d'impression pour l'impression suivante.

L'appareil rétablit ses paramètres par défaut au bout d'une minute.

### **REMARQUE**

Vous pouvez enregistrer les réglages d'impression les plus utilisés en les définissant comme réglages par défaut. (>> Guide de l'utilisateur avancé : *Définition de vos modifications en tant que nouveau réglage par défaut*.)

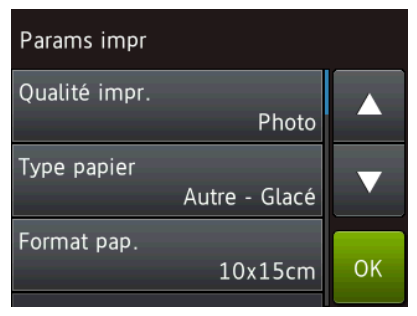

### <span id="page-43-0"></span>**Comment numériser vers une carte mémoire ou une mémoire flash USB <sup>5</sup>**

Vous pouvez numériser des documents en monochrome et en couleur sur une carte mémoire ou une mémoire flash USB. Les documents en monochrome seront enregistrés au format de fichier PDF (\*.PDF) ou TIFF (\*.TIF). Les documents en couleur peuvent être enregistrés au format de fichier PDF (\*.PDF) ou JPEG (\*.JPG). Le réglage par défaut est Couleur, 200 ppp et le format par défaut est PDF. L'appareil crée automatiquement des noms de fichier en fonction de la date actuelle. ( $\triangleright$  Guide d'installation rapide.) Par exemple, la

cinquième image numérisée le 1<sup>er</sup> juillet 2013 serait nommée 01071305.PDF. Vous pouvez modifier la couleur et la résolution.

- **1** Chargez votre document.
- b Ouvrez le couvercle de la fente pour supports.
- **(3)** Insérez la carte mémoire ou la mémoire flash USB dans la fente appropriée.
- 4 Appuyez sur Scan vs support.

#### **IMPORTANT**

NE retirez PAS la carte mémoire ou la mémoire flash USB pendant que l'appareil effectue une opération de lecture ou d'écriture sur celle-ci afin de ne pas endommager la carte, la mémoire flash USB ou les données enregistrées sur ces supports.

Impression de photos à partir d'une carte mémoire ou d'une mémoire flash USB

- $\overline{6}$  Effectuez l'une des actions suivantes :
	- Si vous souhaitez utiliser les réglages par défaut, passez à l'étape **(0**.
	- Si vous souhaitez modifier les réglages par défaut, passez à l'étape **®**.
- <span id="page-44-1"></span>**6** Appuyez sur Options.
- Choisissez les réglages de Type de scan, Résolution, Type de fichier, Format numér., Numér. papier long [1](#page-44-2), Nom de fichier et Suppr la couleur d'arr-plan en fonction des besoins.
	- DCP-J752DW uniquement

#### <span id="page-44-2"></span>**REMARQUE**

- Si vous avez choisi Couleur comme réglage du type de numérisation, vous ne pouvez pas sélectionner le type de fichier TIFF.
- Si vous avez choisi Monochrome comme réglage du type de numérisation, vous ne pouvez pas sélectionner le type de fichier JPEG.
- (DCP-J752DW)

Numér. papier long est disponible uniquement lorsque vous utilisez le chargeur automatique de documents.

- L'option Suppr la couleur d'arr-plan permet de supprimer la couleur de base des documents afin d'améliorer la reconnaissance des données numérisées.
- 8 Le nom de fichier est défini automatiquement. Vous pouvez toutefois créer un nom de votre choix à l'aide du clavier de l'écran tactile. Appuyez sur Nom de fichier, puis saisissez le nom du fichier. Vous ne pouvez modifier que les 6 premiers caractères du nom de fichier. Appuyez sur OK.

Appuyez sur OK.

### **REMARQUE**

Si vous voulez enregistrer les réglages en tant que raccourci, appuyez sur Enregistrer en tant que racc.

### <span id="page-44-0"></span>10 Appuyez sur Marche.

Si vous utilisez la vitre du scanner, le message Page suivante ? s'affiche sur l'écran tactile. Appuyez sur Oui ou sur Non. Une fois la numérisation terminée, veillez à choisir Non avant de retirer la carte mémoire ou la mémoire flash USB de l'appareil.

# **6**

# **Comment imprimer depuis un ordinateur <sup>6</sup>**

### **Impression d'un document <sup>6</sup>**

L'appareil peut recevoir des données envoyées par votre ordinateur et les imprimer. Pour imprimer depuis un ordinateur, vous devez installer le pilote d'imprimante.

(Pour plus d'informations, >> Logiciel et guide d'utilisateur réseau.)

- **1** Installez le pilote d'imprimante Brother qui se trouve sur le CD-ROM.  $(\triangleright\triangleright$  Guide d'installation rapide.)
- 2 Depuis votre application, sélectionnez la commande Imprimer.
- **3** Choisissez le nom de votre appareil dans la boîte de dialogue **Imprimer** et cliquez sur **Propriétés** ou sur **Préférences** selon l'application que vous utilisez.
- 4 Sélectionnez les réglages que vous voulez modifier dans la boîte de dialogue Propriétés. Les réglages couramment utilisés incluent :
	- Type de support
	- **Qualité d'impression**
	- **Format papier**
	- **Orientation**
	- **Couleur / Echelle de gris**
	- **Mode d'économie d'encre**
	- **Mise à l'échelle**
	- Recto verso/Livret
- **6** Cliquez sur OK.
- f Cliquez sur **Imprimer** (ou sur **OK** en fonction de l'application que vous utilisez) pour lancer l'impression.

### **7 Comment numériser vers un ordinateur <sup>7</sup>**

### **Avant la numérisation <sup>7</sup>**

Pour utiliser l'appareil comme un scanner, installez un pilote de scanner. Si l'appareil fait partie d'un réseau, configurez-le avec une adresse TCP/IP.

- Installez les pilotes de scanner qui se trouvent sur le CD-ROM.  $(\triangleright\triangleright$  Guide d'installation rapide : *Installez MFL-Pro Suite*.)
- Configurez l'appareil avec une adresse TCP/IP si la numérisation réseau ne fonctionne pas. ( > > Logiciel et guide d'utilisateur réseau.)

### **Numérisation d'un document en tant que fichier PDF à l'aide de ControlCenter4 (Windows®) <sup>7</sup>**

(Pour des informations détaillées, >> Logiciel et guide d'utilisateur réseau.)

#### **REMARQUE**

- Les écrans de votre ordinateur peuvent varier selon le modèle que vous utilisez.
- Cette section est basée sur l'utilisation du mode Avancé de ControlCenter4.

ControlCenter4 est un utilitaire logiciel qui vous permet d'accéder rapidement et facilement aux applications que vous utilisez le plus souvent. Grâce à ControlCenter4, il n'est plus nécessaire de lancer manuellement des applications spécifiques.

**1** Chargez votre document. (Voir *[Comment charger des documents](#page-34-1)* >> page 27.)

**2** (Windows<sup>®</sup> XP, Windows Vista<sup>®</sup> et Windows<sup>®</sup> 7)

Ouvrez ControlCenter4 en cliquant sur (**démarrer**)/**Tous les programmes**/ **Brother**/**DCP-XXXX** (où XXXX est le nom de votre modèle)/**ControlCenter4**. L'application ControlCenter4 s'ouvre.

(Windows $^{\circledR}$  8)

Cliquez sur (**Brother Utilities** (Utilitaires Brother)), puis cliquez sur la liste déroulante

et sélectionnez le nom de votre modèle (s'il n'est pas déjà sélectionné). Cliquez sur **NUMERISER** dans la barre de navigation de gauche, puis sur **ControlCenter4**. L'application ControlCenter4 s'ouvre.

c Si l'écran Mode ControlCenter4 apparaît, choisissez le **Mode Avancé** puis cliquez sur **OK**.

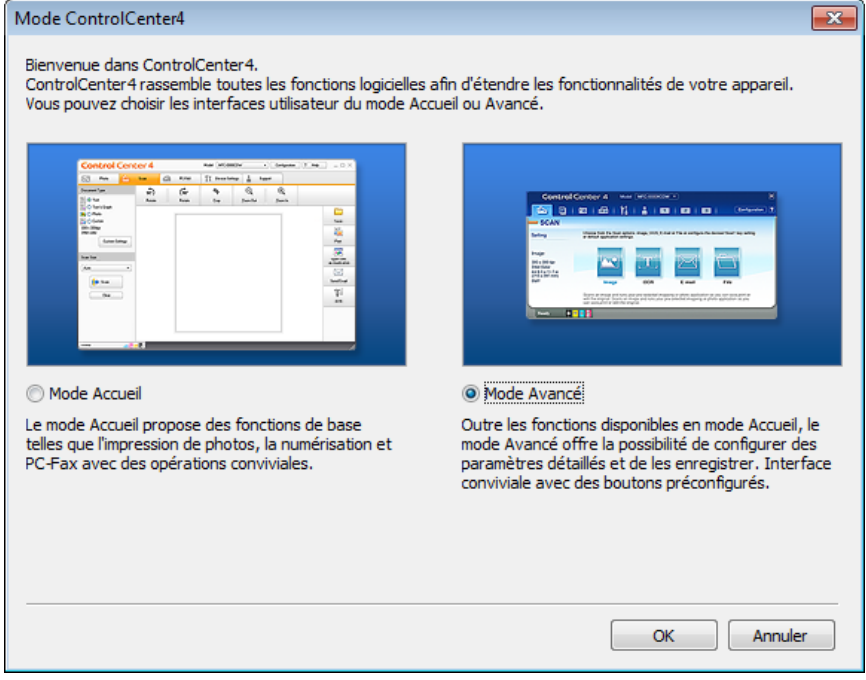

4 Assurez-vous que l'appareil que vous souhaitez utiliser est sélectionné dans la liste déroulante **Modèle**.

**6** Paramétrez la configuration de la numérisation.

Cliquez sur **Configuration**, puis sélectionnez **Paramètres du bouton**, **Numérisation** et **Fichier**.

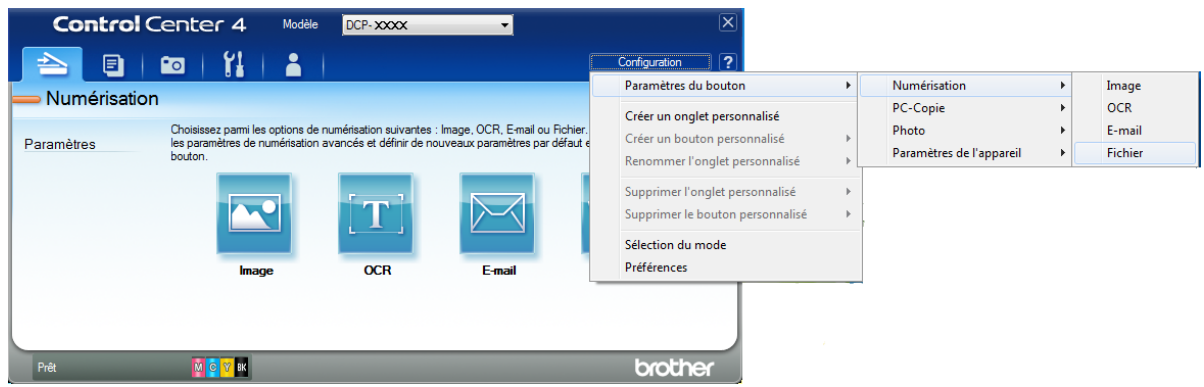

La boîte de dialogue de configuration apparaît. Vous pouvez modifier les réglages par défaut.

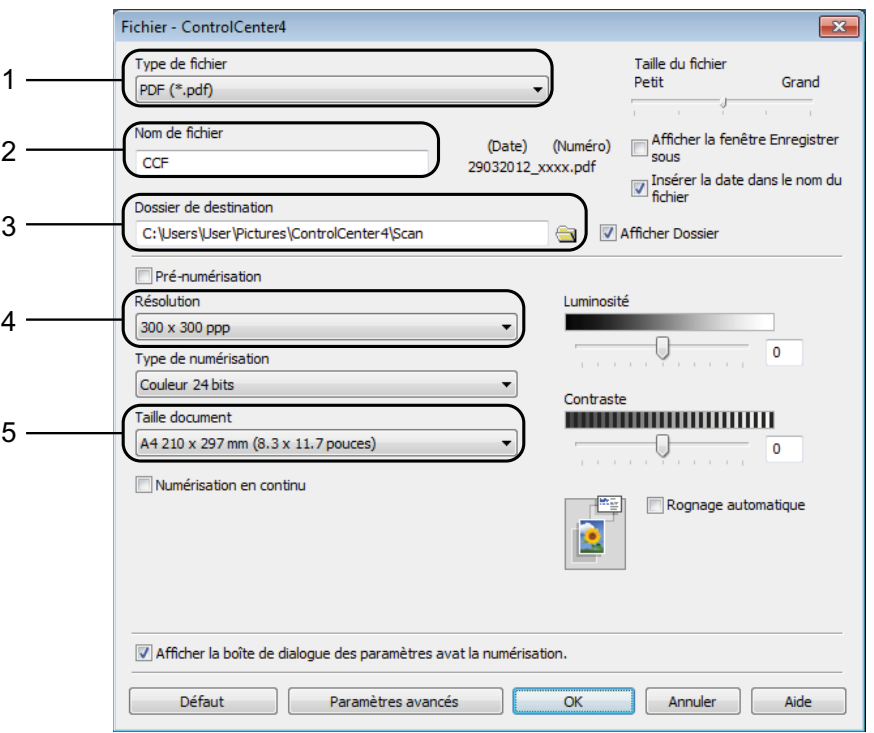

- 1 Sélectionnez **PDF (\*.pdf)** dans la liste déroulante **Type de fichier**.
- 2 Vous pouvez saisir le nom de fichier à utiliser pour le document.
- 3 Vous pouvez enregistrer le fichier dans le dossier par défaut ou sélectionner le dossier de votre choix en cliquant sur le bouton (**Parcourir**).
- 4 Vous pouvez choisir une résolution de numérisation dans la liste déroulante **Résolution**.
- 5 Vous pouvez choisir le format du document dans la liste déroulante **Taille document**.

Chapitre 7

### **6** Cliquez sur OK.

**7** Cliquez sur Fichier.

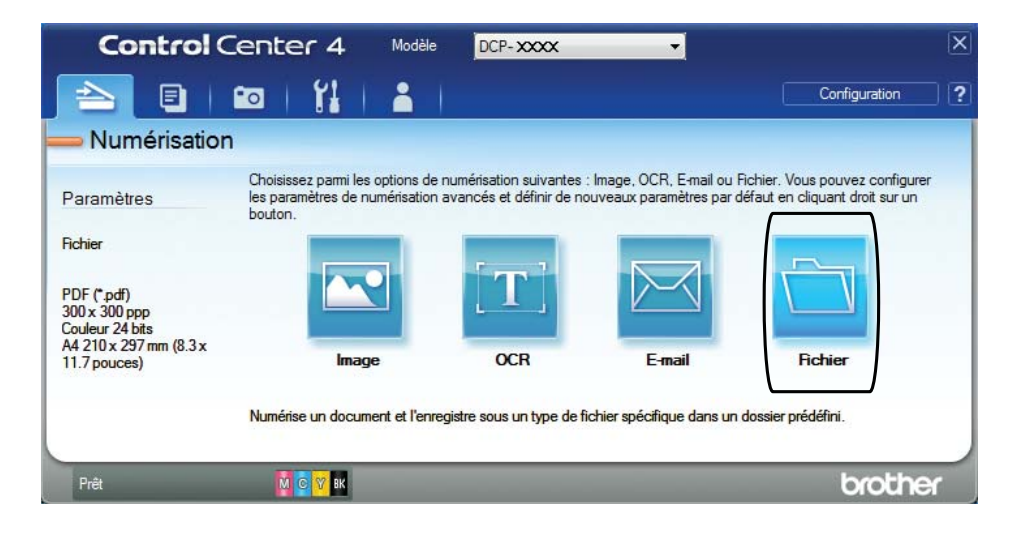

### **8** Appuyez sur **Numérisation**.

L'appareil commence l'opération de numérisation. Le dossier dans lequel les données numérisées sont enregistrées s'ouvre automatiquement.

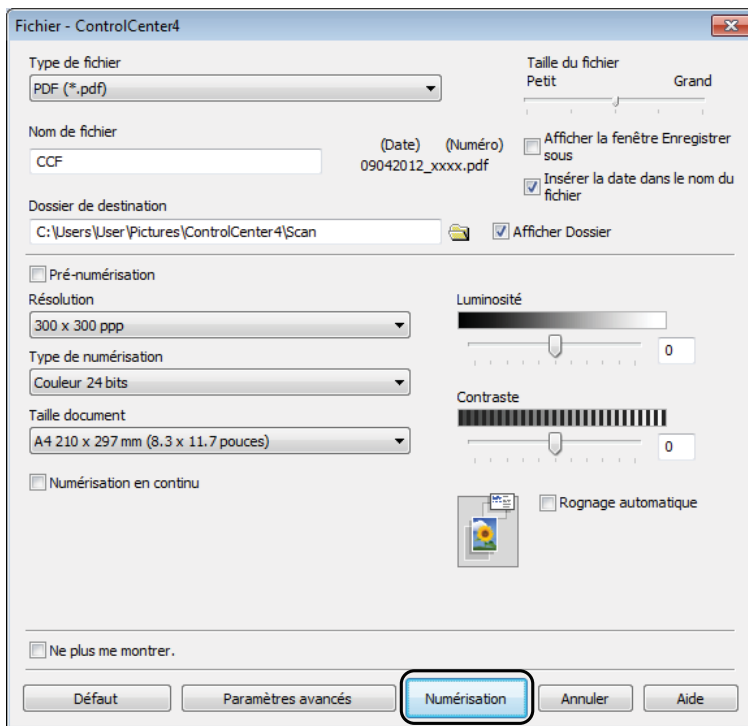

### **Comment modifier les réglages du mode Numériser pour la numérisation de fichiers PDF <sup>7</sup>**

Vous pouvez modifier les réglages du mode Numériser de votre appareil à l'aide de ControlCenter4. (Windows®)

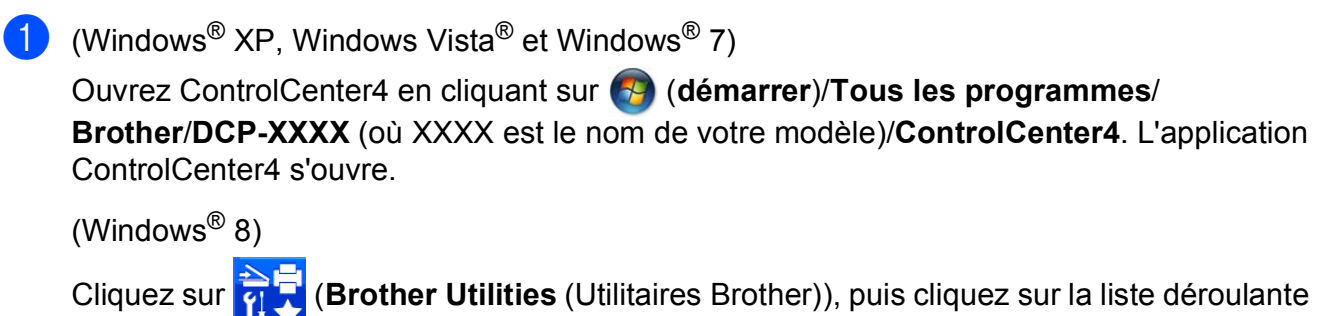

et sélectionnez le nom de votre modèle (s'il n'est pas déjà sélectionné). Cliquez sur **NUMERISER** dans la barre de navigation de gauche, puis sur **ControlCenter4**. L'application ControlCenter4 s'ouvre.

**2** Assurez-vous que l'appareil que vous souhaitez utiliser est sélectionné dans la liste déroulante **Modèle**.

**63** Cliquez sur l'onglet **Paramètres de l'appareil**.

d Cliquez sur **Paramètres de numérisation vers périphérique**.

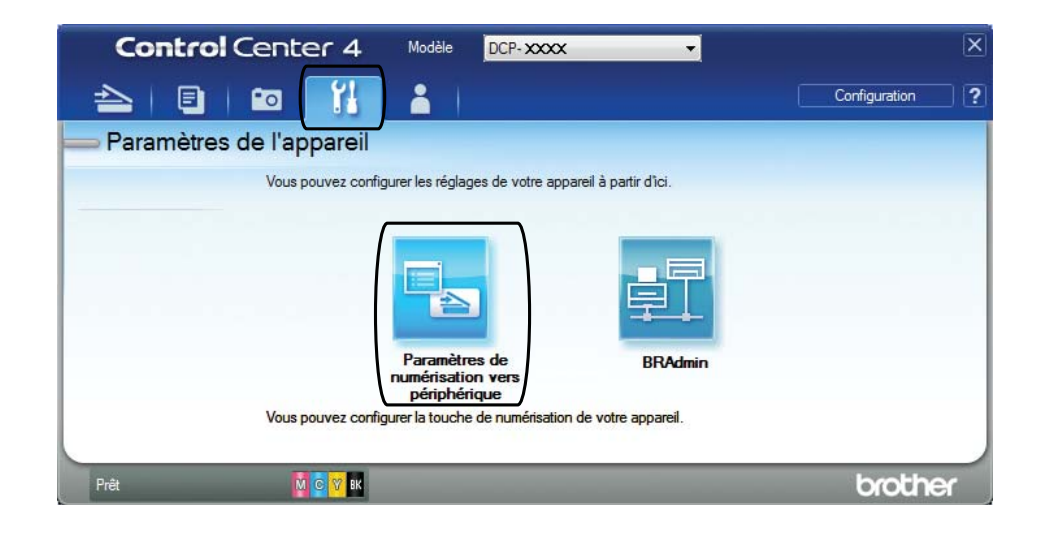

Chapitre 7

**6** Sélectionnez l'onglet Fichier. Vous pouvez modifier les réglages par défaut.

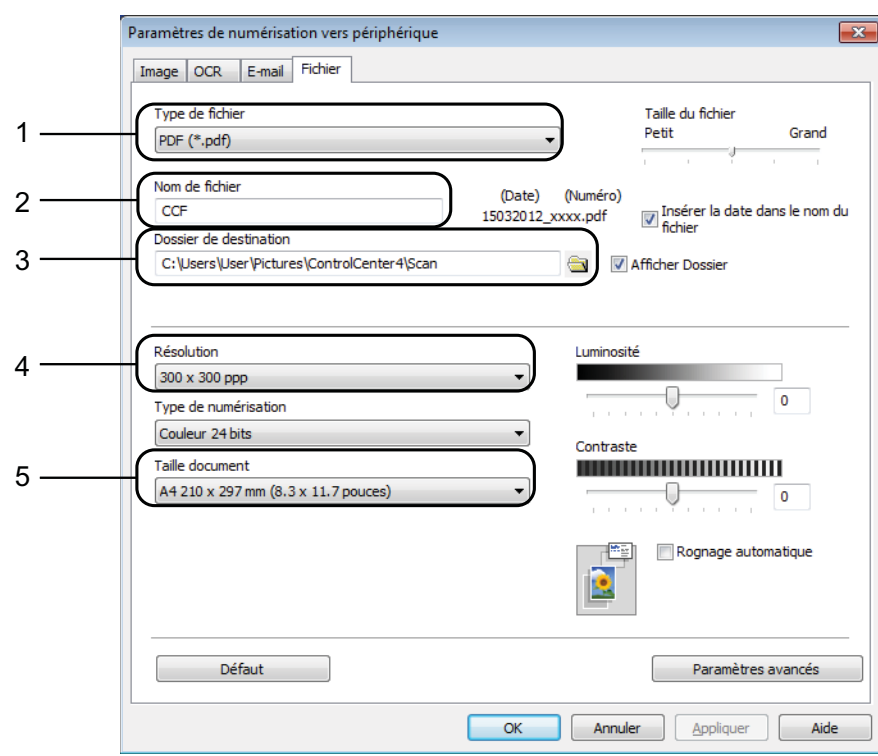

- 1 Sélectionnez **PDF (\*.pdf)** dans la liste déroulante **Type de fichier**.
- 2 Vous pouvez saisir le nom de fichier à utiliser pour le document.
- 3 Vous pouvez enregistrer le fichier dans le dossier par défaut ou sélectionner le dossier de votre choix en cliquant sur le bouton (**Parcourir**).
- 4 Vous pouvez choisir une résolution de numérisation dans la liste déroulante **Résolution**.
- 5 Vous pouvez choisir le format du document dans la liste déroulante **Taille document**.
- **6** Cliquez sur OK.

### **Comment numériser un document en tant que fichier PDF à l'aide de l'écran tactile <sup>7</sup>**

<span id="page-52-1"></span>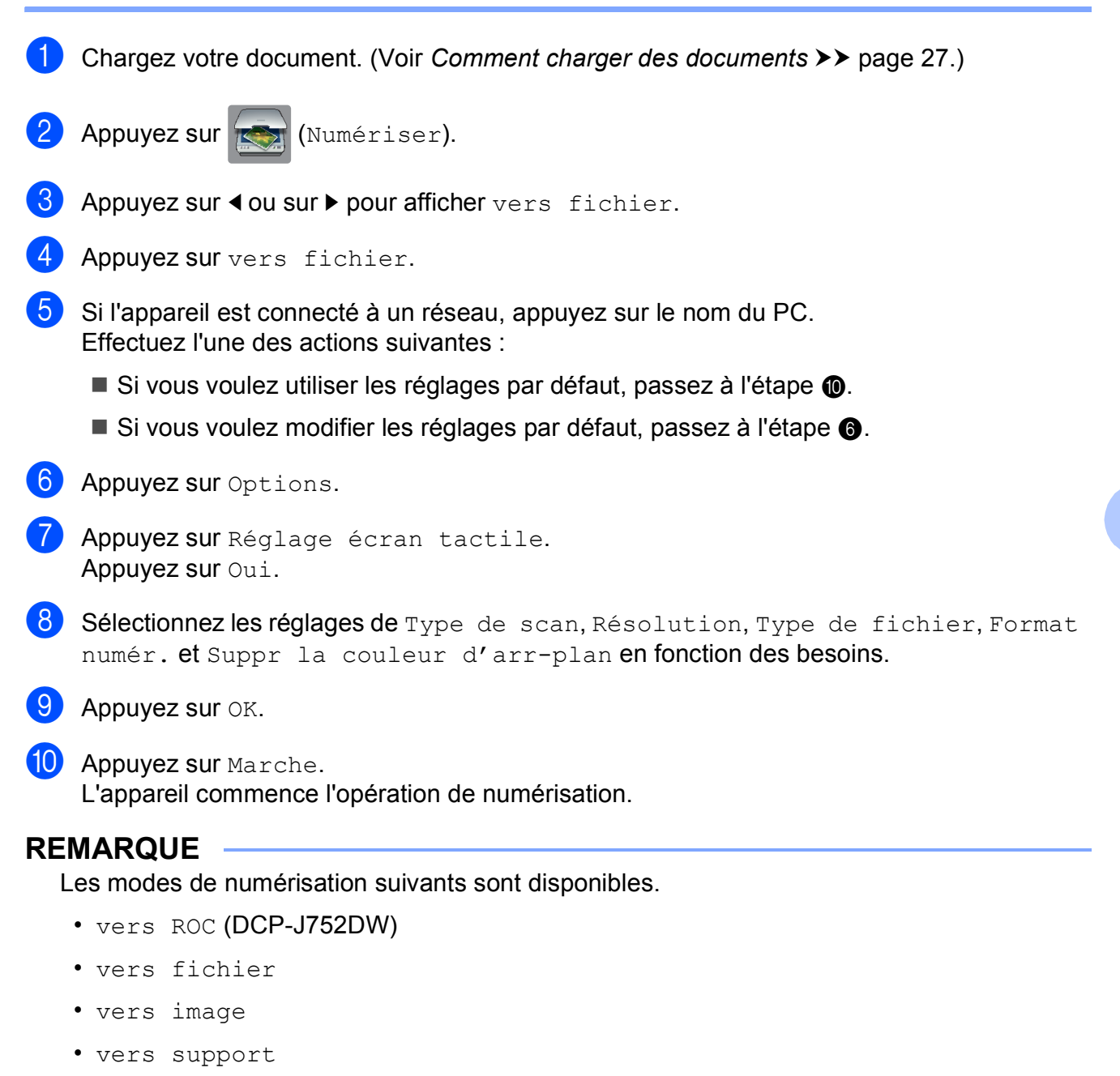

- <span id="page-52-0"></span>• vers e-mail
- $Scan$  W<sub>S</sub><sup>1</sup> (Numérisation Services Web)
- <span id="page-52-2"></span><sup>1</sup> Utilisateurs de Windows<sup>®</sup> seulement. (Windows Vista<sup>®</sup> SP2 ou plus récent, Windows® 7 et Windows<sup>®</sup> 8) (>> Logiciel et guide d'utilisateur réseau.)

**A**

# **Entretien courant**

### <span id="page-53-0"></span>**Remplacement des**   $c$ artouches d'encre

Votre appareil est équipé d'un compteur de points d'encre. Le compteur de points d'encre contrôle le niveau d'encre dans chacune des quatre cartouches. Lorsque l'appareil détecte qu'une cartouche d'encre est presque vide, un message s'affiche.

Le message sur l'écran tactile vous indique quelle cartouche d'encre est presque vide ou doit être remplacée. Prenez soin de suivre les invites affichées sur l'écran tactile pour remplacer les cartouches d'encre dans le bon ordre.

Bien que le message affiché sur l'appareil vous invite à remplacer une cartouche d'encre, celle-ci contient encore une petite quantité d'encre. Il est nécessaire de laisser un peu d'encre dans la cartouche d'encre pour empêcher que l'air ne dessèche et n'endommage l'ensemble de la tête d'impression.

### **ATTENTION**

En cas de projection d'encre dans les yeux, lavez immédiatement avec de l'eau et, en cas de doute, consultez un médecin.

### **IMPORTANT**

Les appareils multifonction Brother sont conçus pour fonctionner avec une encre dont les caractéristiques techniques sont particulières et offrent un niveau optimal de performance et de fiabilité lorsqu'ils sont utilisés avec des cartouches d'encre d'origine Brother. Brother ne peut pas garantir ces performances et cette fiabilité optimales si de l'encre ou des cartouches d'encre de caractéristiques techniques différentes sont utilisées. Par conséquent, Brother déconseille l'utilisation de cartouches autres que les cartouches d'origine Brother ainsi que le remplissage de cartouches usagées avec de l'encre provenant d'autres sources. Les dommages à la machines résultants de l'utilisation de consommables fabriqués par des tiers ne peuvent pas être couverts par la garantie du produit. Veuillez vous référer aux termes de la garantie du produit.

 $\Box$  Ouvrez le couvercle de cartouche d'encre (1). Si une ou plusieurs cartouches d'encre ont atteint la fin de leur durée de vie, le message N&B Impr recto uniqt ou Impress. imposs. s'affiche sur l'écran tactile.

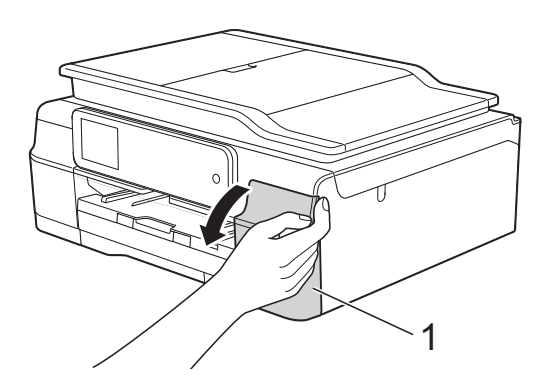

2 Appuyez sur le levier de déverrouillage, comme illustré, pour libérer la cartouche indiquée sur l'écran tactile. Retirez la cartouche de l'appareil.

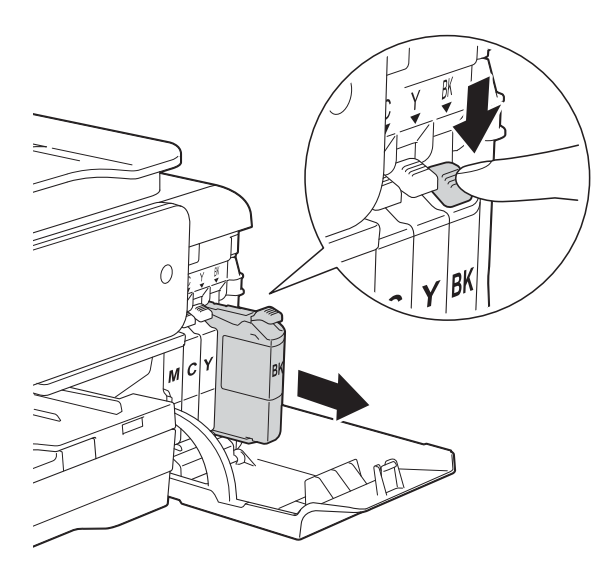

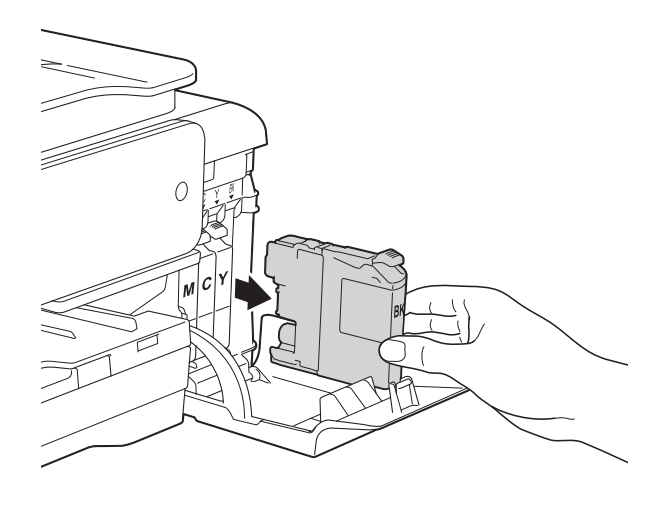

**3** Ouvrez l'emballage de la cartouche d'encre neuve qui correspond à la couleur indiquée sur l'écran tactile, puis sortez la cartouche d'encre.

4 Tournez le levier de déverrouillage vert sur l'emballage de protection orange (1) dans le sens inverse des aiguilles d'une montre jusqu'à la libération du joint hermétique. Retirez ensuite l'emballage de protection orange comme indiqué.

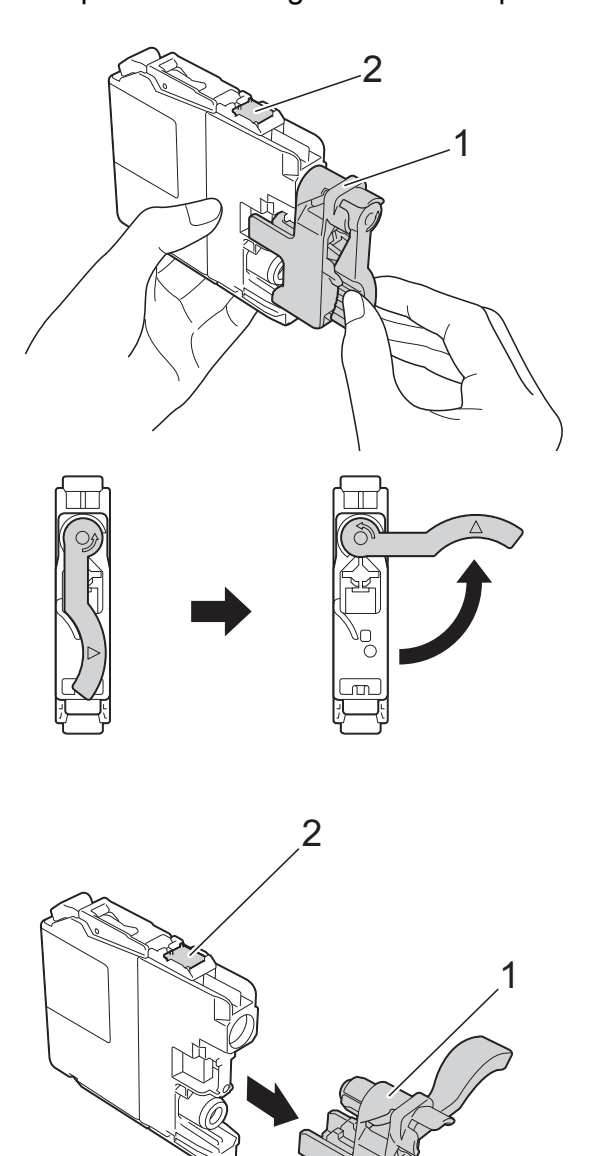

#### **IMPORTANT**

NE touchez PAS la cartouche dans la zone portant la mention (2) ; ceci peut empêcher l'appareil de détecter la cartouche.

**6** Chaque couleur possède son emplacement déterminé. Insérez la cartouche d'encre dans le sens de la flèche indiquée sur l'étiquette.

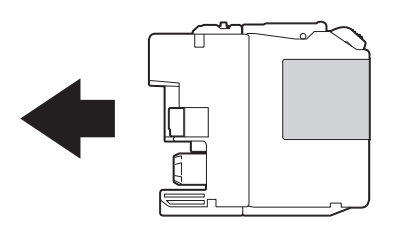

6 Poussez doucement l'arrière de la cartouche d'encre à l'endroit portant la mention « PUSH » (POUSSEZ) jusqu'à ce que le levier de la cartouche se soulève, puis fermez le couvercle de cartouche d'encre.

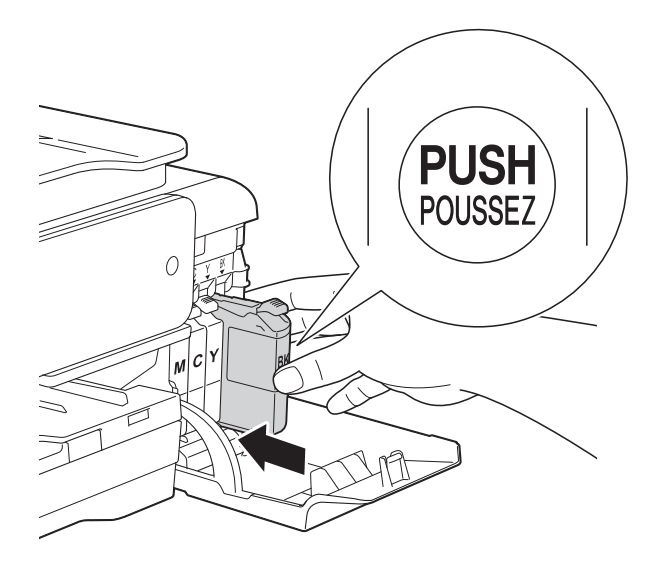

L'appareil réinitialise automatiquement le compteur de points d'encre.

#### **REMARQUE**

- Si vous avez remplacé une cartouche d'encre, par exemple la noire, un message affiché sur l'écran tactile peut vous inviter à vérifier que la cartouche est neuve (par exemple, Avez-vs changé BK Noir). Pour chaque cartouche neuve installée, appuyez sur Oui pour réinitialiser le compteur de points d'encre pour cette couleur. Si la cartouche d'encre que vous avez installée n'est pas neuve, veillez à appuyer sur Non.
- Si le message Pas de cartouche ou Détection impos. s'affiche sur l'écran tactile après l'installation de la cartouche d'encre, vérifiez qu'il s'agit d'une cartouche d'origine Brother neuve et qu'elle est correctement installée. Retirez la cartouche d'encre et réinstallez-la lentement et fermement jusqu'à ce que le levier de la cartouche se soulève.

### **IMPORTANT**

- Veillez à NE PAS enlever les cartouches d'encre si vous n'avez pas besoin de les remplacer. Si vous le faites, ceci peut réduire la quantité d'encre et l'appareil ne connaîtra pas la quantité d'encre restante dans la cartouche.
- Veillez à NE PAS toucher les logements d'insertion des cartouches. Sinon, l'encre risque de tacher votre peau.
- NE secouez PAS les cartouches d'encre. Si votre peau ou vos vêtements sont souillés par de l'encre, lavez immédiatement avec du savon ou du détergent.
- Si vous mélangez les couleurs en installant une cartouche d'encre au mauvais emplacement, le message Mauvaise couleur d'encre s'affiche sur l'écran tactile. Vérifiez quelles cartouches d'encre ne sont pas à l'emplacement correspondant à leur couleur et mettez-les à l'emplacement correct.
- Une fois que vous avez ouvert l'emballage d'une cartouche d'encre, installez-la dans l'appareil et utilisez-la dans les six mois. Utilisez les cartouches d'encre non ouvertes avant la date d'expiration qui figure sur l'emballage des cartouches.
- Veillez à NE PAS démonter ni modifier la cartouche d'encre car cela pourrait provoquer une fuite d'encre.

### **Nettoyage et vérification de l'appareil <sup>A</sup>**

### **Nettoyage de la vitre du scanner**

- Débranchez l'appareil de la prise électrique.
- **2** Soulevez le capot document (1). Nettoyez la vitre du scanner (2) et le plastique blanc (3) à l'aide d'un chiffon doux non pelucheux imbibé d'un produit de nettoyage pour vitre non inflammable.

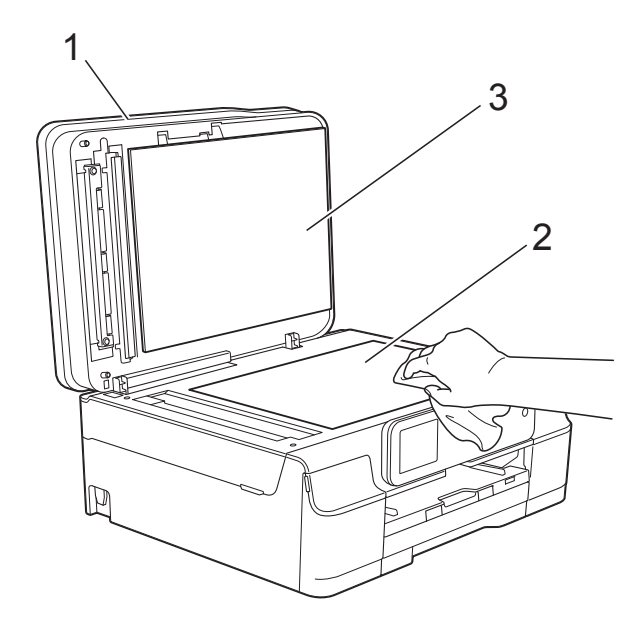

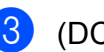

### 3 (DCP-J752DW)

Dans le chargeur automatique de documents, nettoyez la barre blanche (1) et la bande de verre (2) à l'aide d'un chiffon non pelucheux imbibé d'un produit de nettoyage pour vitre non inflammable.

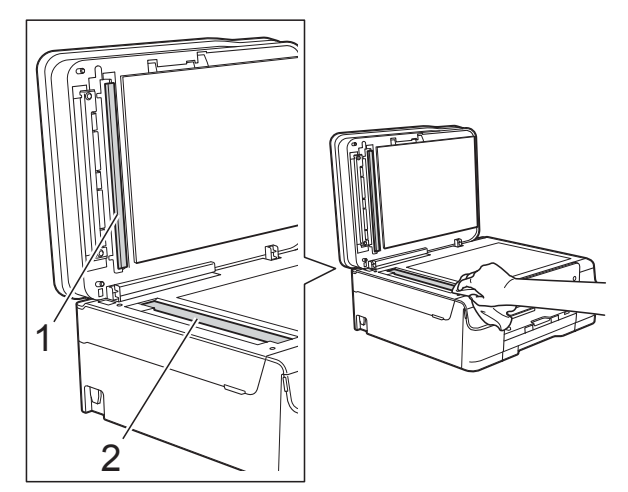

### **REMARQUE**

Après avoir nettoyé la bande de verre avec un produit nettoyant pour vitre non inflammable, passez le bout du doigt sur la bande de verre pour voir si vous sentez quelque chose dessus. Si vous sentez des saletés ou des débris, nettoyez la bande de verre à nouveau en vous concentrant sur cette zone. Il se peut que vous deviez répéter la procédure de nettoyage trois ou quatre fois. Pour tester, faites une copie après chaque tentative de nettoyage.

 $\rightarrow$ 

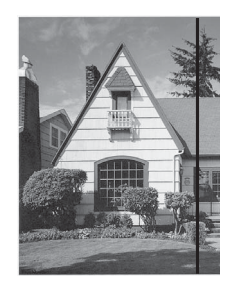

Lorsque la bande de verre est souillée par de la saleté ou du liquide correcteur, une ligne verticale apparaît sur l'échantillon imprimé.

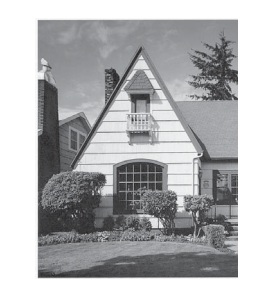

La ligne verticale disparaît une fois la bande de verre nettoyée.

### **Nettoyage de la tête d'impression <sup>A</sup>**

Pour maintenir une bonne qualité d'impression, l'appareil nettoie automatiquement la tête d'impression lorsque cela est nécessaire. Vous pouvez lancer manuellement la procédure de nettoyage si un problème de qualité d'impression survient.

Nettoyez la tête d'impression si une ligne horizontale apparaît sur le texte ou les graphiques ou si du texte n'apparaît pas sur vos pages imprimées. Vous pouvez choisir de nettoyer uniquement le noir ou trois couleurs à la fois (jaune/cyan/magenta) ou encore les quatre couleurs à la fois.

Le nettoyage de la tête d'impression entraîne une consommation d'encre. Un nettoyage trop fréquent entraîne une consommation d'encre inutile.

### **IMPORTANT**

Veillez à NE PAS toucher la tête d'impression. Le fait de toucher la tête d'impression risque de l'endommager définitivement et d'annuler sa garantie.

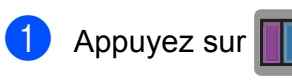

#### **REMARQUE**

Vous pouvez également appuyer sur

(Réglages) et sur Encre.

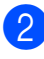

Appuyez sur Nettoyage.

**8** Appuyez sur Noir, Couleur ou Tout. L'appareil nettoie la tête d'impression. Lorsque le nettoyage est terminé, l'appareil revient au mode Prêt.

### **REMARQUE**

- Si, après au moins cinq nettoyages de la tête d'impression, vous ne constatez aucune amélioration de l'impression, essayez d'installer une cartouche d'encre Innobella™ d'origine Brother neuve pour chaque couleur qui pose problème. Essayez de nettoyer la tête d'impression de nouveau jusqu'à cinq fois de plus. Si l'impression ne s'est pas améliorée, contactez votre service clientèle Brother ou un revendeur Brother local.
- Vous pouvez également nettoyer la tête d'impression à partir de votre ordinateur.
	- $(\triangleright\triangleright$  Logiciel et guide d'utilisateur réseau.)

### **Vérification de la qualité**   $d'$ **impression**

Si les couleurs et le texte sont ternes ou font apparaître des traînées sur les impressions, il se peut que certaines buses de la tête d'impression soient colmatées. Vous pouvez le vérifier en imprimant la page de contrôle de la qualité d'impression et en contrôlant le motif de vérification des buses.

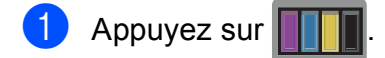

### **REMARQUE**

Vous pouvez également appuyer sur

(Réglages) et sur Encre.

- 2 Appuyez sur Test imp.
	- Appuyez sur Qual.impression.
- $\overline{4}$  Appuyez sur OK. L'appareil commence à imprimer la page de contrôle de la qualité d'impression.
- <span id="page-57-0"></span>Vérifiez la qualité des quatre blocs de couleur sur la page.

6 Un message affiché sur l'écran tactile vous invite à indiquer si la qualité d'impression est satisfaisante. Effectuez l'une des actions suivantes :

- Si toutes les lignes sont nettes et visibles, appuyez sur Oui pour terminer le contrôle de la qualité d'impression et passez à l'étape  $\circledD$ .
- Si vous remarquez qu'il manque de courtes lignes, comme illustré cidessous, appuyez sur Non.

Satisfaisant Non satisfaisant

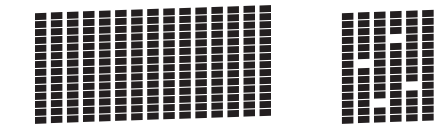

- Un message affiché sur l'écran tactile vous invite à indiquer si la qualité d'impression est satisfaisante pour le noir puis pour les trois couleurs. Appuyez sur Oui ou sur Non.
- **8** Un message affiché sur l'écran tactile vous invite à indiquer si vous voulez commencer le nettoyage.

Appuyez sur OK.

L'appareil lance le nettoyage de la tête d'impression.

<sup>9</sup> Une fois la procédure de nettoyage terminée, appuyez sur OK. L'appareil imprime à nouveau la page de contrôle de la qualité d'impression. R[e](#page-57-0)venez à l'étape **®**.

### <span id="page-58-0"></span>10 Appuyez sur

Si, après au moins cinq nettoyages de la tête d'impression, vous ne constatez aucune amélioration de l'impression, essayez d'installer une cartouche d'encre d'origine Brother neuve pour chaque couleur qui pose problème. Essayez de nettoyer la tête d'impression de nouveau jusqu'à cinq fois de plus. Si l'impression ne s'est pas améliorée, contactez votre service clientèle Brother ou votre revendeur Brother local.

#### **IMPORTANT**

Veillez à NE PAS toucher la tête d'impression. Le fait de toucher la tête d'impression risque de l'endommager définitivement et d'annuler sa garantie.

#### **REMARQUE**

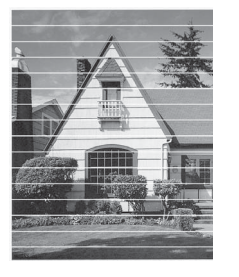

Lorsqu'une buse de la tête d'impression est colmatée, voici à quoi ressemble l'échantillon imprimé.

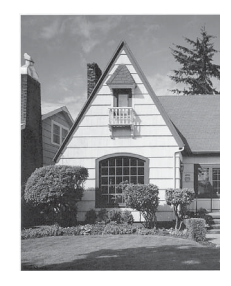

Après le nettoyage de la buse de la tête d'impression, les lignes horizontales ont disparu.

**A**

### **Vérification de l'alignement**   $de$  l'impression

Si le texte imprimé devient flou ou si les images sont ternes, il se peut que vous deviez ajuster l'alignement de l'impression après avoir transporté l'appareil.

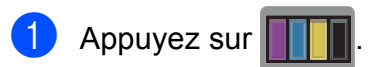

#### **REMARQUE**

Vous pouvez également appuyer sur

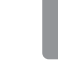

(Réglages) et sur Encre.

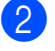

Appuyez sur Test imp.

Appuyez sur Cadrage.

#### Appuyez sur OK.

L'appareil commence à imprimer la page de contrôle de l'alignement.

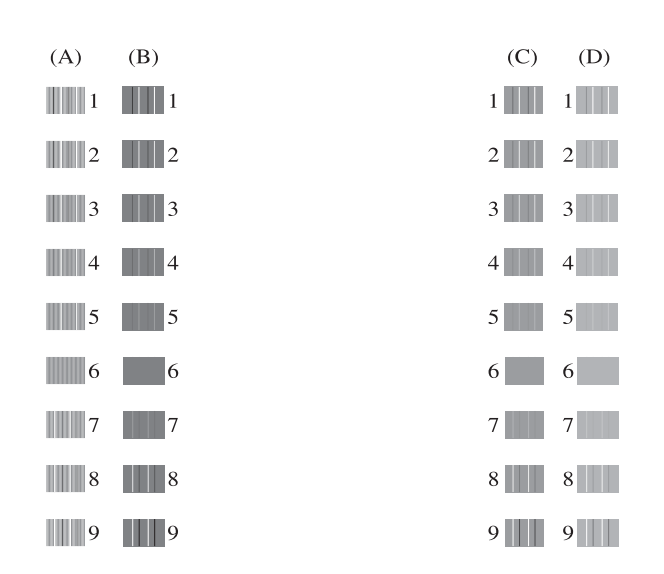

**b** Pour le motif « A », appuyez sur  $\triangle$  ou sur ▼ pour afficher le numéro du test d'impression dont les bandes verticales sont les moins visibles (de 1 à 9), puis appuyez dessus. Appuyez sur OK.

Répétez cette opération pour les motifs B, C et D.

Dans l'exemple, le numéro 6 constitue le meilleur choix pour A, B, C et D.

 $\rightarrow$ 

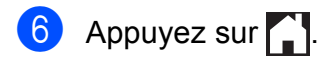

#### **REMARQUE**

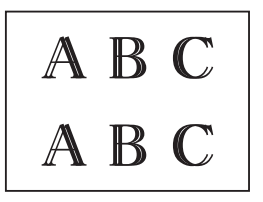

Lorsque l'impression n'est pas correctement alignée, le texte apparaît flou comme suit.

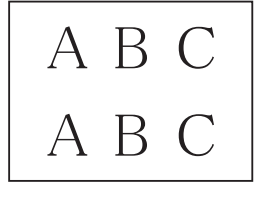

Après correction de l'alignement d'impression, le texte se présente comme suit.

### **Réglage de la date et de l'heure <sup>A</sup>**

Le réglage de la date et de l'heure permet à l'appareil de nettoyer régulièrement la tête d'impression et de maintenir une qualité d'impression optimale. Cela permet aussi à l'appareil de nommer les fichiers créés à l'aide de la fonction de numérisation vers support.

**1** Appuyez sur **f** (Réglages). Appuyez sur Ts params. Appuyez sur  $\triangle$  ou sur  $\nabla$  pour afficher Param. système. 4 Appuyez sur Param. système. **5** Appuyez sur Date & heure. **6** Appuyez sur Date. g Entrez les deux derniers chiffres de l'année sur l'écran tactile, puis appuyez sur OK. 8 Entrez les deux chiffres du mois sur l'écran tactile, puis appuyez sur OK. <sup>9</sup> Entrez les deux chiffres du jour sur l'écran tactile, puis appuyez sur OK. **ig Appuyez sur Heure. k Entrez l'heure (au format 24 heures) à** l'aide du clavier de l'écran tactile. Appuyez sur OK. (Par exemple, saisissez 19:45 pour 19h45.)

12 Appuyez sur

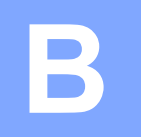

# **Dépistage des pannes**

Si vous pensez que votre appareil présente un problème, consultez d'abord chacune des rubriques ci-dessous et suivez les conseils de dépistage des pannes.

Vous serez en mesure de corriger vous-même la plupart des problèmes. Si vous avez besoin d'une aide supplémentaire, Brother Solutions Center vous permet de consulter les FAQ (questions fréquemment posées) et les conseils de dépistage des pannes les plus récents.

Visitez notre site Web à l'adresse<http://solutions.brother.com/>.

### **Identification du problème**

Commencez par vérifier les points suivants.

- Le cordon d'alimentation de l'appareil est branché correctement ou l'interrupteur d'alimentation de l'appareil est en position Marche.
- Tous les éléments de protection ont été retirés.
- Le papier est correctement inséré dans le bac à papier.
- Les câbles d'interface sont correctement branchés sur l'appareil et l'ordinateur, ou la connexion sans fil est configurée à la fois sur l'appareil et sur votre ordinateur.
- Messages sur l'écran tactile

(Voir *[Messages d'erreur et d'entretien](#page-61-0)* >> page 54.)

Si les vérifications ci-dessus n'ont pas permis de résoudre le problème, identifiez le problème et accédez à la page suggérée.

Problèmes de gestion du papier et d'impression :

- *[Difficultés d'impression](#page-77-0)* > > page 70
- **[Problèmes de qualité d'impression](#page-79-0) >> page 72**
- **[Problèmes de gestion du papier](#page-81-0) >> page 74**

Problèmes de copie :

■ *[Difficultés de copie](#page-82-0)* >> page 75

Problèmes de numérisation :

- *[Difficultés de numérisation](#page-82-1)* > > page 75
- **[Problèmes liés à PhotoCapture Center™](#page-83-0) >> page 76**

Problèmes de logiciels et de réseau :

- **[Problèmes de logiciel](#page-83-1) >> page 76**
- **[Problèmes de réseau](#page-83-2) >> page 76**

### <span id="page-61-0"></span>**Messages d'erreur et d'entretien <sup>B</sup>**

Comme pour tout équipement de bureau sophistiqué, des erreurs peuvent survenir et les consommables peuvent avoir besoin d'être remplacés. Dans ce cas, votre appareil identifie l'erreur ou l'entretien courant nécessaire et affiche le message approprié. Les messages d'erreur et d'entretien les plus fréquents sont indiqués dans le tableau.

Vous pouvez corriger la plupart des erreurs et procéder à l'entretien courant vous-même. Si vous avez besoin d'une aide supplémentaire, Brother Solutions Center vous permet de consulter les FAQ (questions fréquemment posées) et les conseils de dépistage des pannes les plus récents :

Visitez notre site Web à l'adresse [http://solutions.brother.com/.](http://solutions.brother.com/)

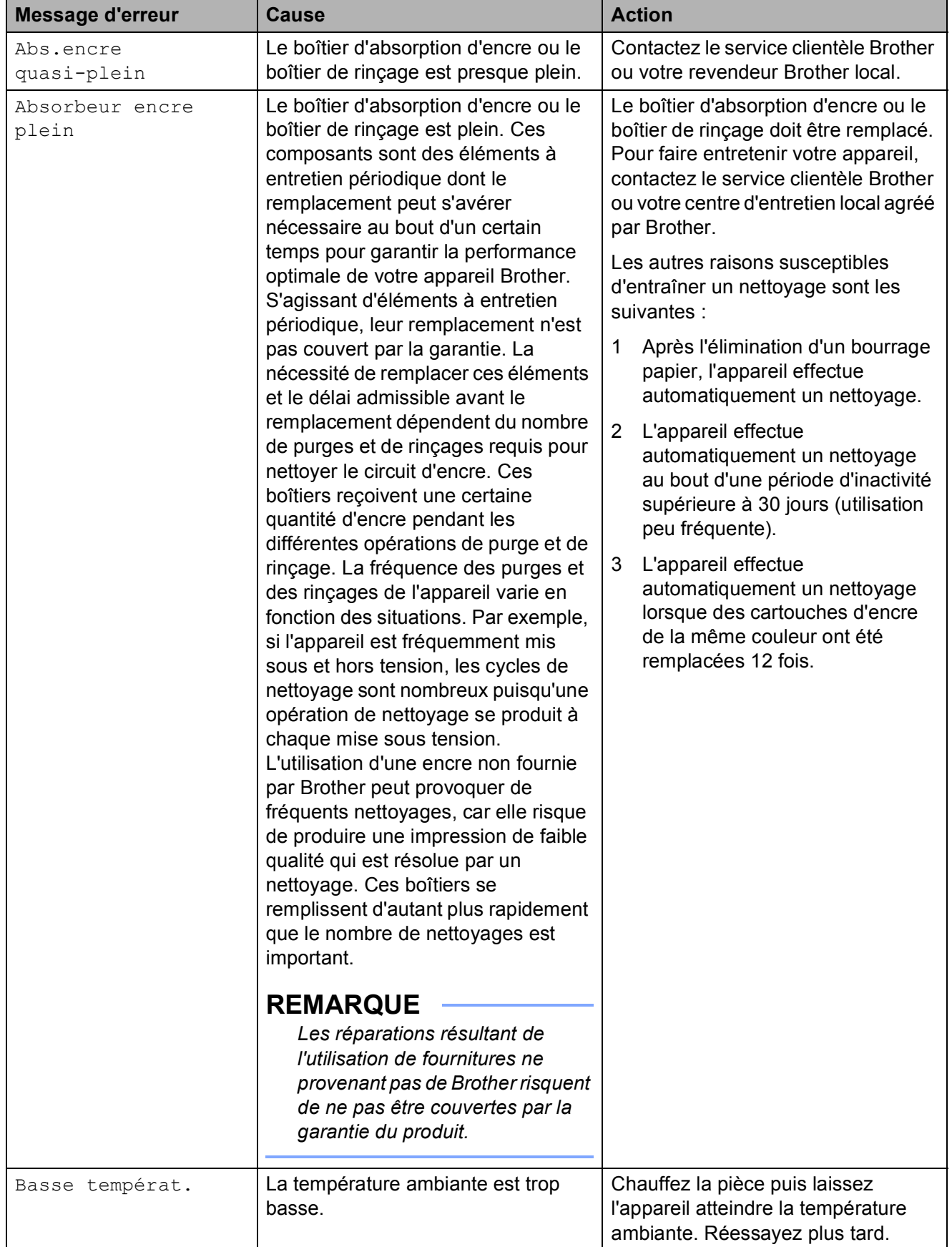

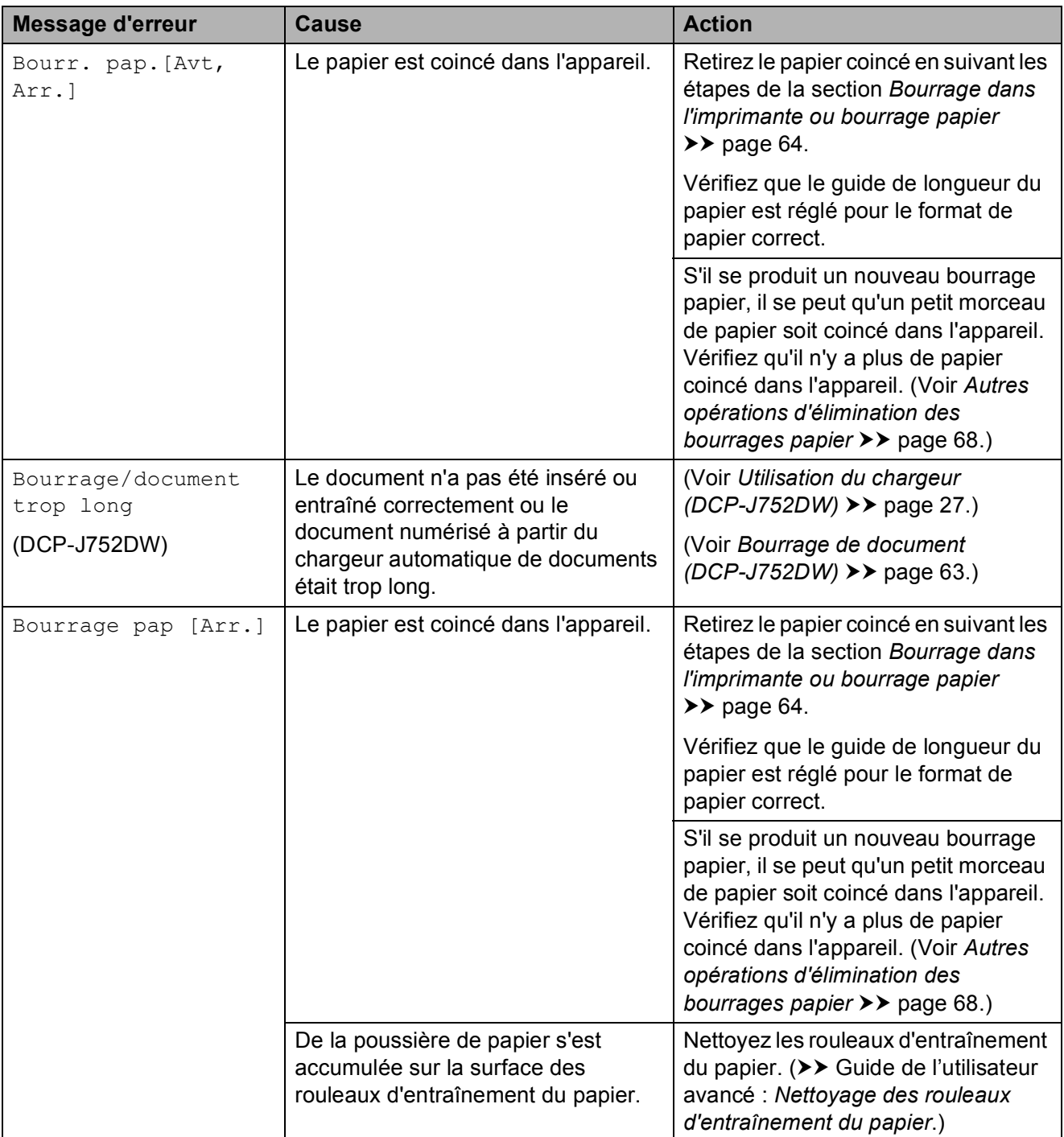

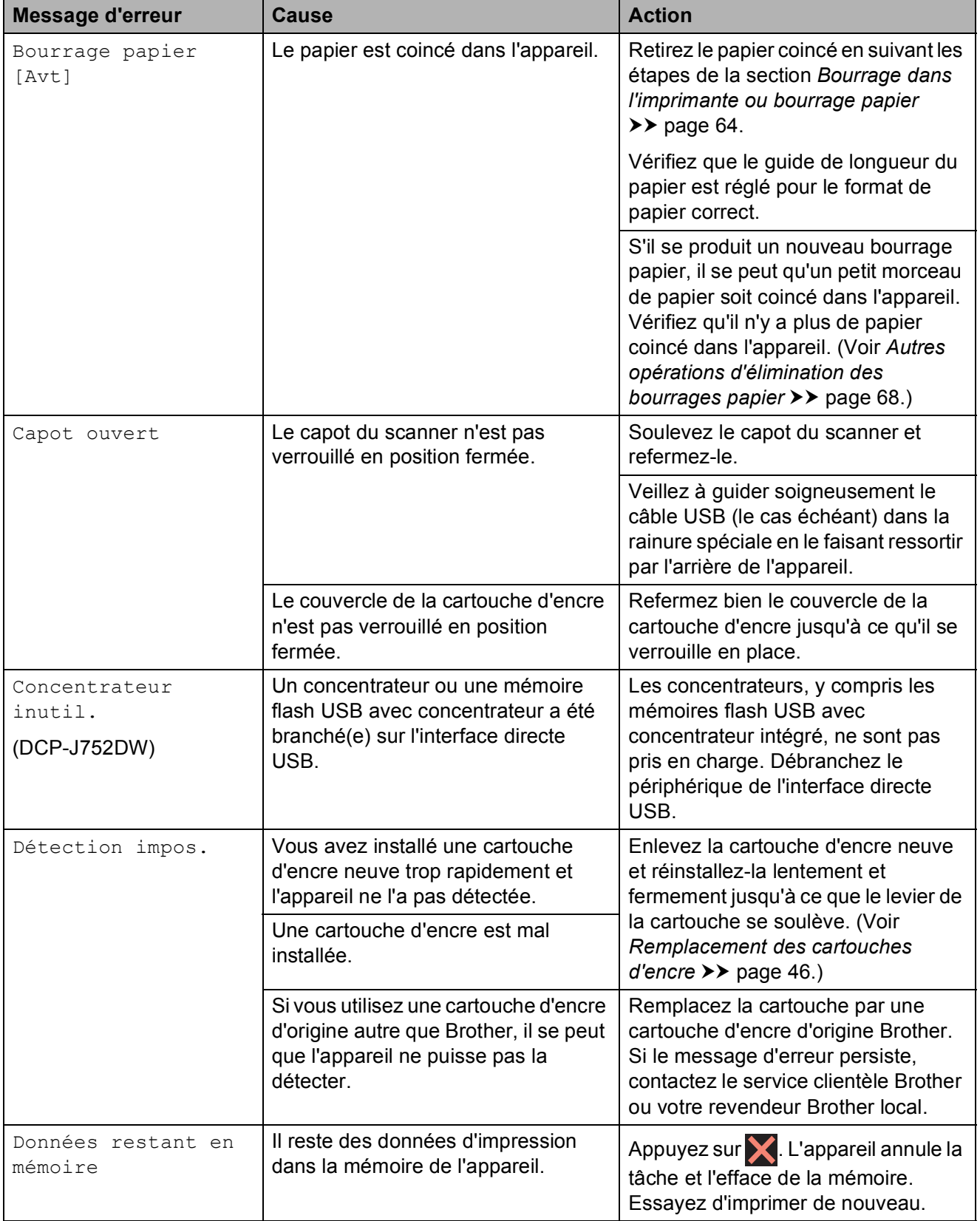

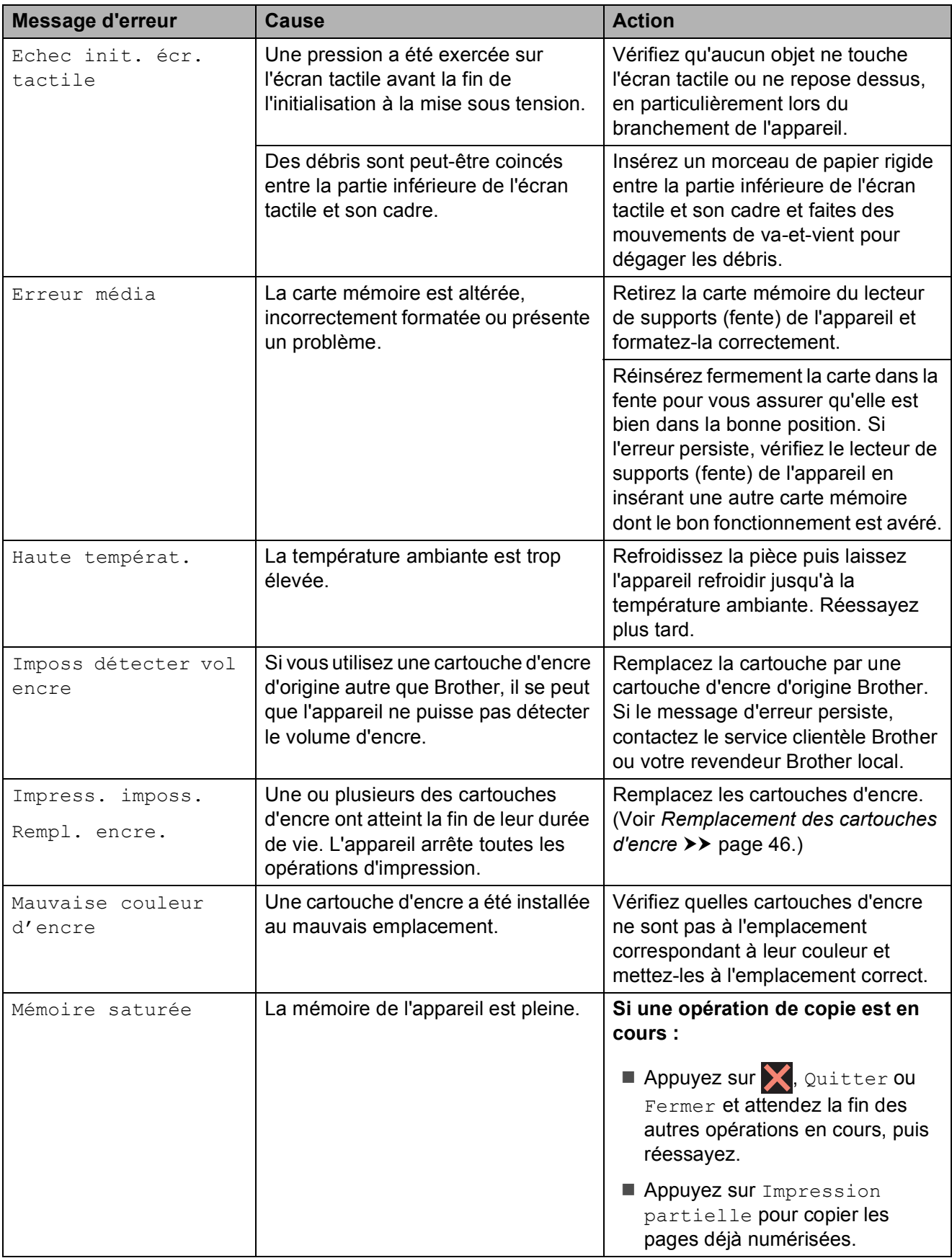

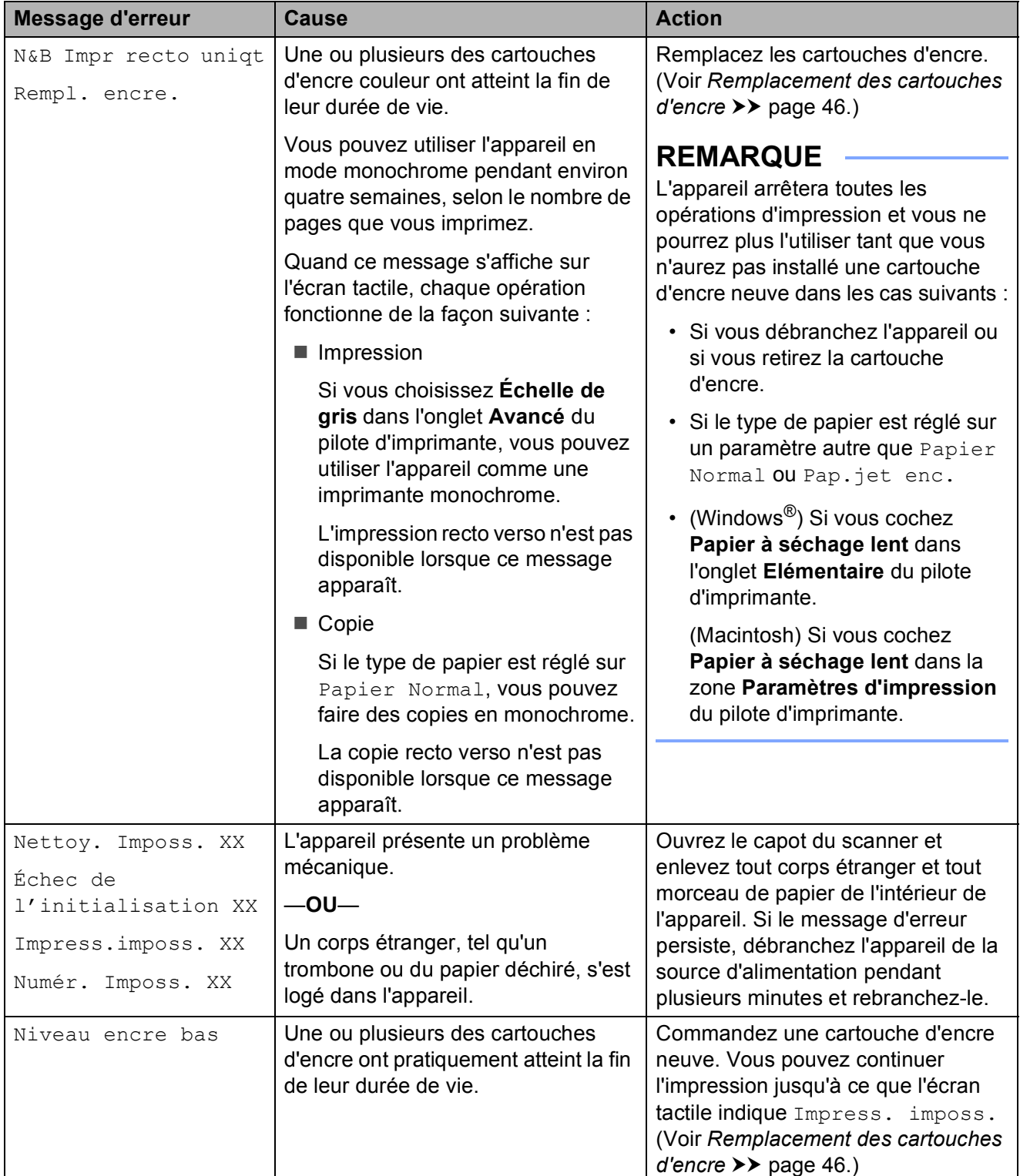

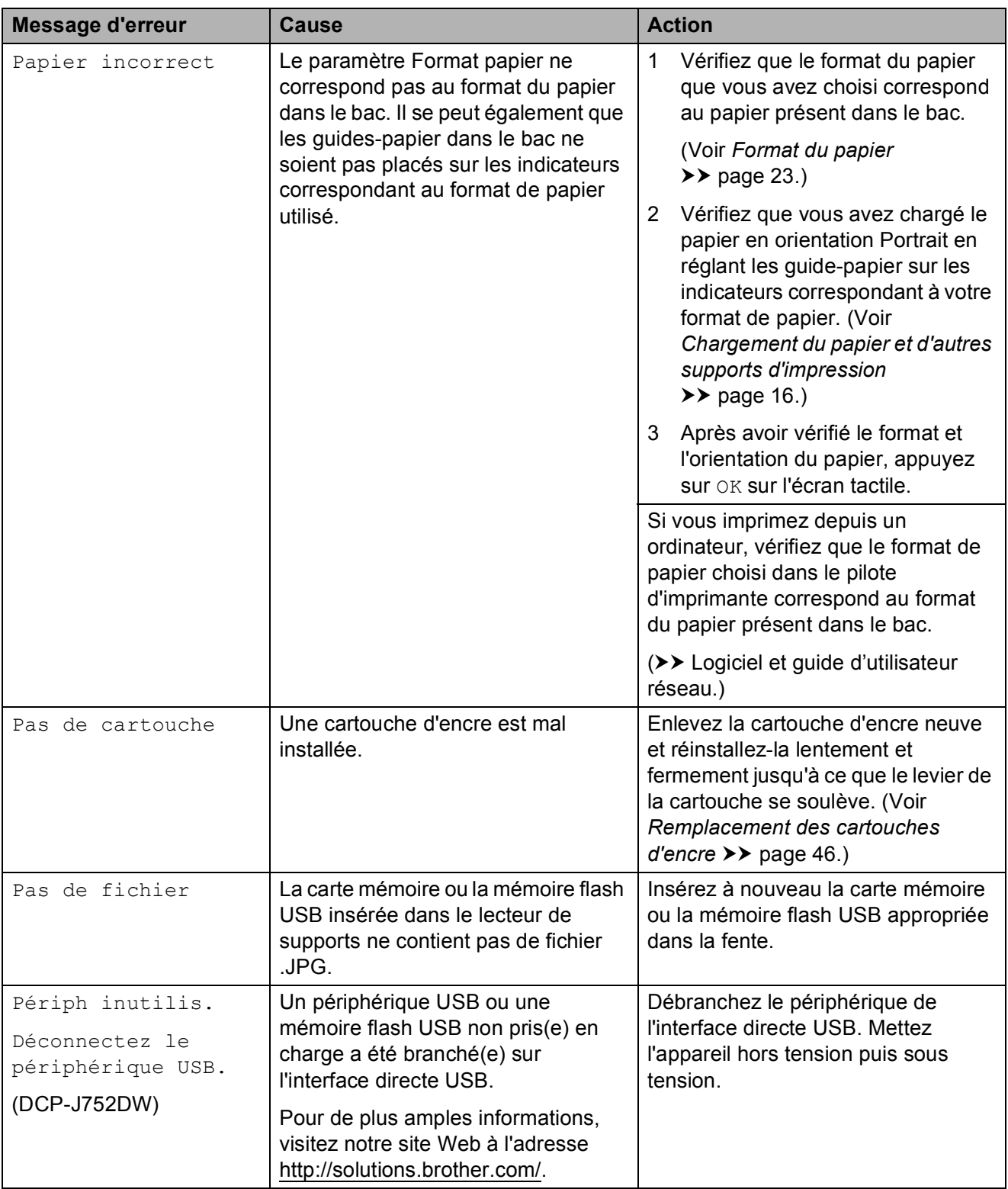

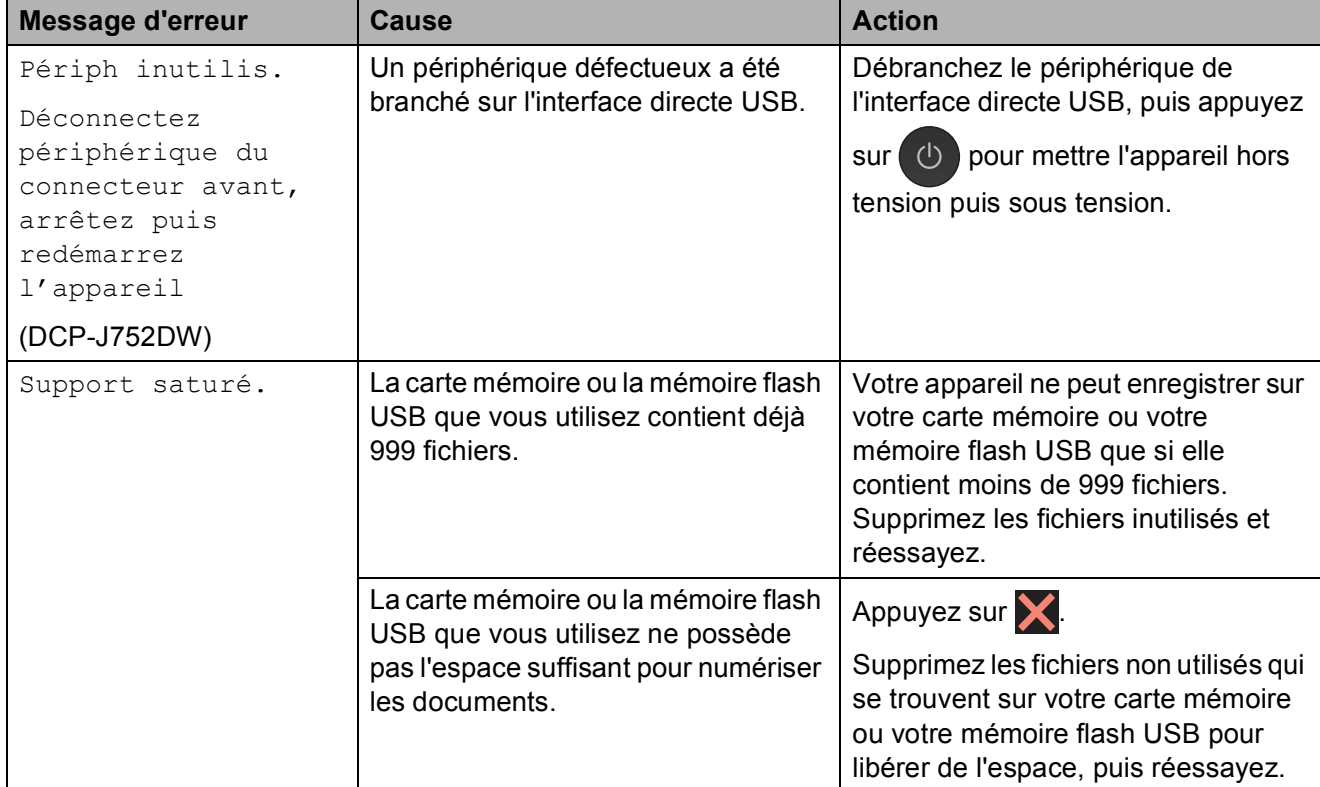

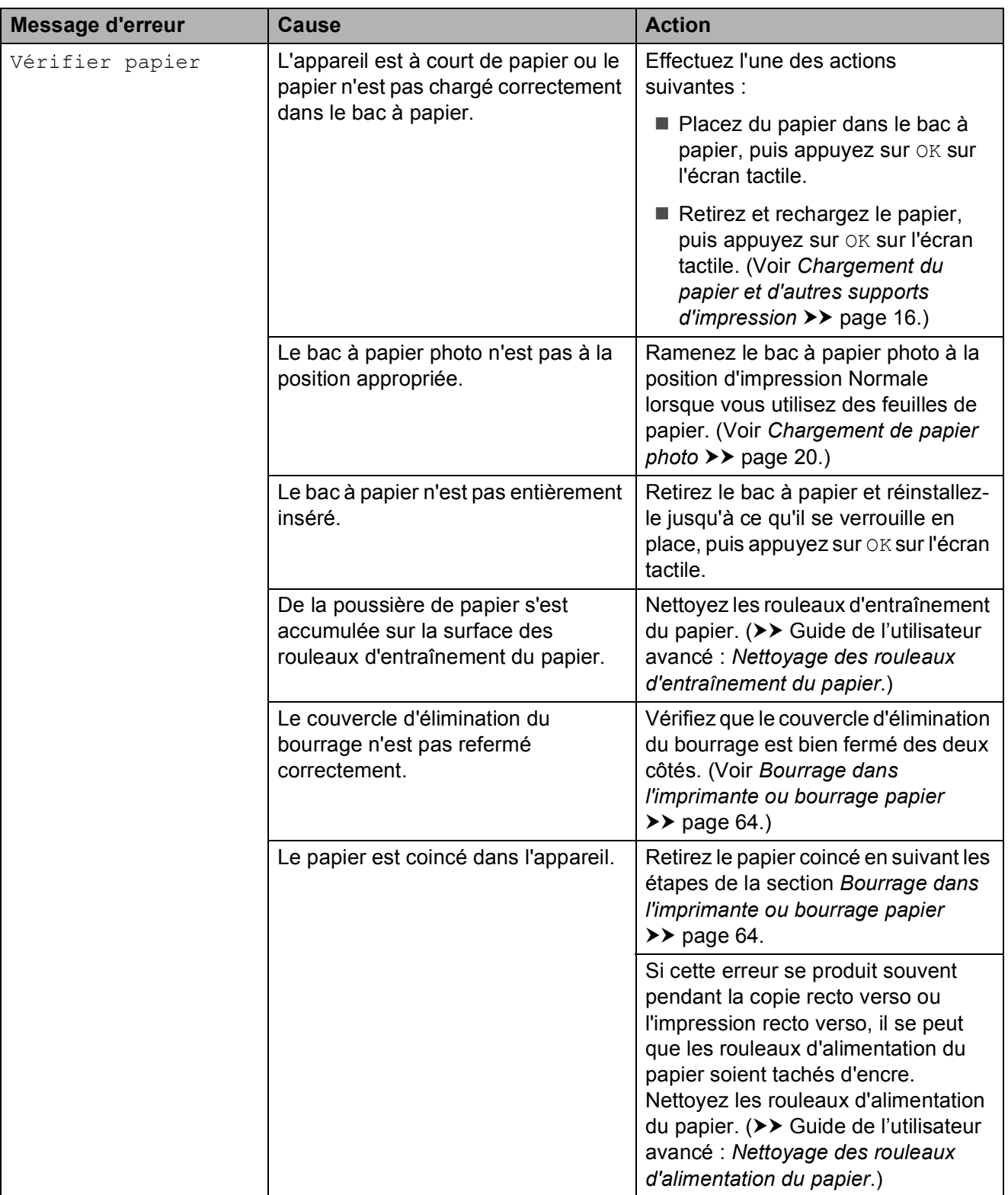

### **Affichage des animations de correction des erreurs <sup>B</sup>**

Des animations de correction des erreurs illustrent les instructions à suivre étape par étape lorsque du papier se coince. Vous pouvez lire les étapes à votre propre rythme en appuyant sur  $\blacktriangleright$  pour consulter l'étape suivante et sur < pour revenir à l'étape précédente.

### <span id="page-70-0"></span>**Bourrage de document (DCP-J752DW) <sup>B</sup>**

Les documents peuvent se coincer dans le chargeur s'ils ne sont pas insérés ou entraînés correctement, ou s'ils sont trop longs. Suivez les étapes indiquées pour éliminer un bourrage de document.

#### **Le document est coincé dans le haut du chargeur <sup>B</sup>**

- Retirez du chargeur automatique de documents tout papier qui n'est pas coincé.
- 2 Ouvrez le capot du chargeur.
	- Retirez le document coincé en le tirant vers le haut.

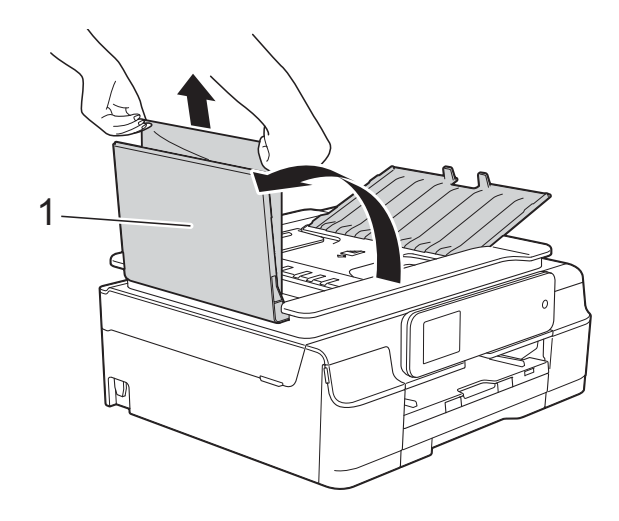

**1 Capot du chargeur**

 $\left(4\right)$  Fermez le capot du chargeur.

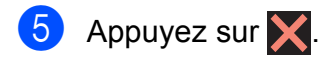

#### **IMPORTANT**

Pour éviter tout bourrage de document, fermez le capot du chargeur correctement en appuyant dessus sans forcer en son centre.

#### **Le document est coincé à l'intérieur du chargeur <sup>B</sup>**

- Retirez du chargeur automatique de documents tout papier qui n'est pas coincé.
- Soulevez le capot document.
- Retirez le document coincé en le tirant vers la gauche.

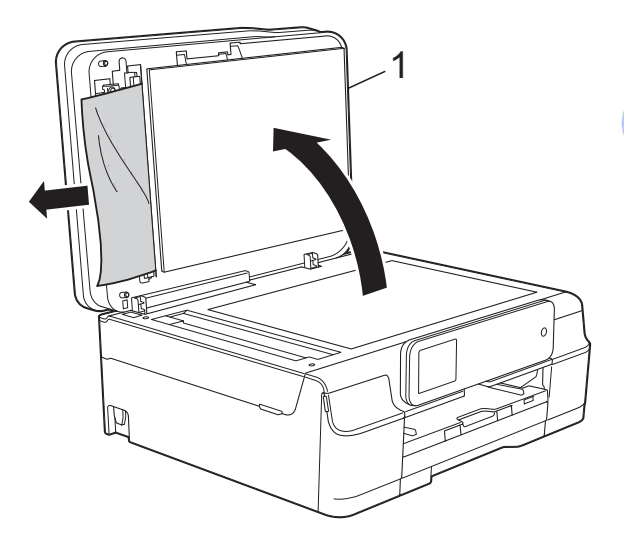

- **1 Capot document**
- Fermez le capot document.
- Appuyez sur  $\mathbf{\times}$ .

#### **Retrait de petits documents coincés dans le chargeur automatique de**  documents

**a** Soulevez le capot document.

2 Insérez un morceau de papier rigide comme du papier cartonné dans le chargeur automatique de documents pour dégager d'éventuels petits bouts de papier.

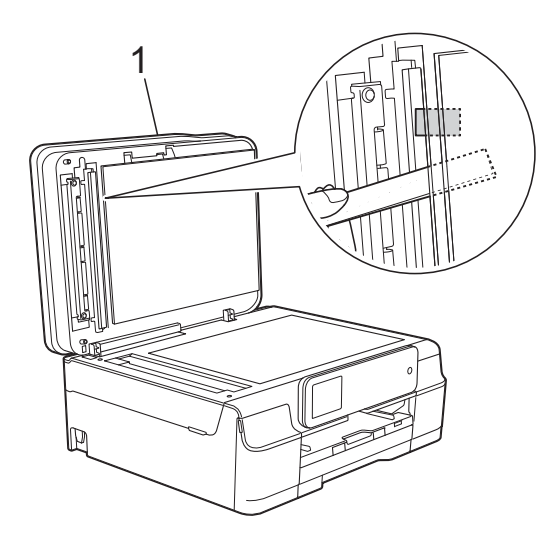

- **1 Capot document**
- **3** Fermez le capot document.
	- Appuyez sur  $\mathbf{\times}$ .

### <span id="page-71-0"></span>**Bourrage dans l'imprimante ou bourrage papier <sup>B</sup>**

Repérez le papier coincé et retirez-le en suivant ces étapes.

2 Retirez complètement le bac à papier (1) de l'appareil.

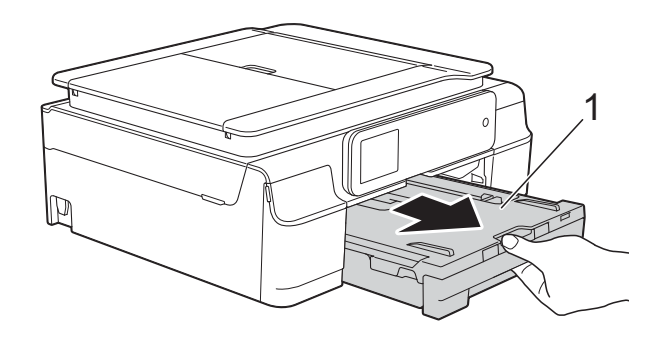

**3** Tirez vers vous les deux leviers verts à l'intérieur de l'appareil pour retirer le papier coincé.

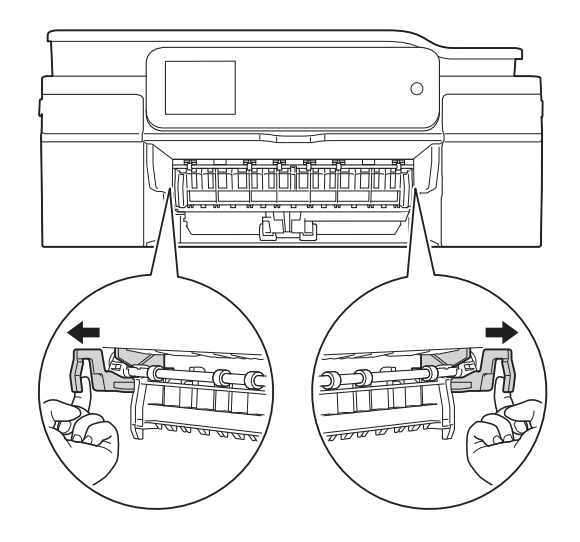

Sile message Bourrage pap [Arr.] s'affiche sur l'écran tactile, passez à l'étape  $\bullet$ .

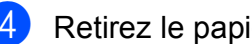

Retirez le papier coincé (1).

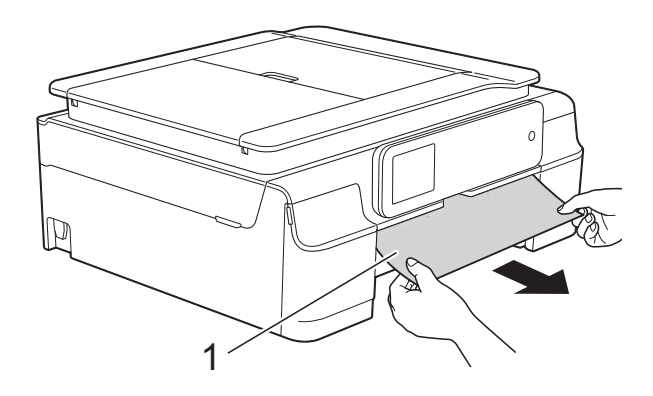

**i** Débranchez l'appareil de la prise électrique.
**6** Soulevez le volet d'élimination du bourrage et retirez le papier coincé.

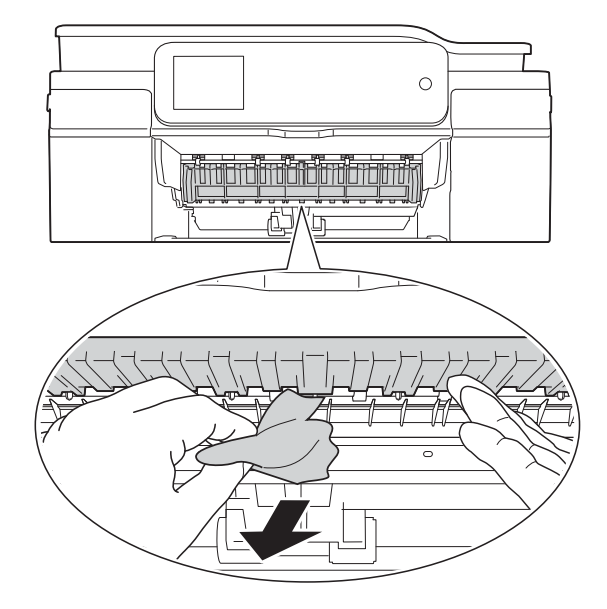

6 Vérifiez soigneusement qu'il ne reste pas de morceaux de papier à l'intérieur de l'appareil au-dessus et en-dessous du volet d'élimination du bourrage.

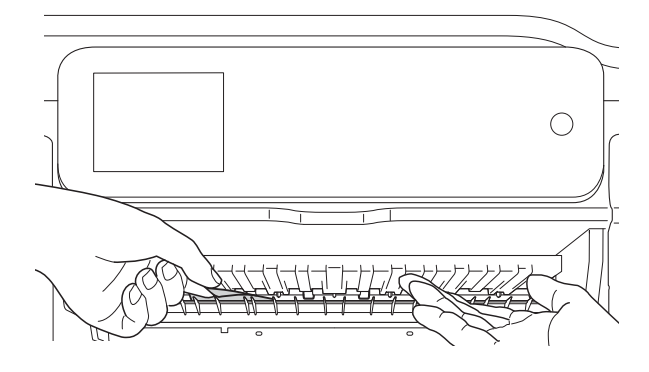

Bac retiré, effectuez l'une des actions suivantes :

- Sile message Bourrage papier [Avt] s'affiche sur l'écran tactile, passez à l'étape  $\circled{0}$ .
- Sile message Bourr. pap. [Avt, Arr.] s'affiche sur l'écran tactile, passez à l'étape  $\bullet$ .

<span id="page-72-0"></span>g Ouvrez le couvercle d'élimination du bourrage (1) à l'arrière de l'appareil.

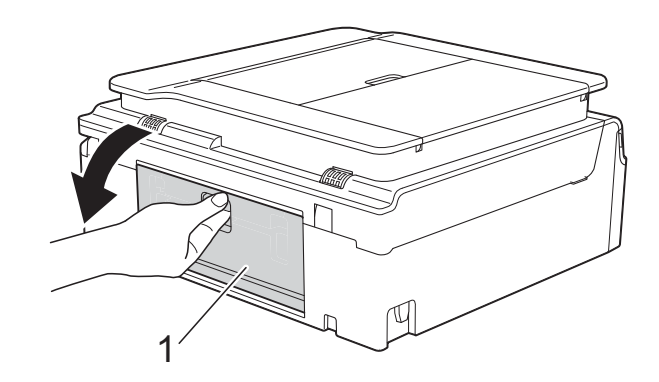

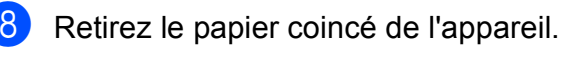

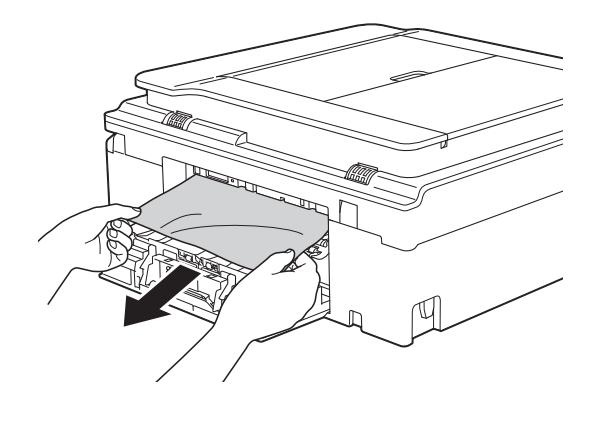

Fermez le couvercle d'élimination du bourrage.

Vérifiez que le capot et le couvercle sont fermés correctement.

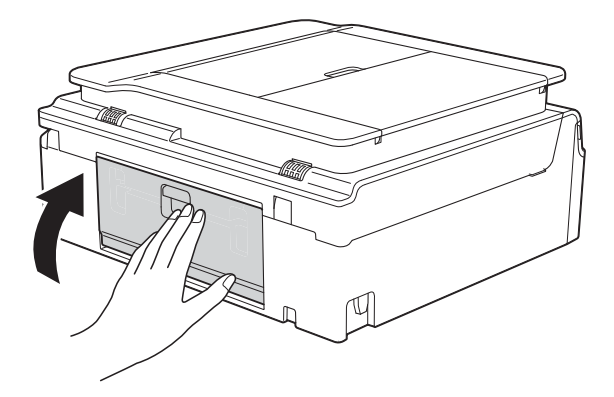

<span id="page-73-0"></span><sup>1</sup> Placez vos mains sous les pattes en plastique situées de part et d'autre de l'appareil pour soulever le capot du scanner (1) jusqu'à la position ouverte. Déplacez la tête d'impression (au besoin) pour retirer tout papier restant dans cette zone. Vérifiez qu'il ne reste aucun papier coincé dans les coins (2) et (3) de l'appareil.

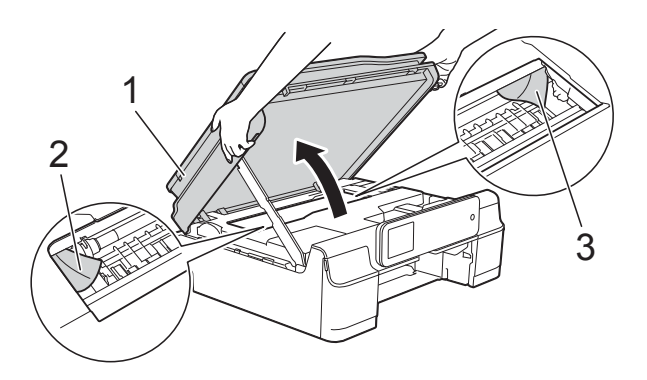

### **IMPORTANT**

• NE touchez PAS la bande codeuse (1). Vous risqueriez d'endommager l'appareil.

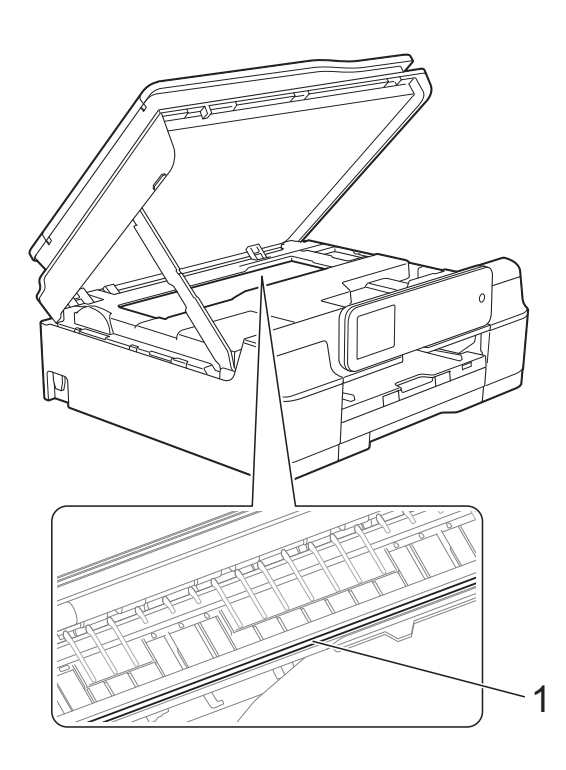

• Si le papier est coincé sous la tête d'impression, débranchez l'appareil de la source d'alimentation, puis déplacez la tête d'impression pour retirer le papier.

• Si la tête d'impression s'est arrêtée dans le coin droit, comme sur l'illustration, vous ne pourrez pas la déplacer. Rebranchez le cordon d'alimentation. Maintenez enfoncé jusqu'à ce que la tête d'impression se déplace vers le centre. Débranchez ensuite l'appareil de la source d'alimentation, puis retirez le papier.

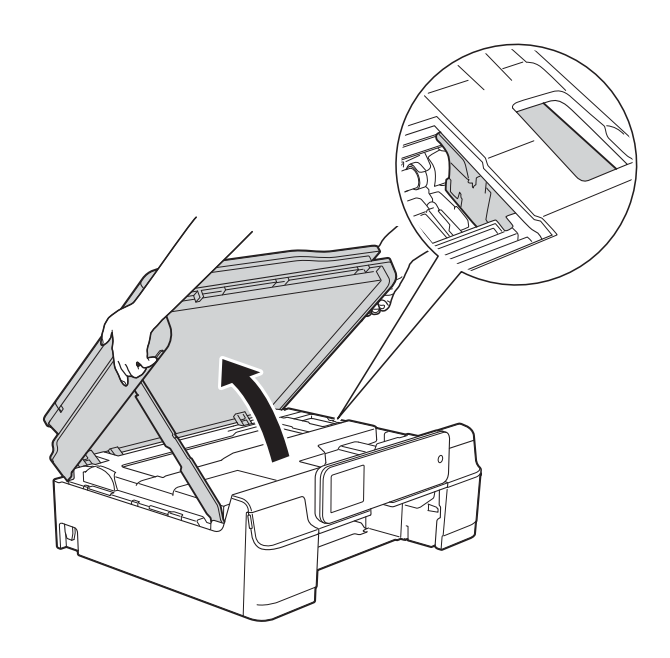

• Si de l'encre tache votre peau, lavez immédiatement avec du savon et de l'eau en abondance.

**k** Vérifiez soigneusement qu'il ne reste pas de morceaux de papier à l'intérieur de l'appareil (1).

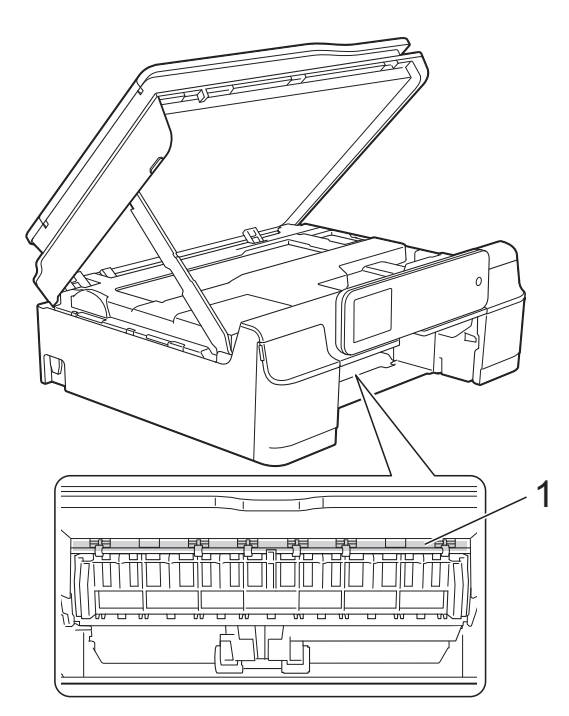

Remettez fermement le bac à papier dans l'appareil.

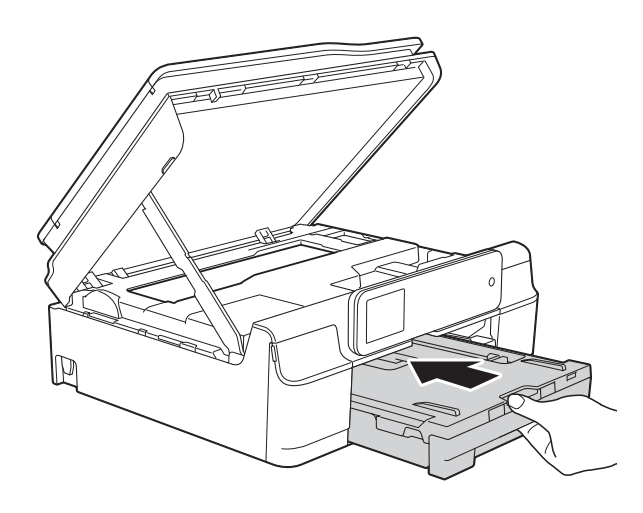

**13** Soulevez le capot du scanner (1) pour le déverrouiller. Sans forcer, poussez vers le bas le support du capot du scanner (2) et fermez le capot du scanner (3) des deux mains.

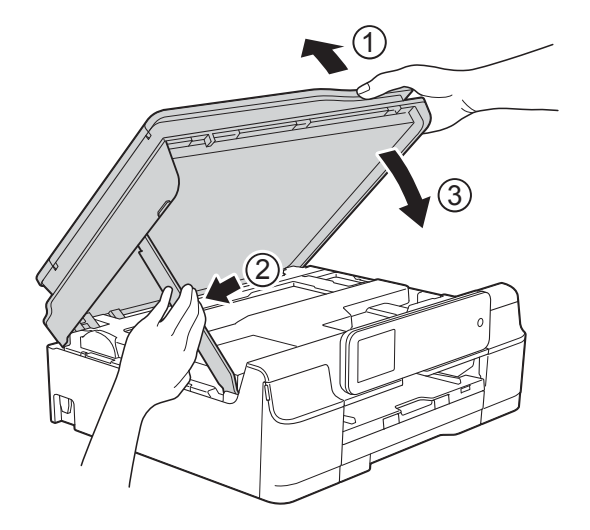

# **A ATTENTION**

Prenez garde de ne pas vous pincer les doigts lors de la fermeture du capot du scanner.

- 14 Tout en maintenant le bac à papier en place, tirez le support papier vers l'extérieur jusqu'à ce qu'il se verrouille en position ouverte, puis dépliez le volet du support papier. Veillez à tirer le support papier vers l'extérieur jusqu'à ce qu'il se verrouille en place.
- **(5)** Rebranchez le cordon d'alimentation.

### **REMARQUE**

S'il se produit un nouveau bourrage papier, il se peut qu'un petit morceau de papier soit coincé dans l'appareil. (Voir *[Autres opérations d'élimination des](#page-75-0)  [bourrages papier](#page-75-0)* >> page 68.)

#### <span id="page-75-0"></span>**Autres opérations d'élimination des bourrages papier**

- **1** Débranchez l'appareil de la prise électrique.
	- Retirez complètement le bac à papier (1) de l'appareil.

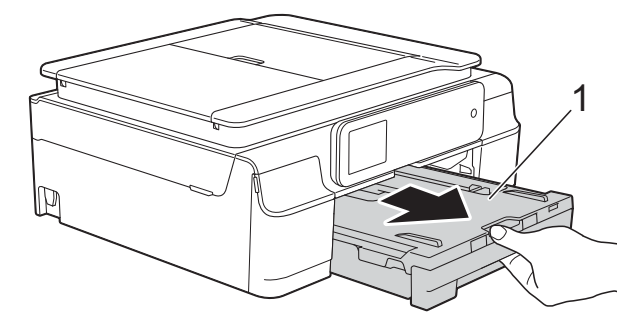

**3** Tirez vers vous les deux leviers verts à l'intérieur de l'appareil pour retirer le papier coincé.

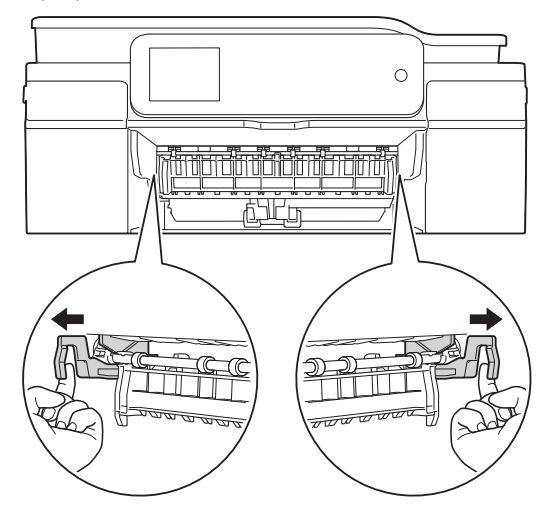

 $\left(4\right)$  Placez vos mains sous les pattes en plastique situées de part et d'autre de l'appareil pour soulever le capot du scanner jusqu'à la position ouverte.

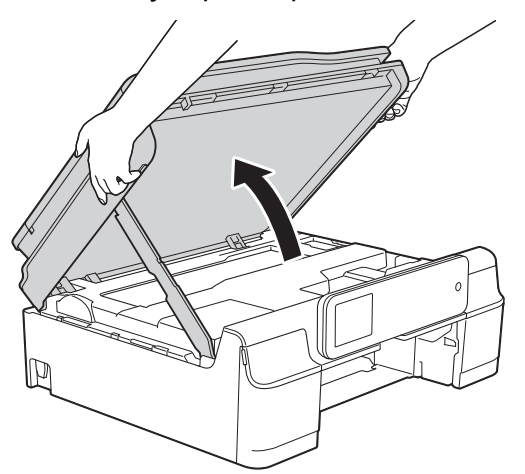

**6** Préparez une feuille de papier épais, du papier glacé par exemple, de format A4 ou Letter et introduisez-la dans l'appareil comme indiqué sur l'illustration.

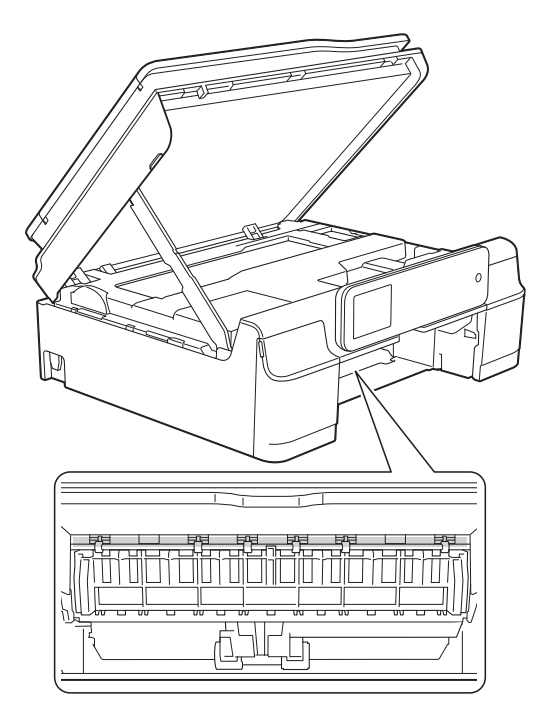

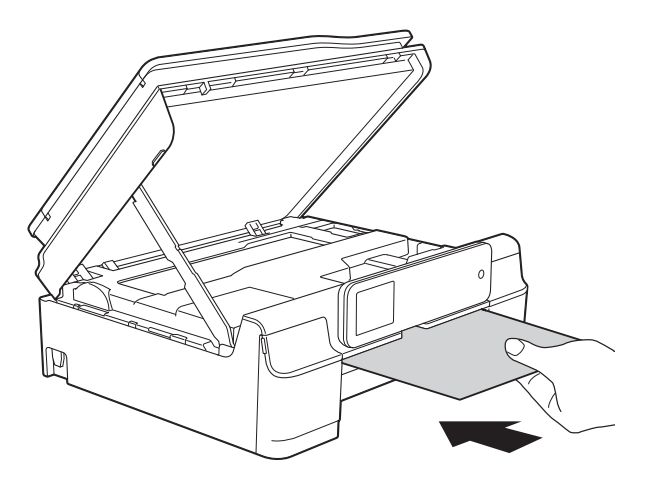

6 Si la feuille de papier épais pousse du papier coincé vers l'extérieur, retirez le papier coincé.

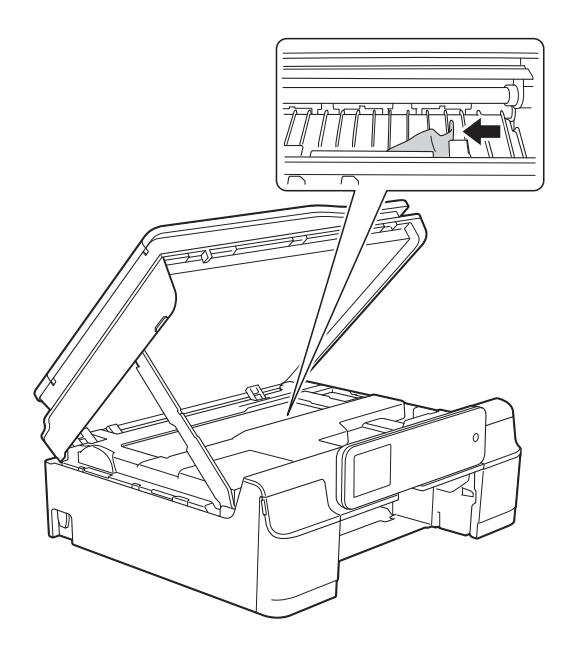

### **IMPORTANT**

NE touchez PAS la bande codeuse (1). Vous risqueriez d'endommager l'appareil.

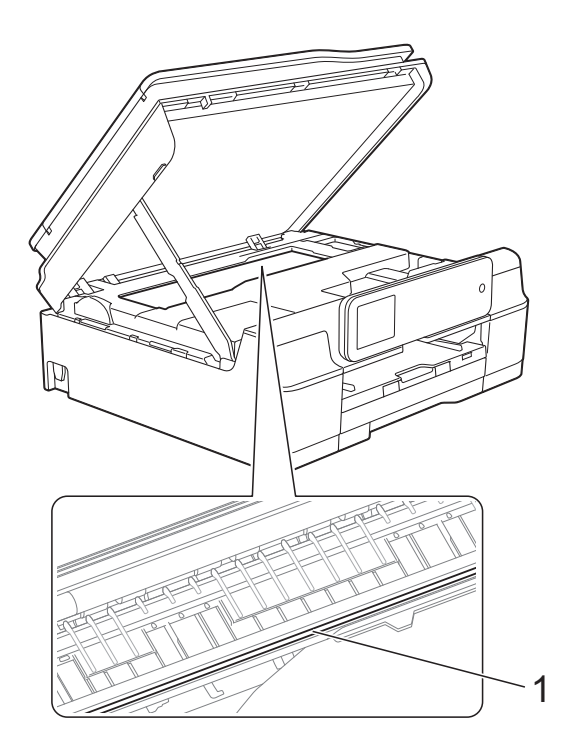

Retirez la feuille de papier épais de l'appareil.

**8** Soulevez le capot du scanner  $(1)$  pour le déverrouiller. Sans forcer, poussez vers le bas le support du capot du scanner (2) et fermez le capot du scanner (3) des deux mains.

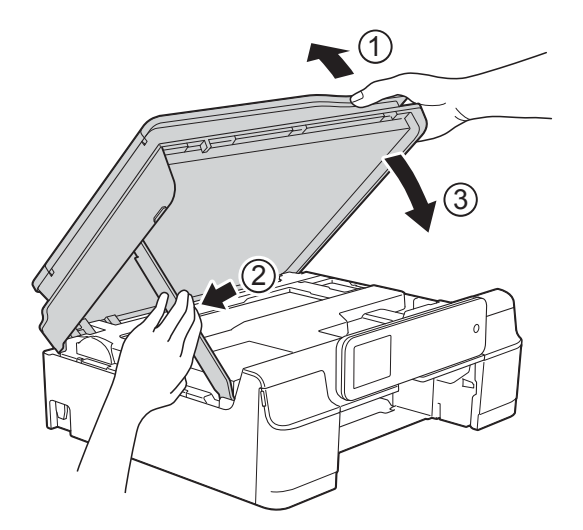

# **A ATTENTION**

Prenez garde de ne pas vous pincer les doigts lors de la fermeture du capot du scanner.

9 Remettez fermement le bac à papier dans l'appareil.

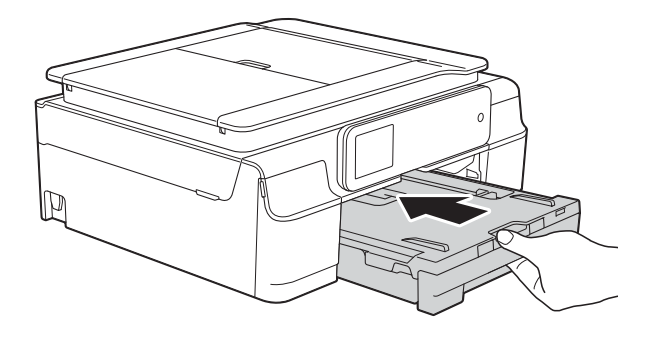

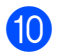

10 Rebranchez le cordon d'alimentation.

# **En cas de difficultés avec votre appareil <sup>B</sup>**

### **REMARQUE**

- Pour obtenir une assistance technique, vous devez contacter l'assistance clientèle Brother.
- Si vous pensez que votre appareil présente un problème, consultez le tableau ci-après et suivez les conseils de dépistage des pannes. Vous serez en mesure de corriger vous-même la plupart des problèmes.
- Si vous avez besoin d'une aide supplémentaire, Brother Solutions Center vous permet de consulter les FAQ (questions fréquemment posées) et les conseils de dépistage des pannes les plus récents.

Visitez notre site Web à l'adresse<http://solutions.brother.com/>.

### **Difficultés d'impression**

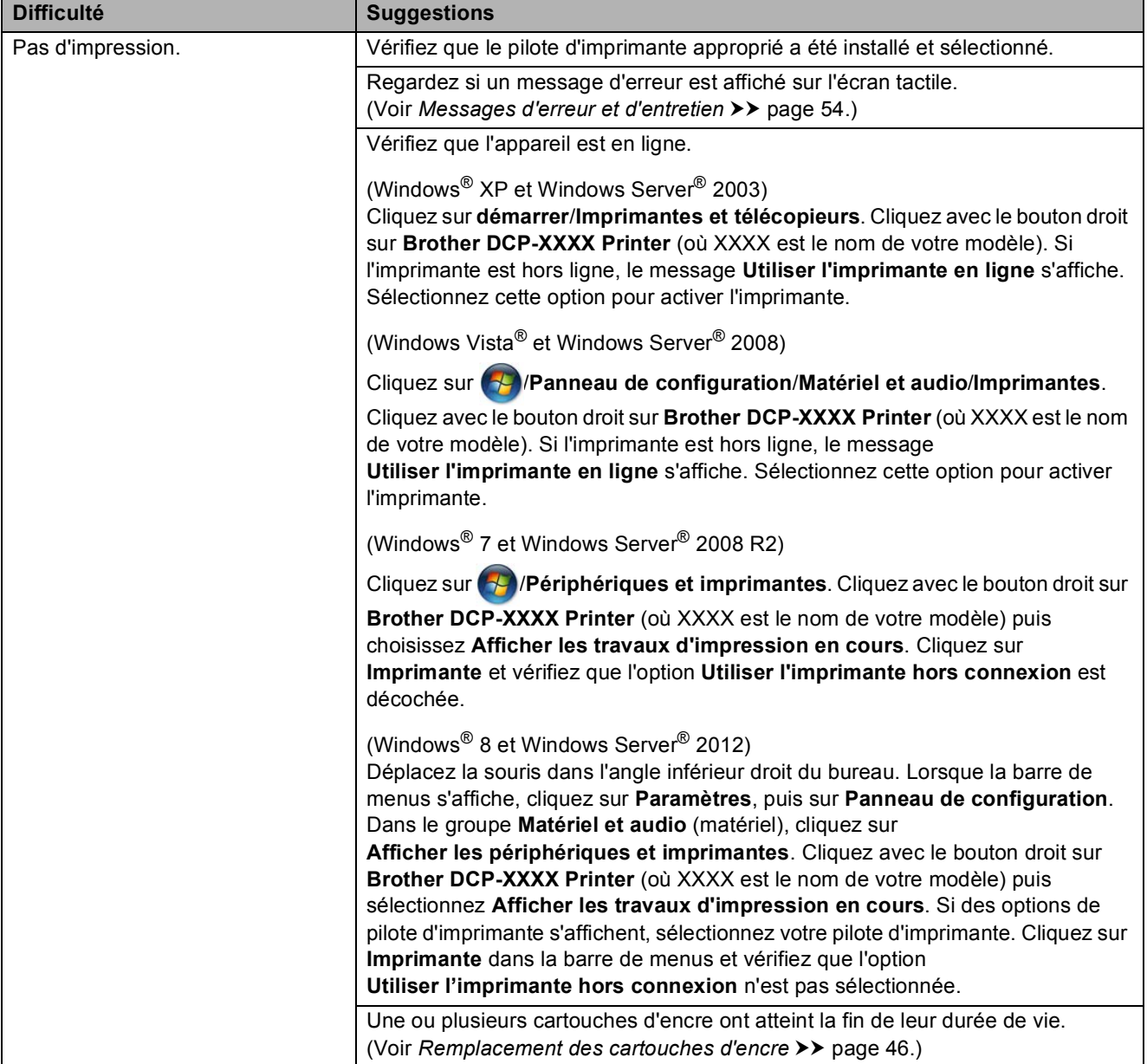

## **Difficultés d'impression (Suite)**

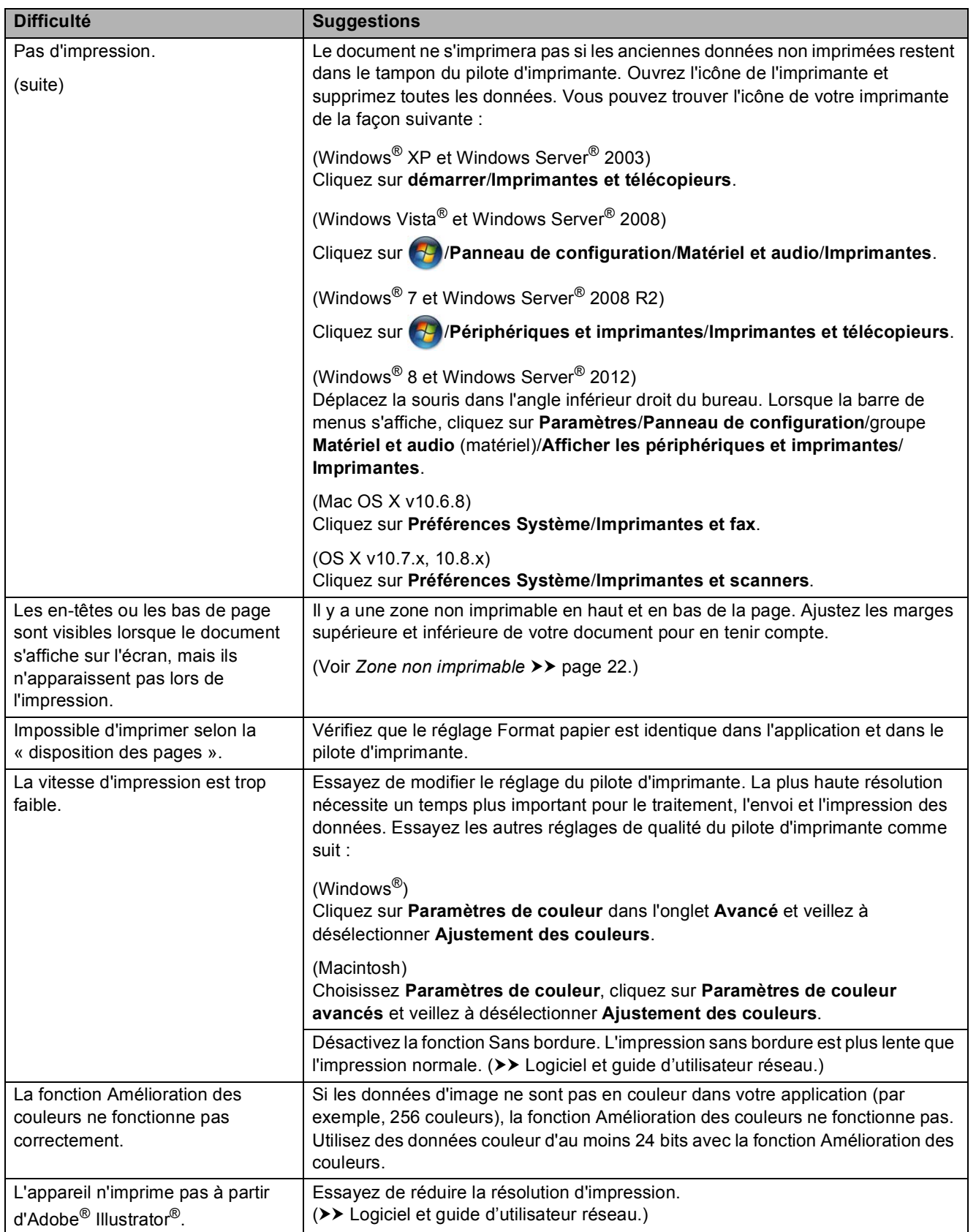

## **Problèmes de qualité d'impression**

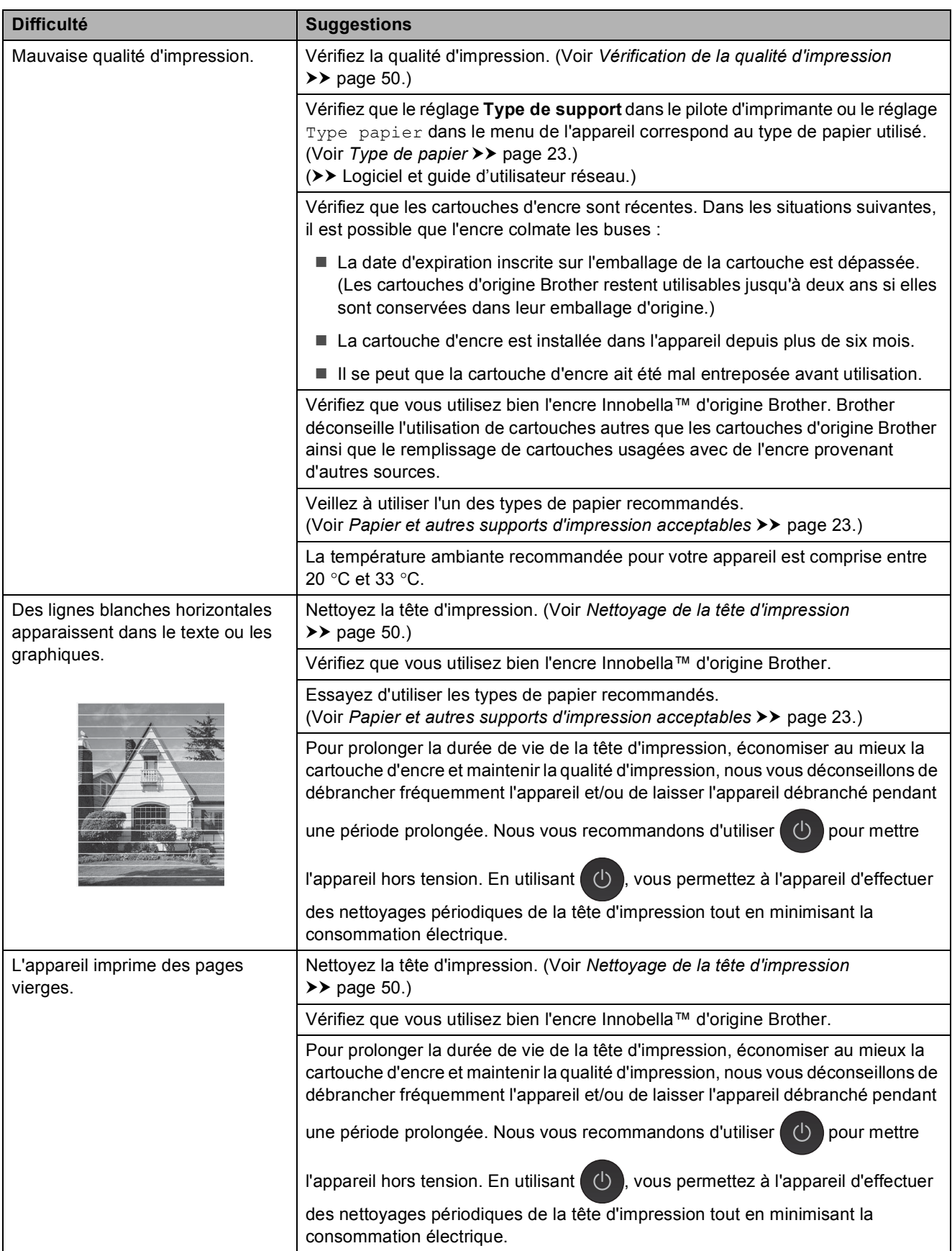

## **Problèmes de qualité d'impression (Suite)**

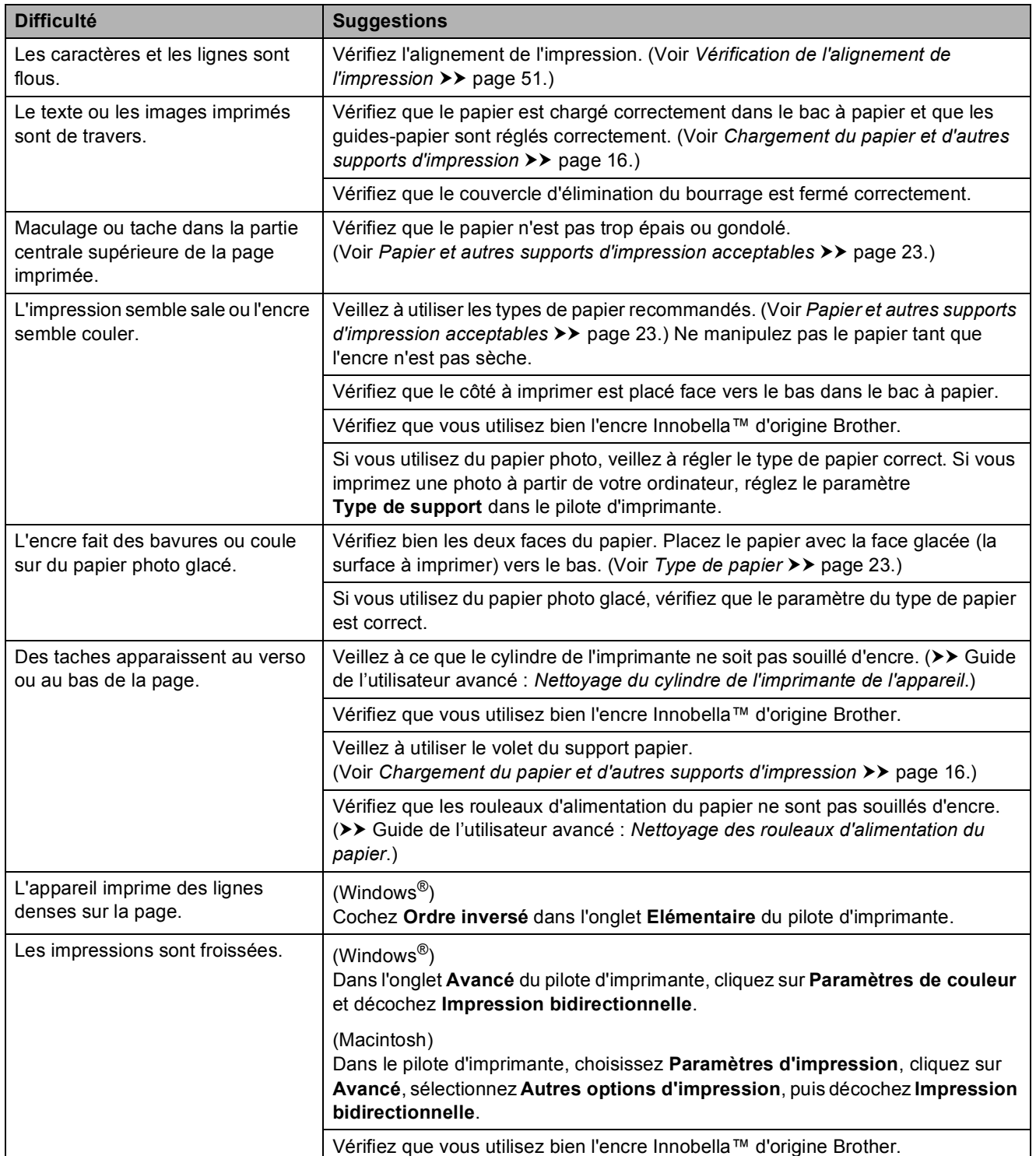

## **Problèmes de gestion du papier**

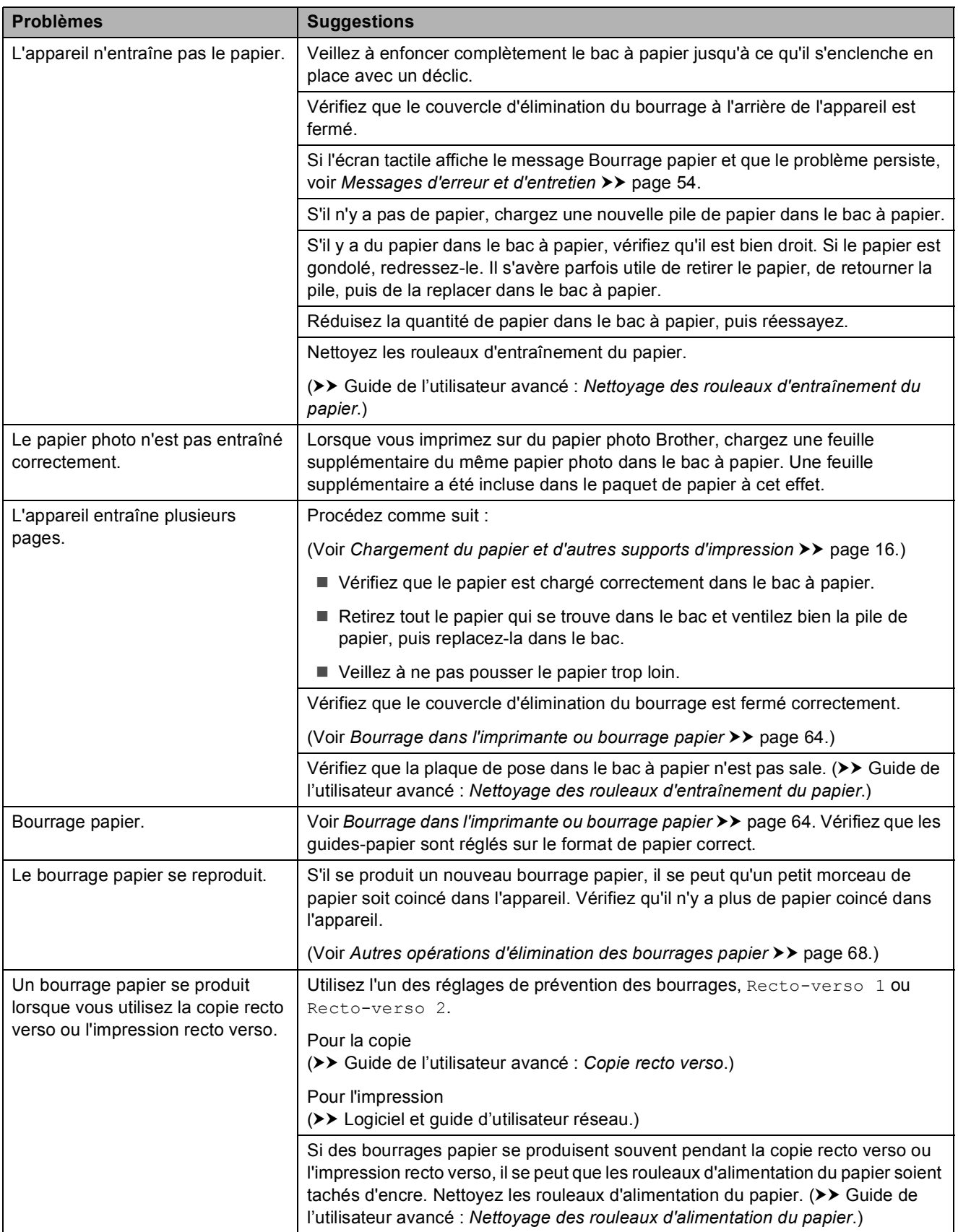

## **Difficultés de copie**

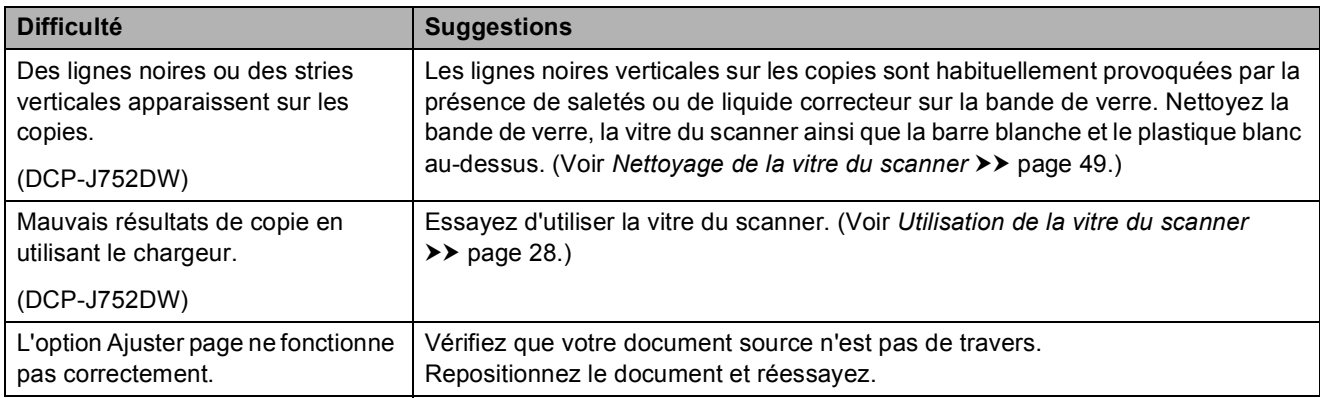

### **Difficultés de numérisation**

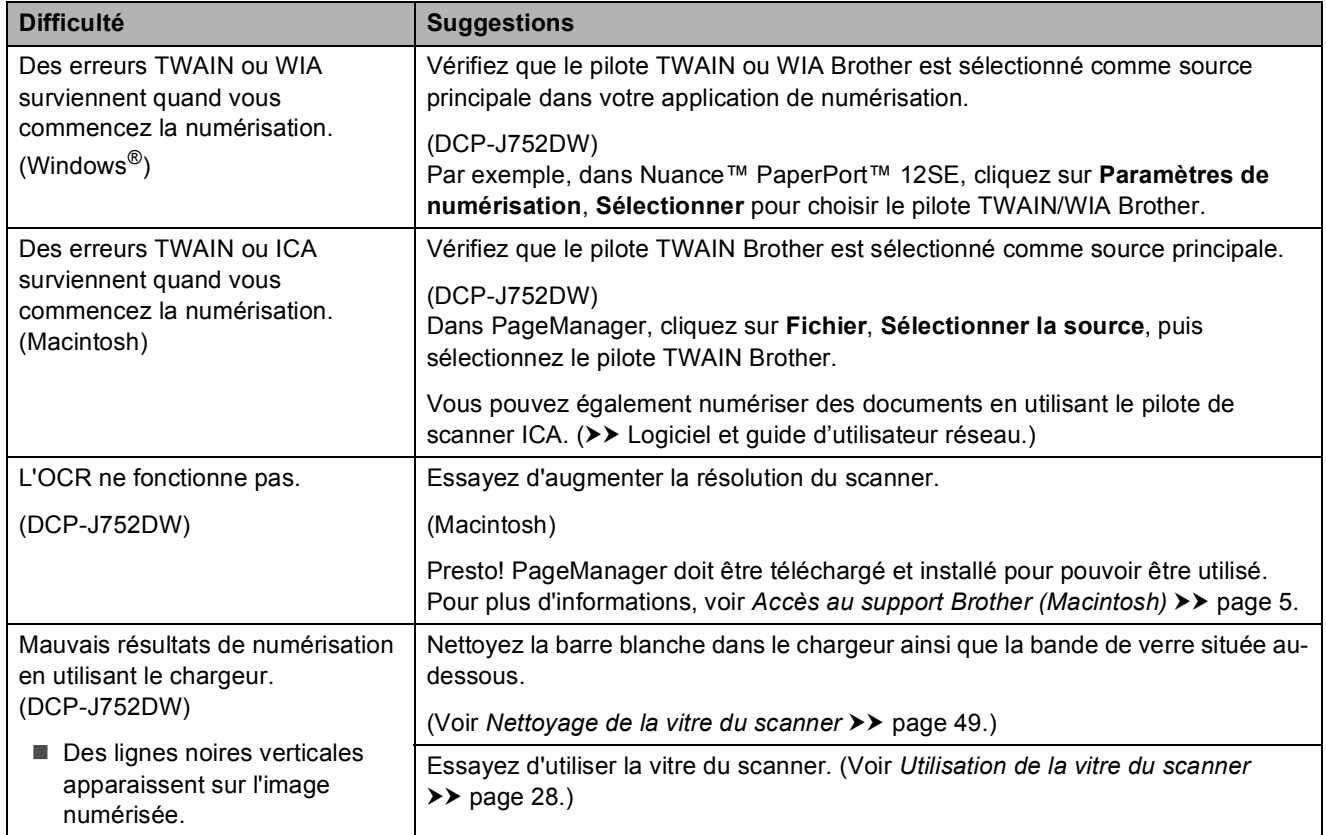

### **Problèmes liés à PhotoCapture Center™**

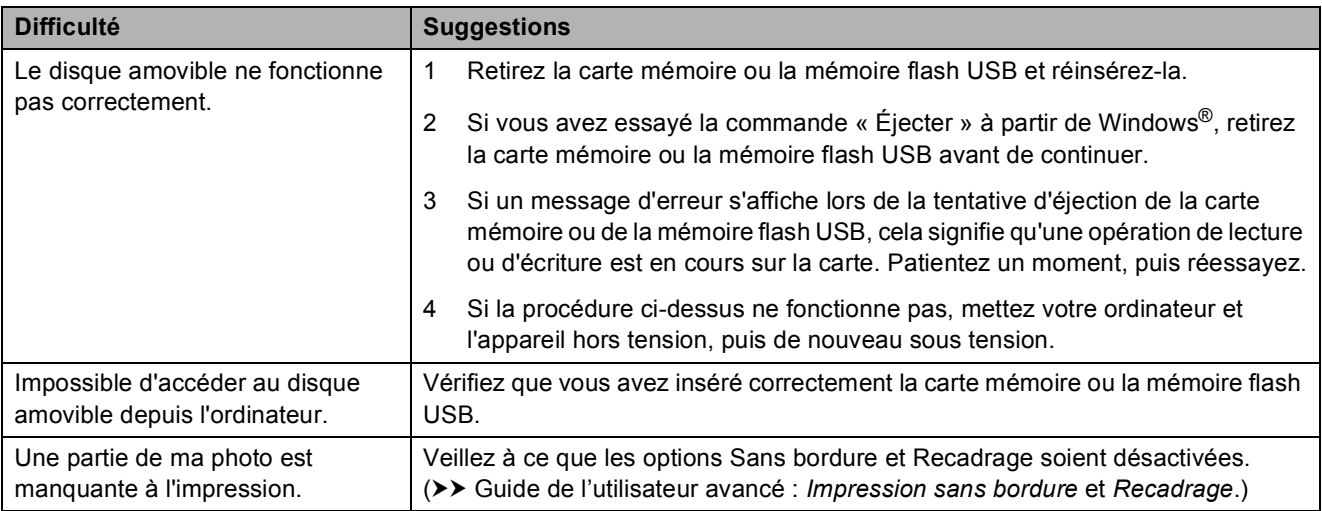

## **Problèmes de logiciel**

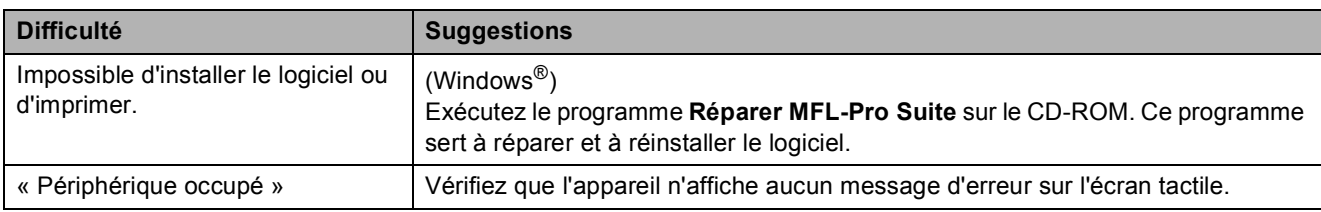

### **Problèmes de réseau**

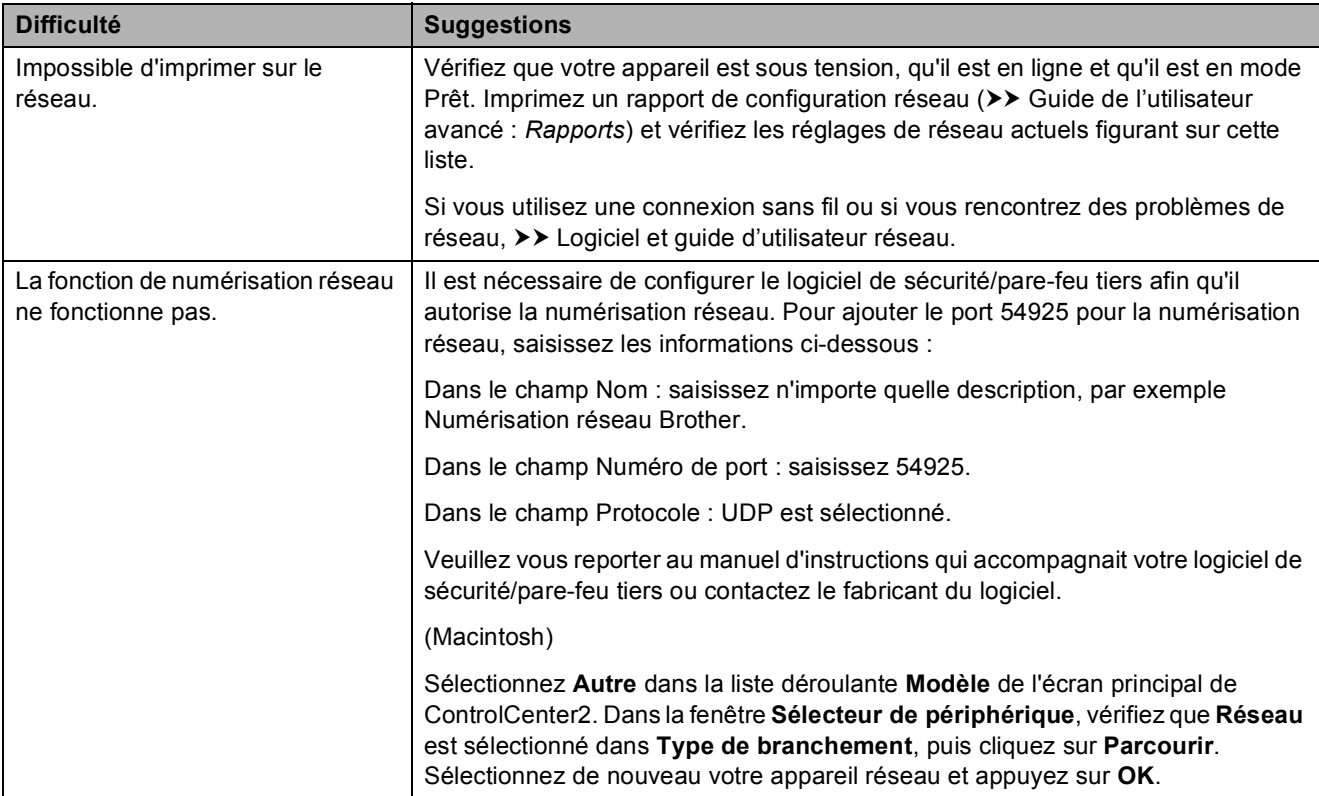

## **Problèmes de réseau (Suite)**

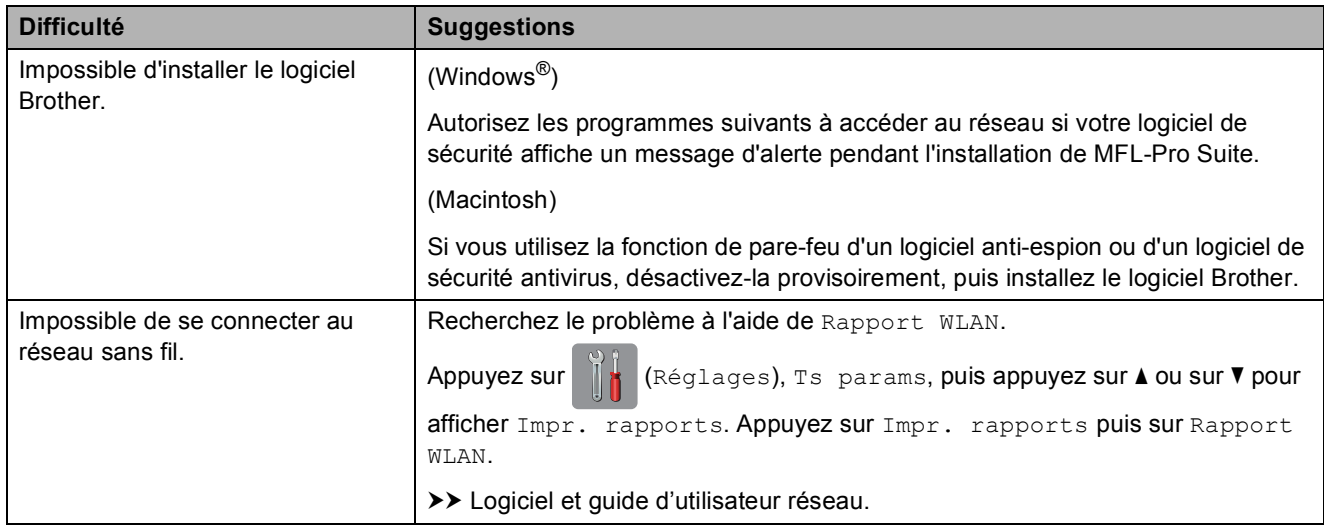

# **Informations sur l'appareil <sup>B</sup>**

## <span id="page-85-0"></span>**Vérification du numéro de série <sup>B</sup>**

Vous pouvez afficher le numéro de série de l'appareil sur l'écran tactile.

Appuyez sur  $\|\cdot\|$  (Réglages).

- 2 Appuyez sur Ts params.
- **3** Appuyez sur  $\triangle$  ou sur  $\triangledown$  pour afficher Info. appareil.
- 4 Appuyez sur Info. appareil.
- 5 Appuyez sur No. de série. Le numéro de série de votre appareil apparaît sur l'écran tactile.

## 6 Appuyez sur

### <span id="page-85-1"></span>**Vérification de la version du microprogramme <sup>B</sup>**

Vous pouvez afficher la version du microprogramme sur l'écran tactile.

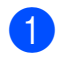

Appuyez sur  $\|\cdot\|$  (Réglages).

- Appuyez sur Ts params.
- **3** Appuyez sur  $\triangle$  ou sur  $\nabla$  pour afficher Info. appareil.
- 4 Appuyez sur Info. appareil.
- 5 Appuyez sur Version du firmware.
- **6** Appuyez sur Version principale. La version du microprogramme de votre appareil s'affiche sur l'écran tactile.

Appuyez sur **.** 

## <span id="page-85-2"></span>**Fonctions de réinitialisation**

Les fonctions de réinitialisation suivantes sont disponibles :

1 Machine réinitialisée

Vous pouvez réinitialiser tous les réglages de l'appareil que vous avez modifiés, comme la date et l'heure.

2 Réseau

Vous pouvez réinitialiser les réglages par défaut du serveur d'impression comme le mot de passe et l'adresse IP.

3 Ts paramètres

Vous pouvez rétablir la valeur par défaut de tous les réglages.

Brother vous recommande vivement d'effectuer cette procédure avant de céder ou de mettre au rebut l'appareil.

## **Comment réinitialiser l'appareil <sup>B</sup>**

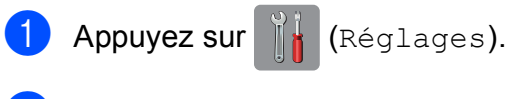

- Appuyez sur Ts params.
- **3** Appuyez sur  $\triangle$  ou sur  $\nabla$  pour afficher Param. système.
- Appuyez sur Param. système.
- Appuyez sur  $Init.$
- $\overline{6}$  Appuyez sur le type de réinitialisation voulu.
	- Appuyez sur Oui pour confirmer.
- $\overline{\text{8}}$  Appuyez sur Oui pendant 2 secondes pour redémarrer l'appareil.

## **C Tableaux des réglages et des**   $f$ onctions

# **Utilisation des tableaux des réglages**

L'écran tactile LCD de votre appareil est facile à configurer et à utiliser. Il vous suffit d'appuyer sur les réglages et les options à paramétrer lorsqu'ils sont affichés à l'écran.

Nous avons créé des tableaux des réglages détaillés pour que vous ayez une vue d'ensemble de tous les choix disponibles pour chaque réglage et fonction. Vous pouvez utiliser ces tableaux pour choisir rapidement vos réglages favoris sur l'appareil.

**C**

# **Tableaux des réglages**

Les tableaux des réglages vous aident à comprendre les sélections de réglages que vous pouvez trouver dans le menu de l'appareil. Les réglages par défaut sont affichés en caractères gras avec un astérisque.

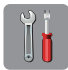

### $($ **Réglages** $)$

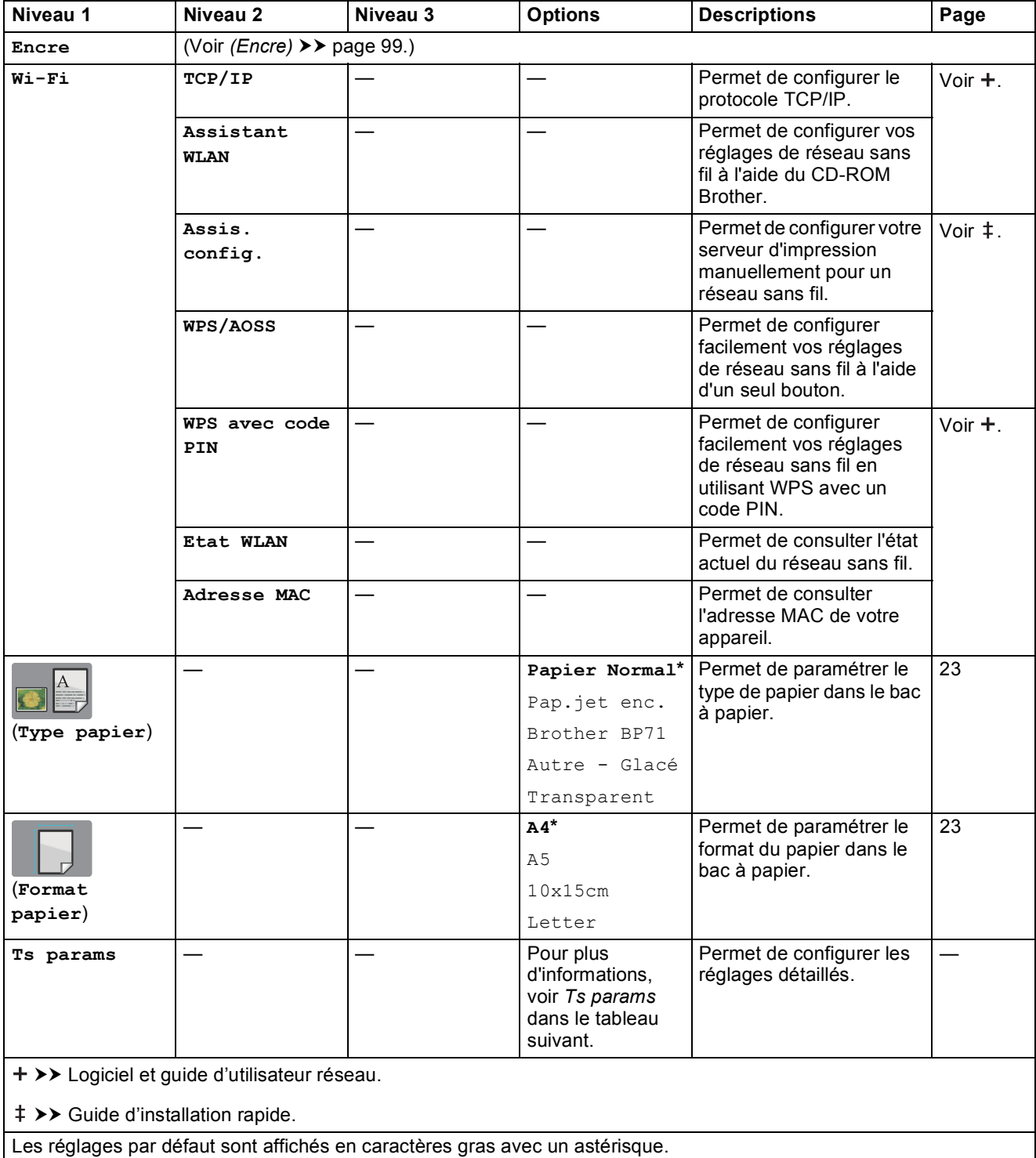

Tableaux des réglages et des fonctions

<span id="page-88-0"></span>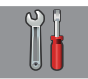

### **Ts params <sup>C</sup>**

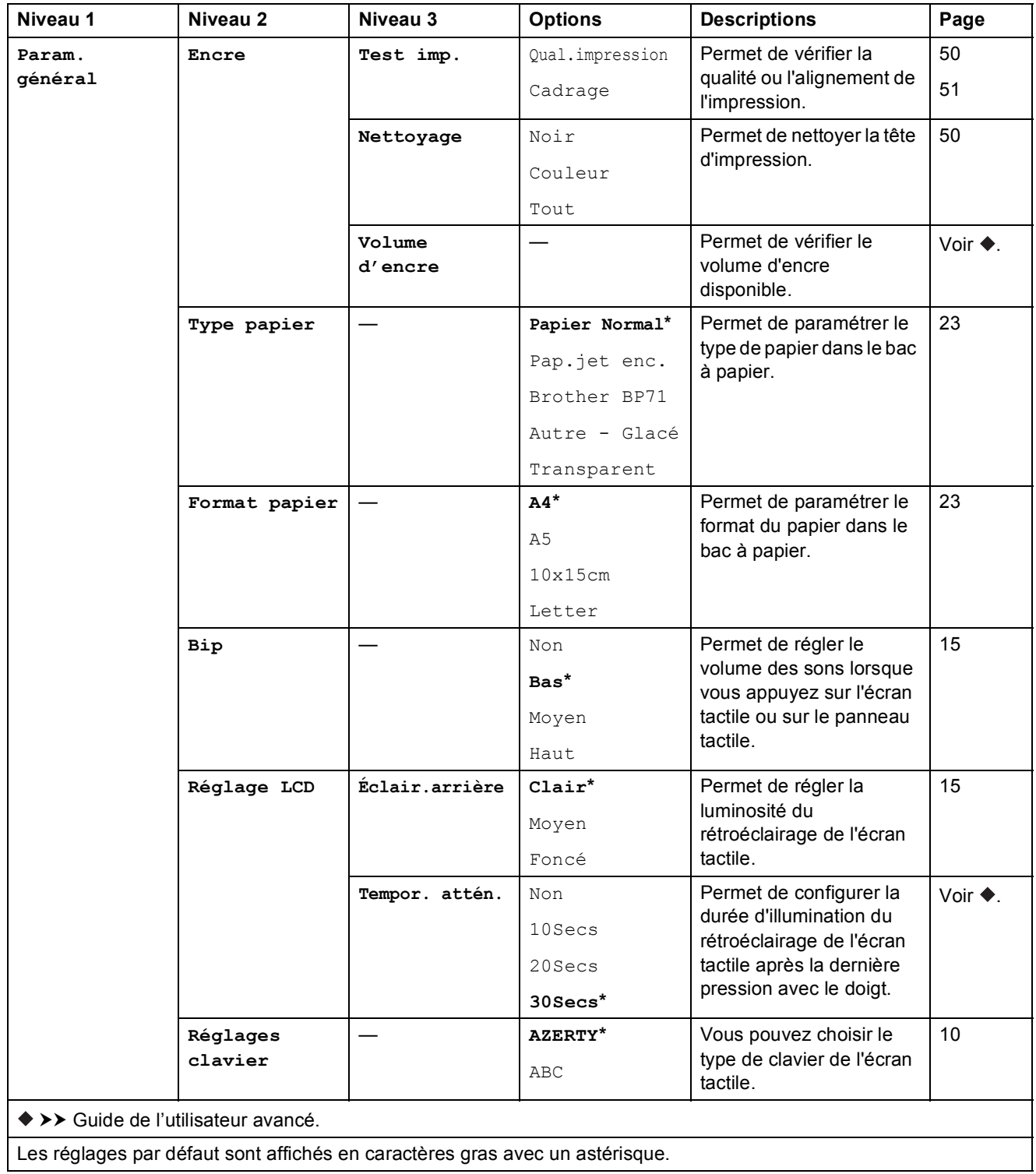

**C**

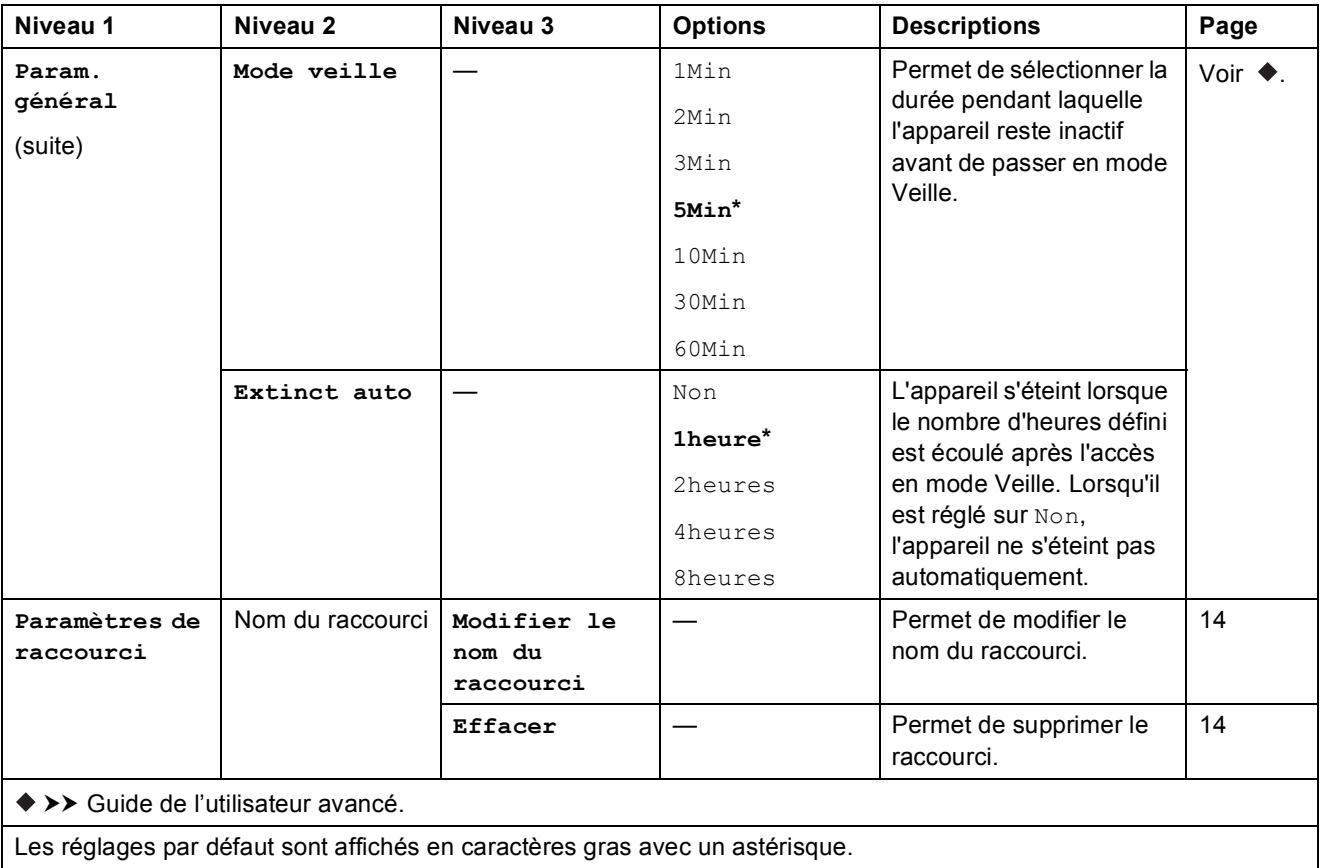

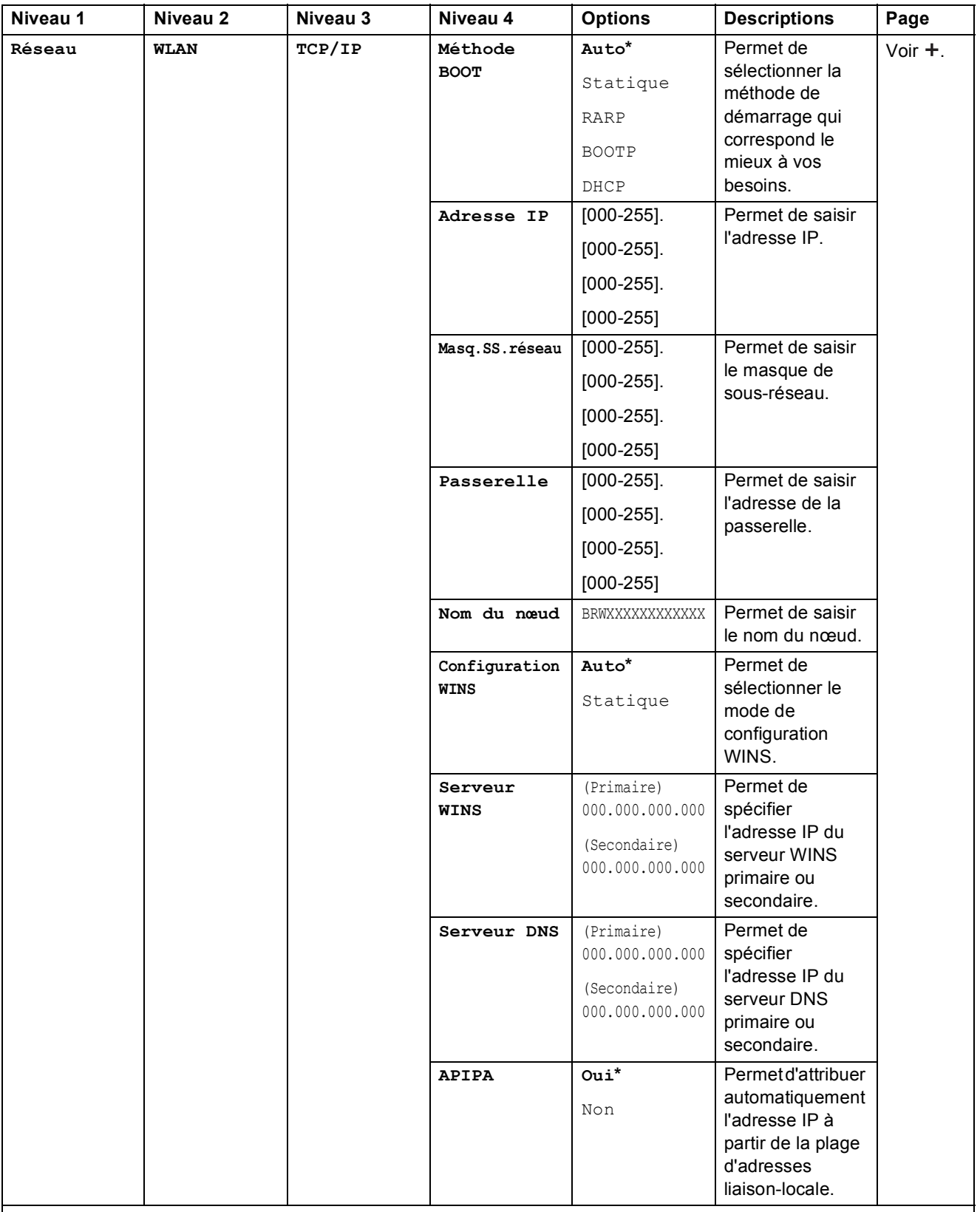

>> Logiciel et guide d'utilisateur réseau.

 Accédez à Brother Solutions Center pour télécharger le Guide web connect à l'adresse [http://solutions.brother.com/.](http://solutions.brother.com/) Les réglages par défaut sont affichés en caractères gras avec un astérisque.

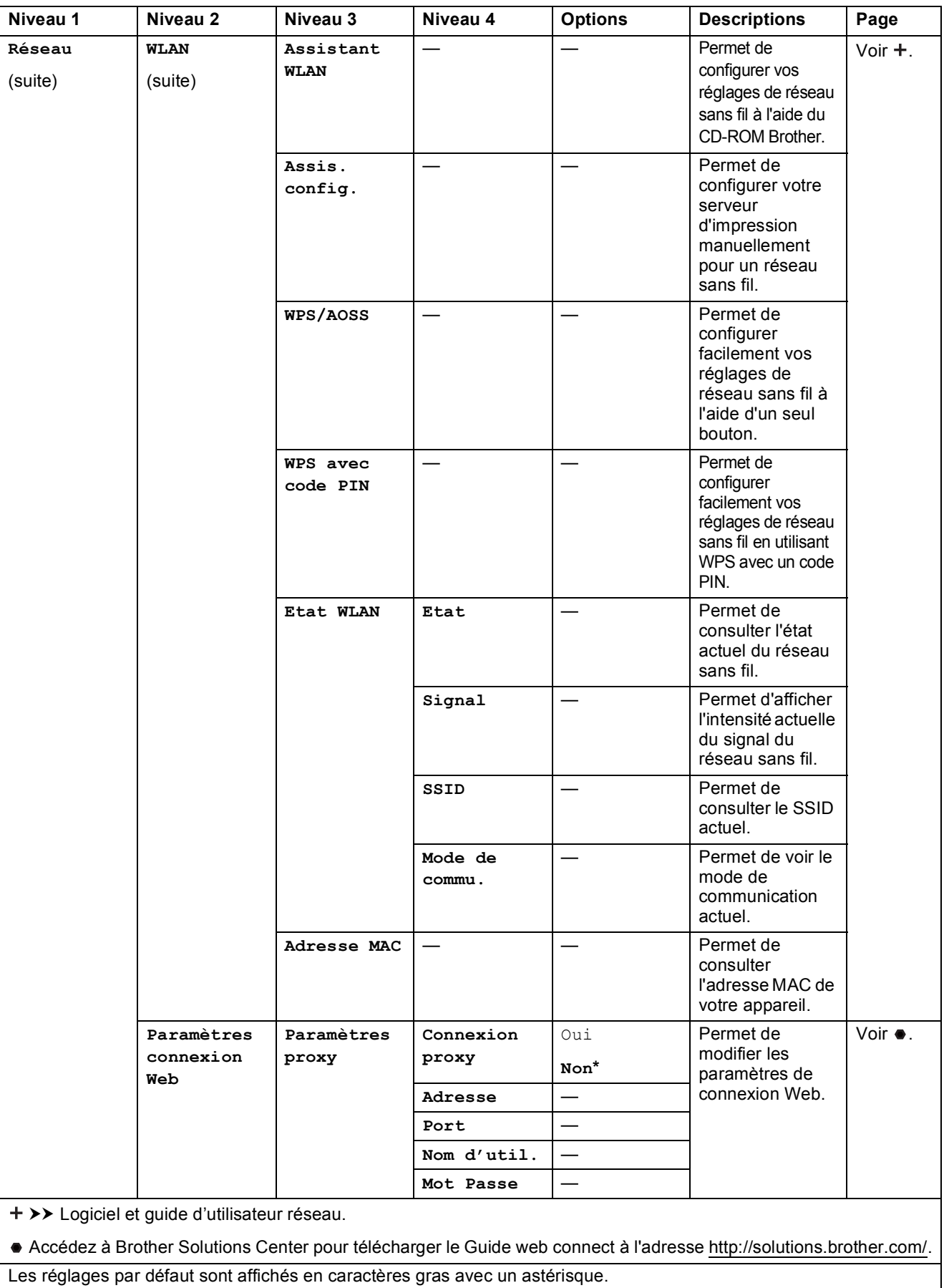

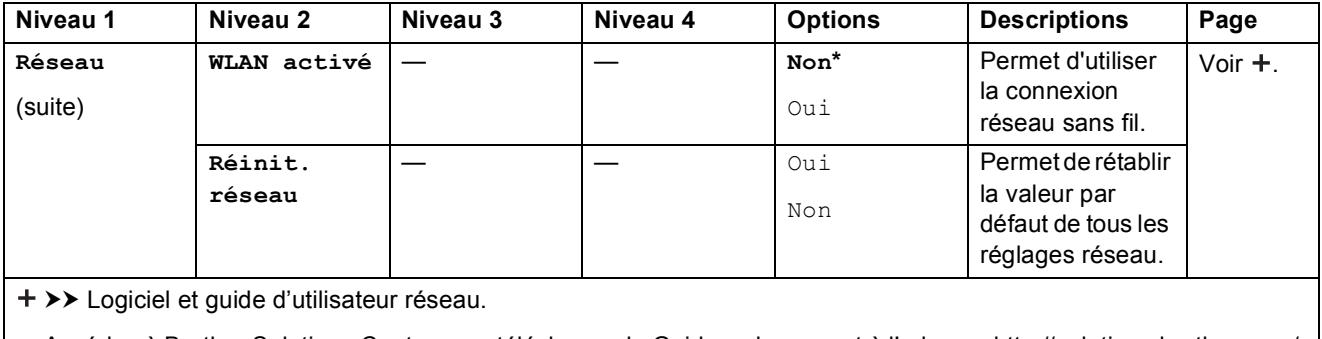

 Accédez à Brother Solutions Center pour télécharger le Guide web connect à l'adresse http://solutions.brother.com/. Les réglages par défaut sont affichés en caractères gras avec un astérisque.

# **Ts** params (suite)

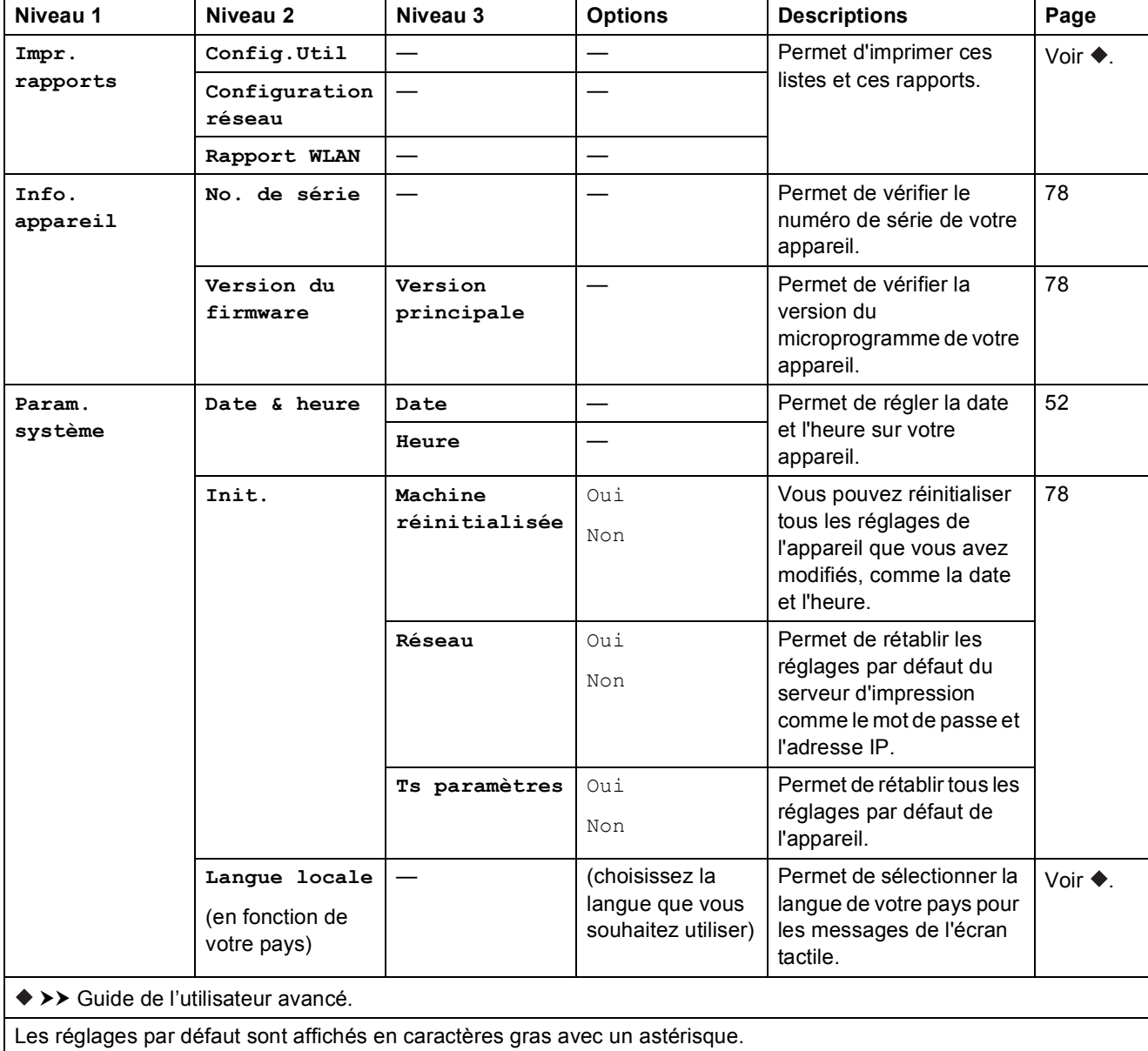

**C**

# **Tableaux des fonctions**

<span id="page-93-0"></span>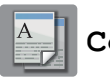

### **Copie <sup>C</sup>**

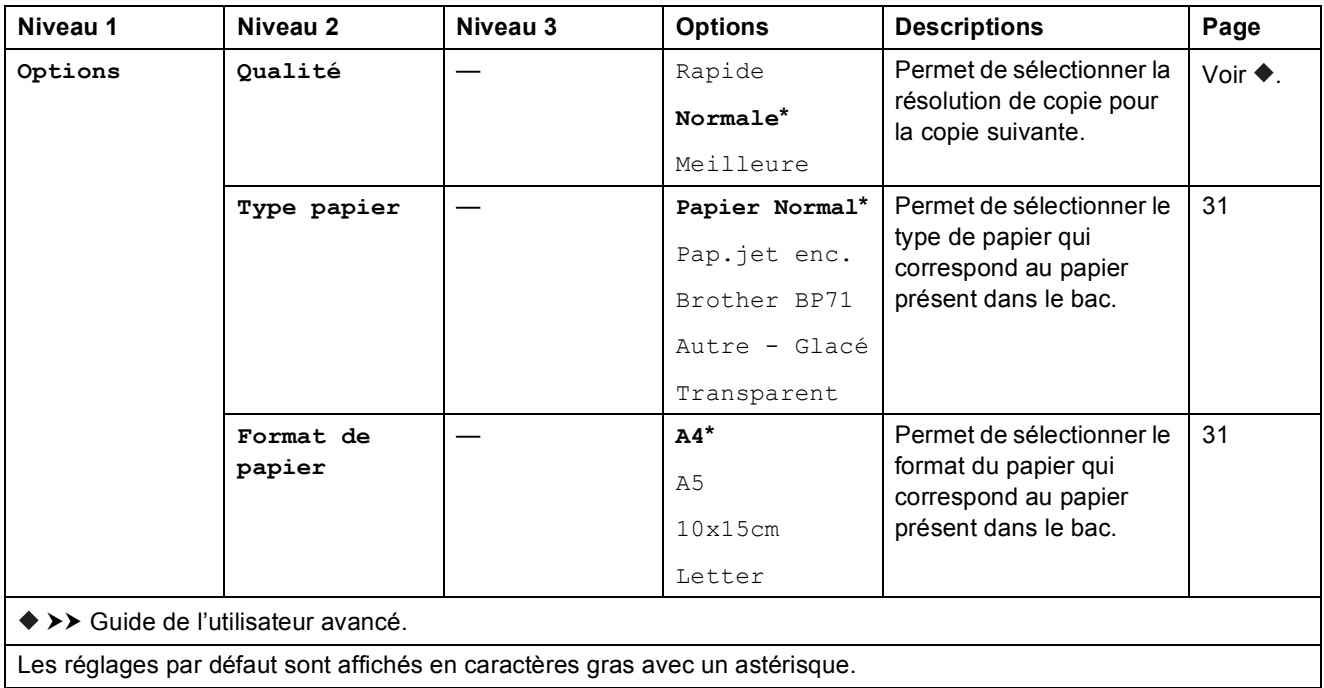

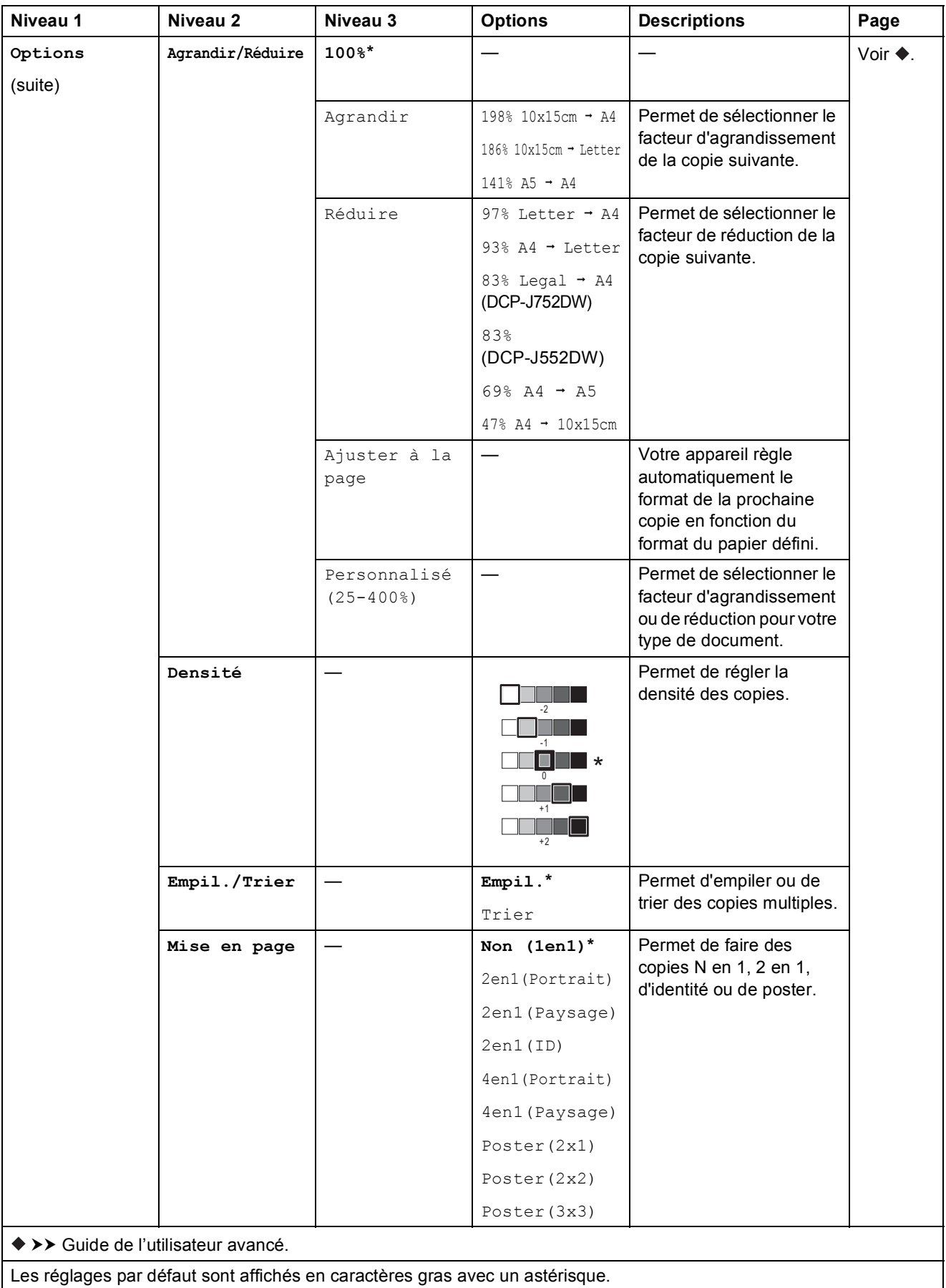

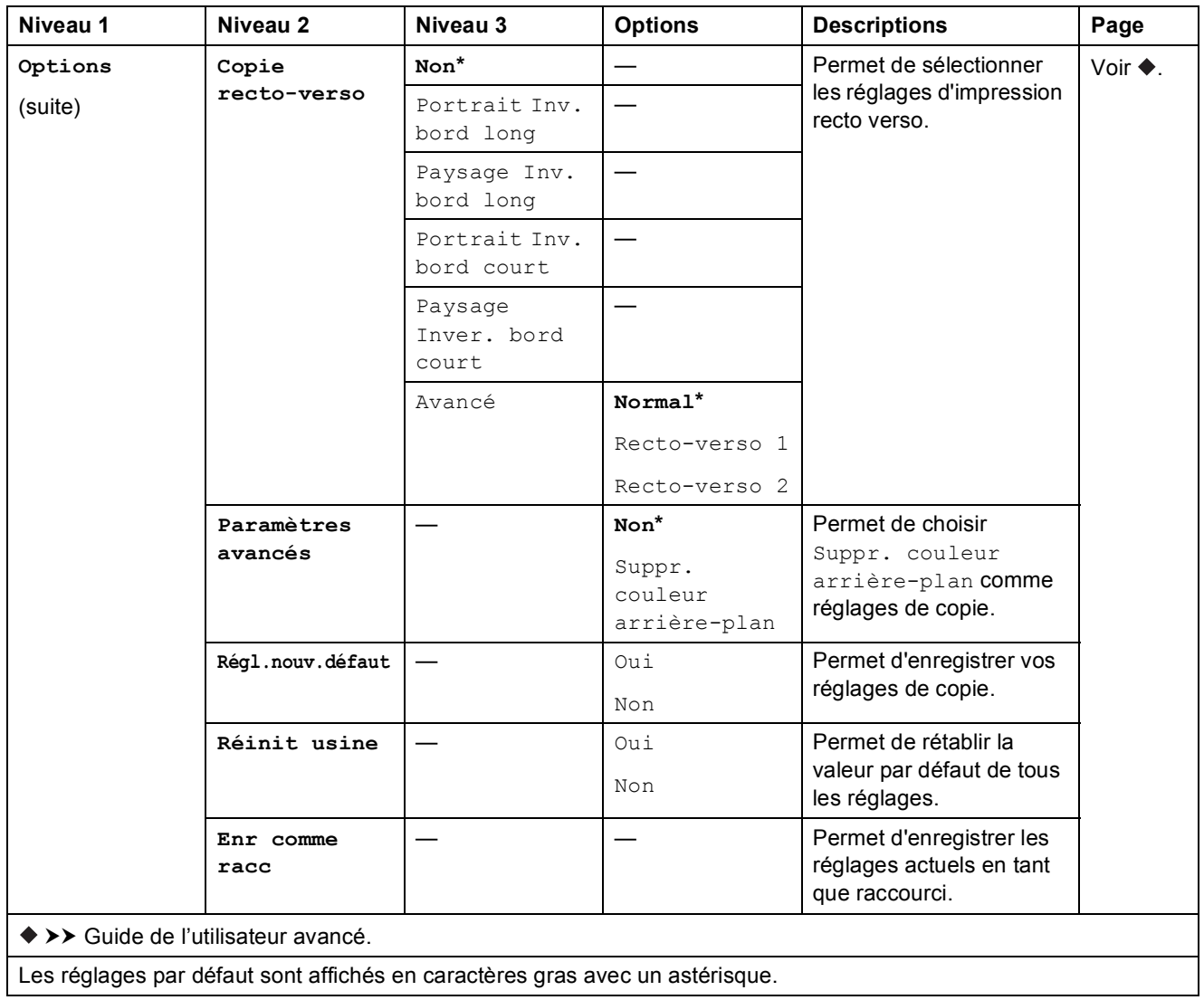

Tableaux des réglages et des fonctions

<span id="page-96-0"></span>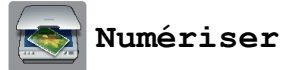

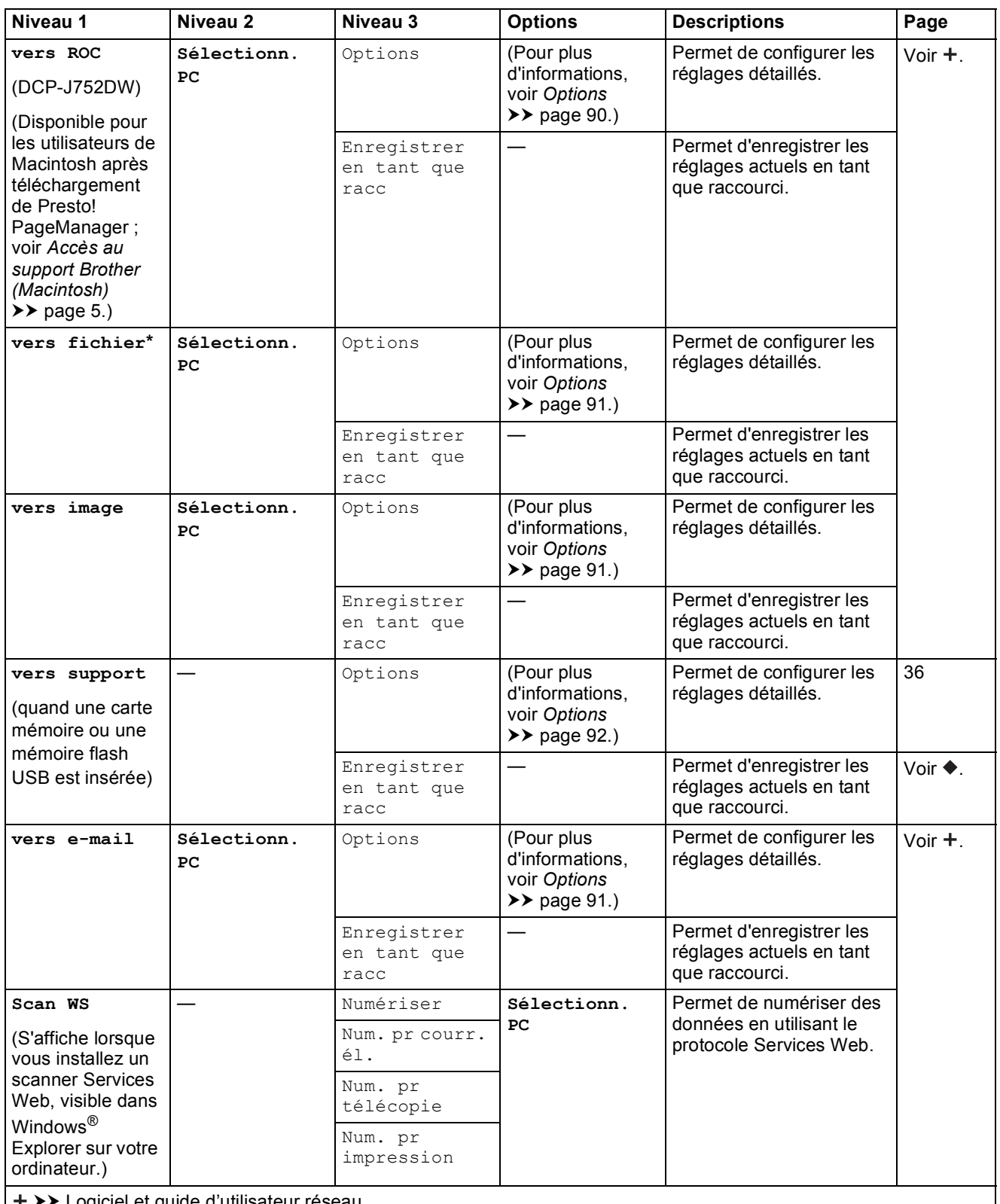

t *>)* Logiciel et guide d'utilisateur réseau.

>> Guide de l'utilisateur avancé.

Les réglages par défaut sont affichés en caractères gras avec un astérisque.

**C**

### <span id="page-97-0"></span> $Options$

### **(pour vers ROC) (DCP-J752DW)**

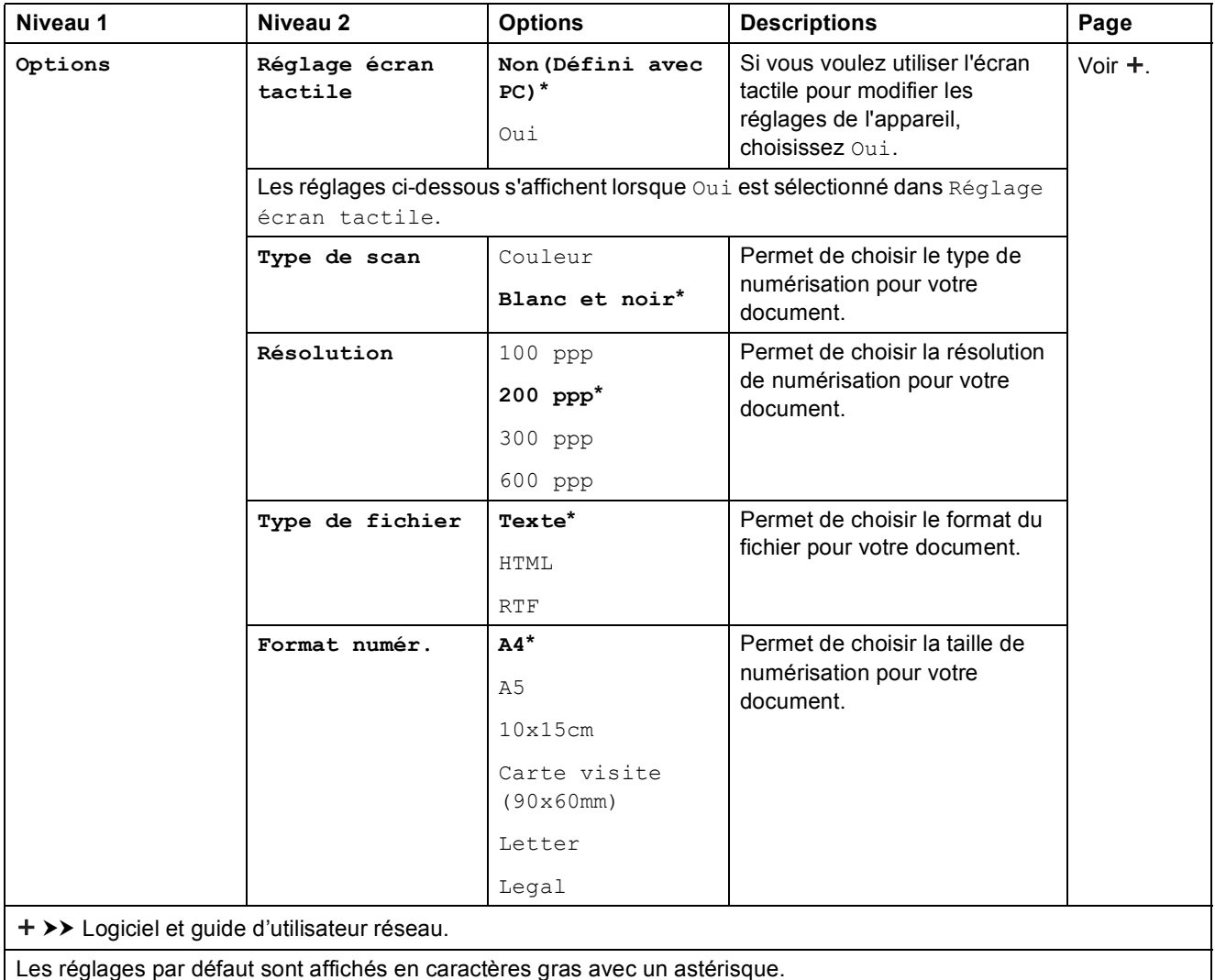

#### <span id="page-98-0"></span> $Options$

#### **(pour vers fichier, vers image ou vers e-mail)**

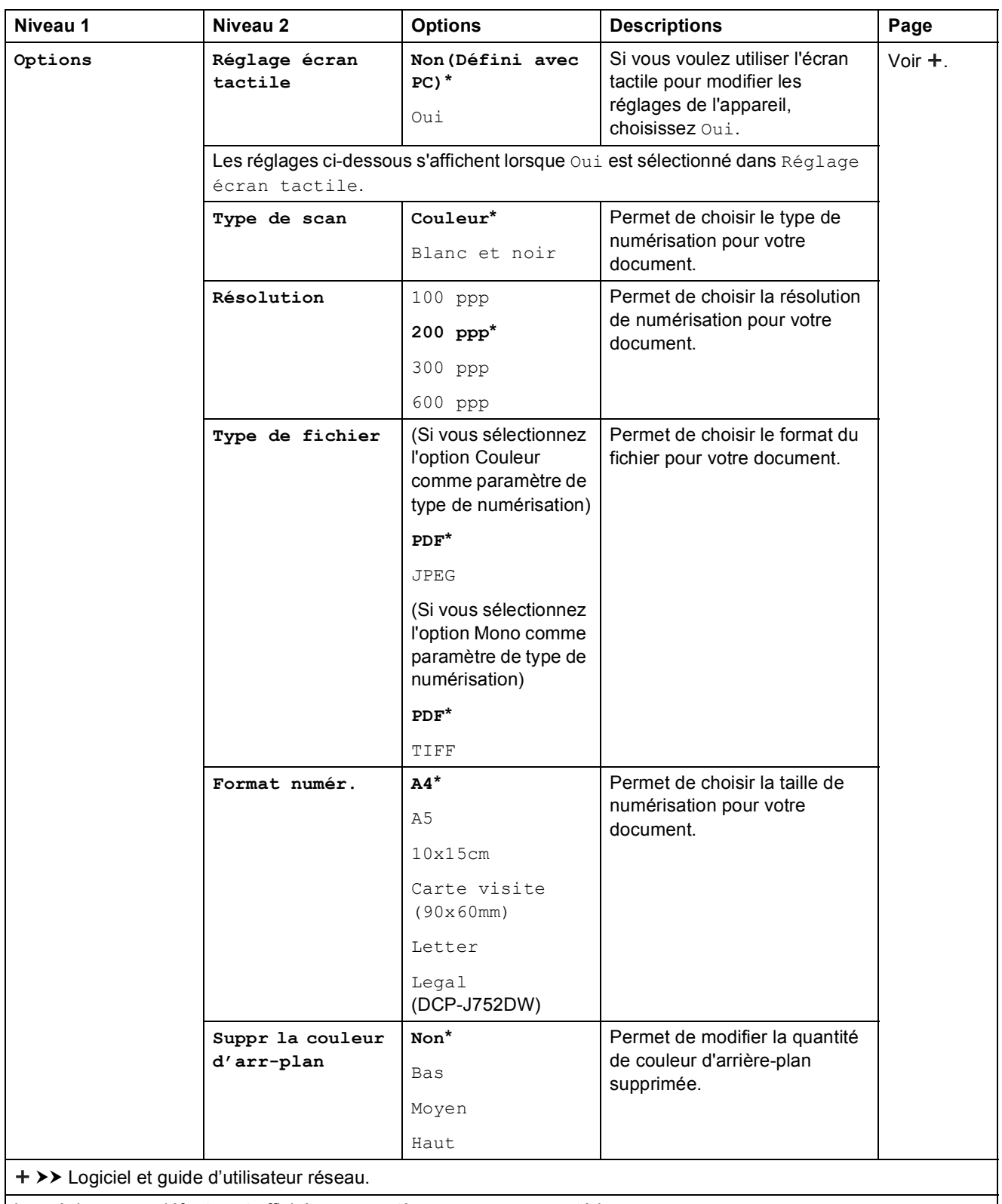

Les réglages par défaut sont affichés en caractères gras avec un astérisque.

### <span id="page-99-0"></span> $Options$

### **(pour vers support)**

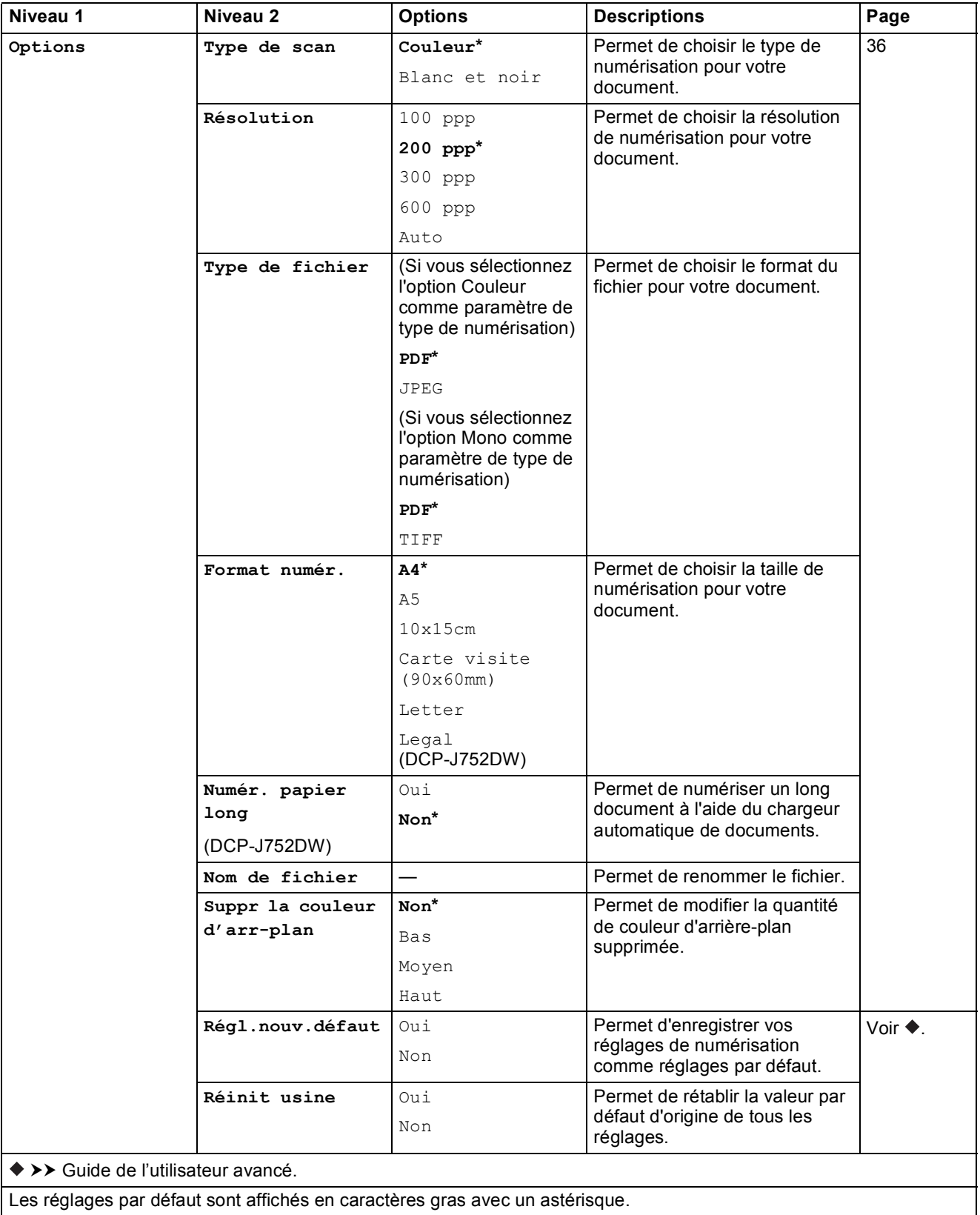

Les réglages par défaut sont affichés en caractères gras avec un astérisque.

Tableaux des réglages et des fonctions

<span id="page-100-0"></span>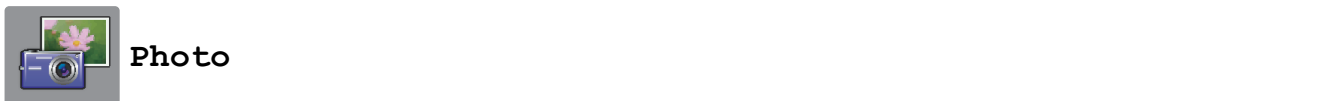

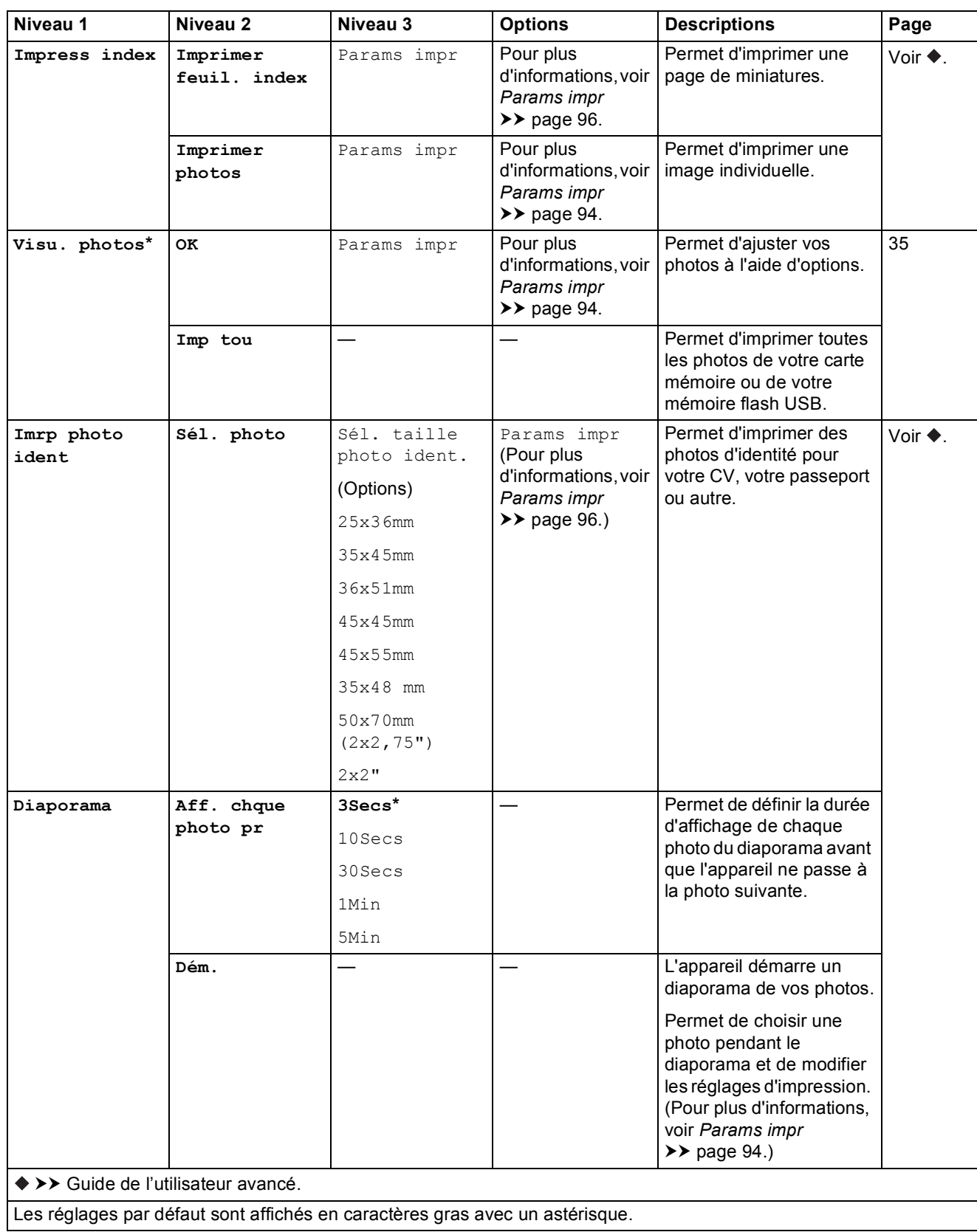

**C**

### <span id="page-101-0"></span>Params impr

### **(pour Visu. photos, Imprimer photos ou Diaporama)**

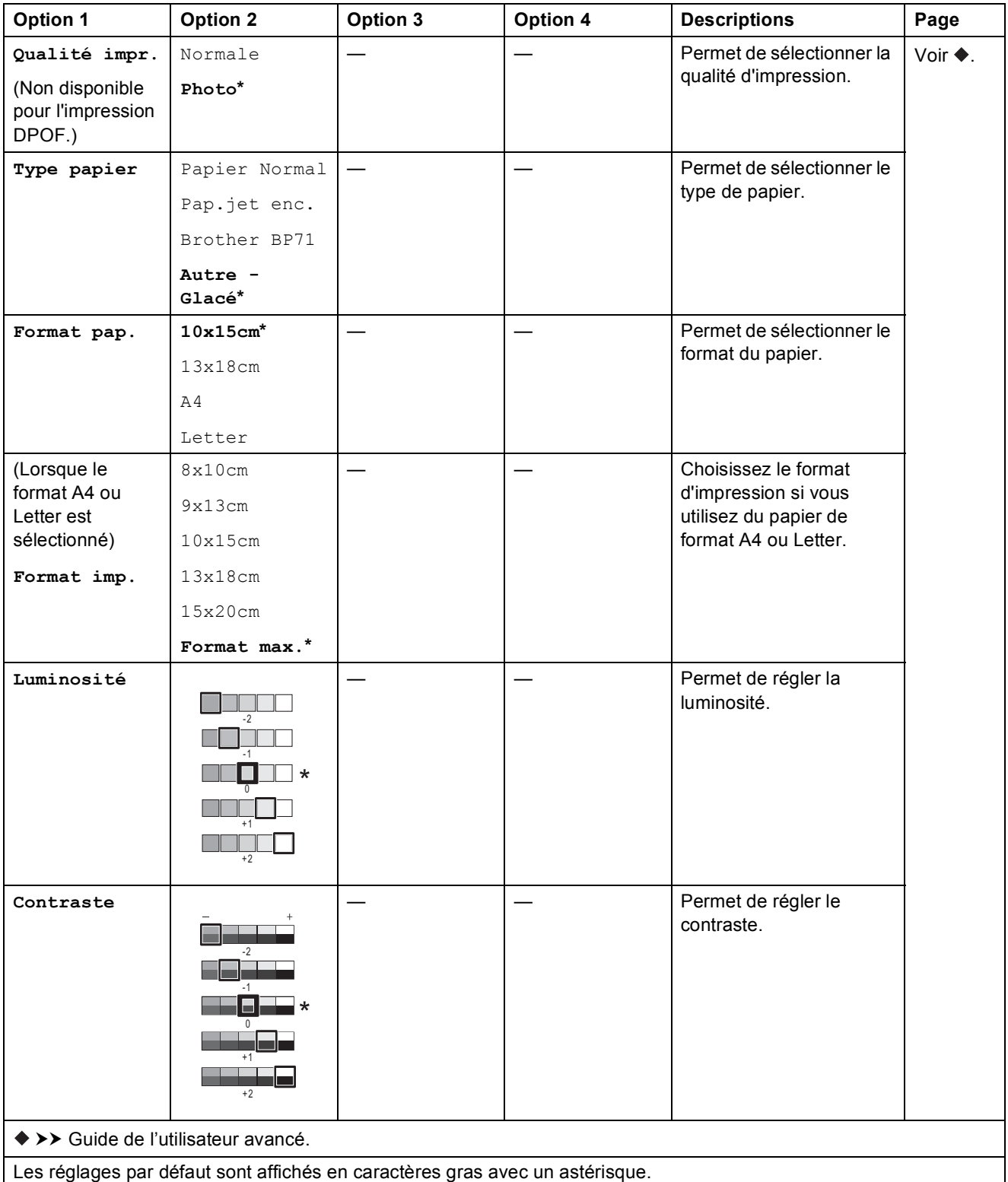

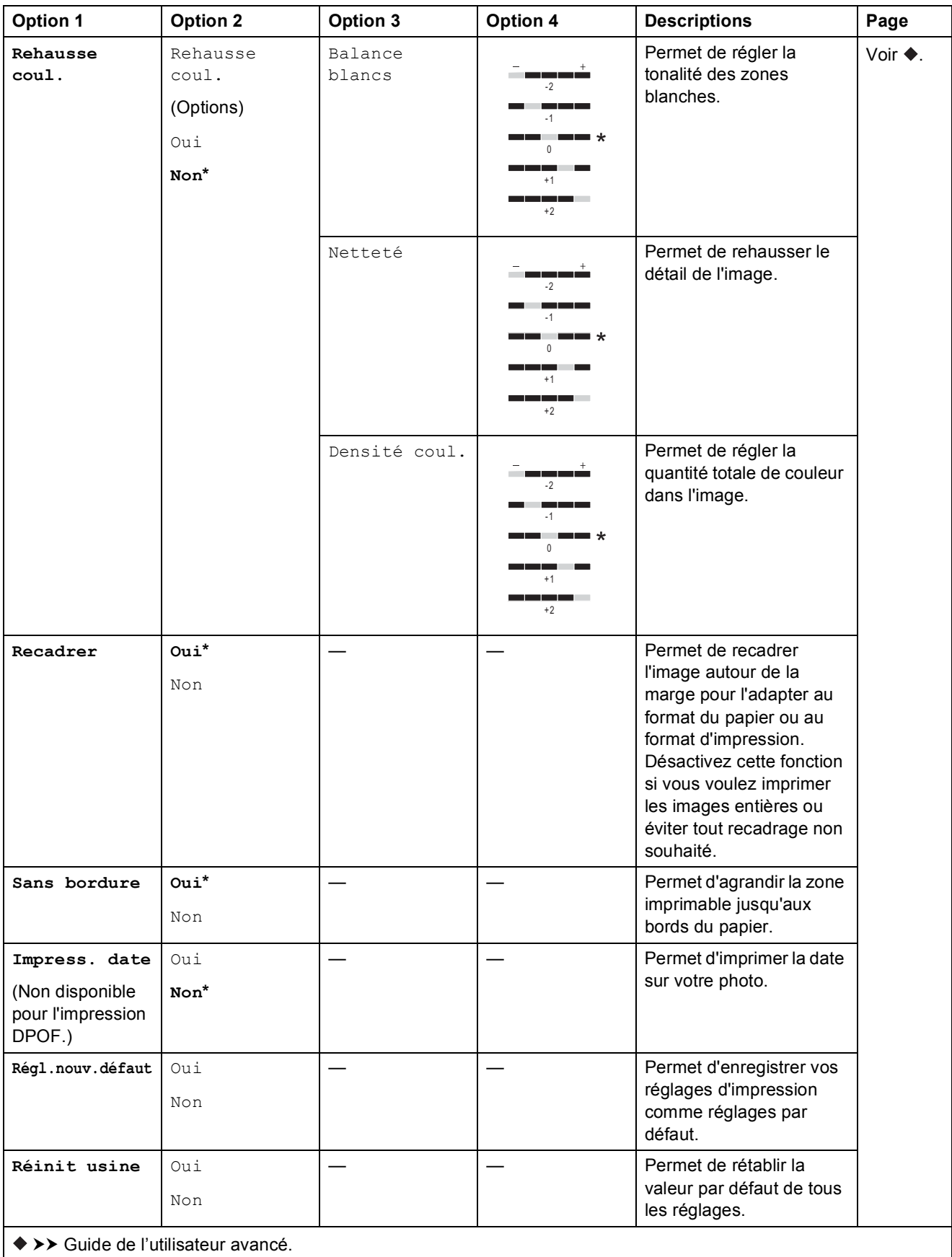

Les réglages par défaut sont affichés en caractères gras avec un astérisque.

### <span id="page-103-0"></span>Params impr

### **(pour Imprimer feuil. index)**

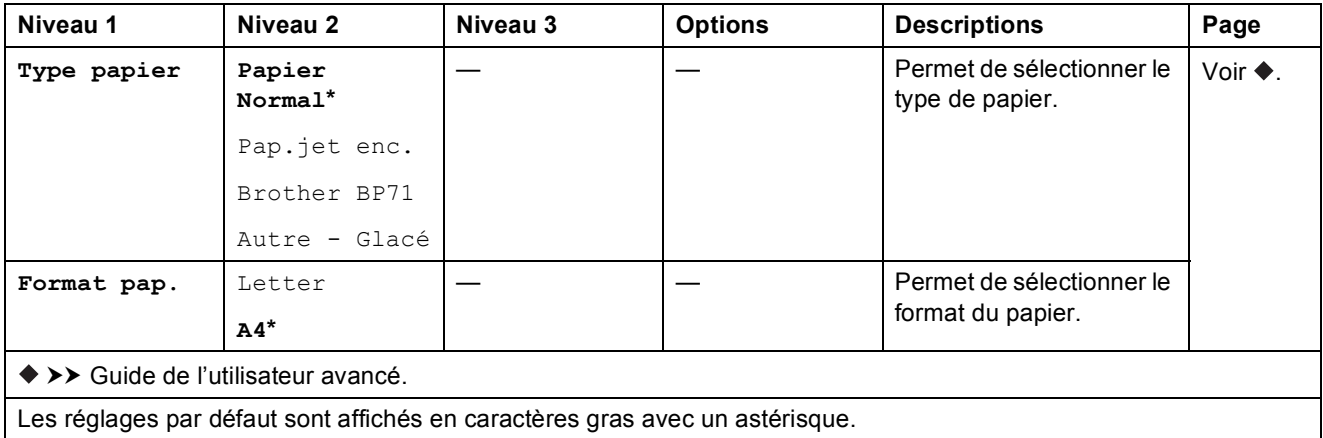

### <span id="page-103-1"></span>Params impr

### **(pour Imrp photo ident)**

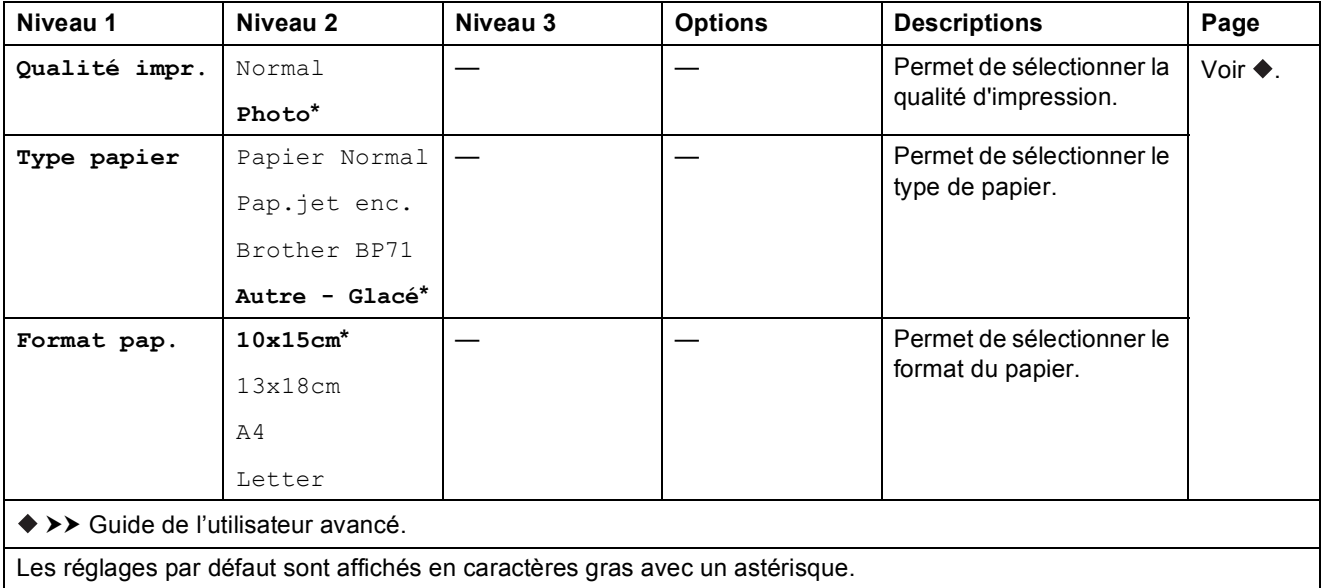

Tableaux des réglages et des fonctions

<span id="page-104-0"></span>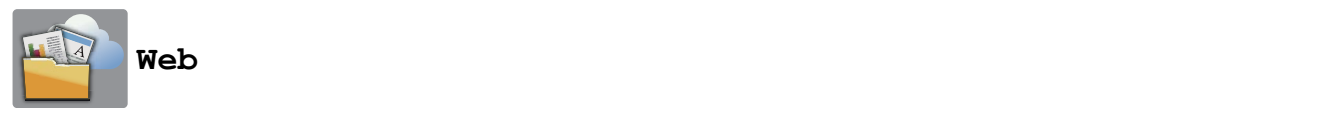

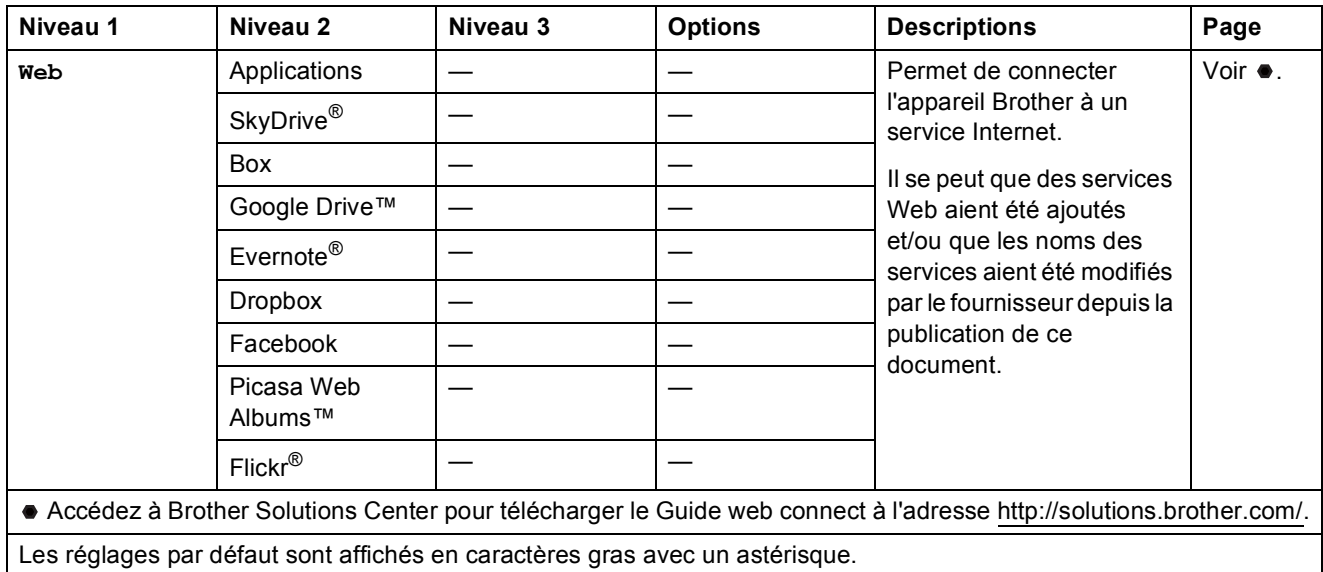

## **(Raccourcis) <sup>C</sup>**

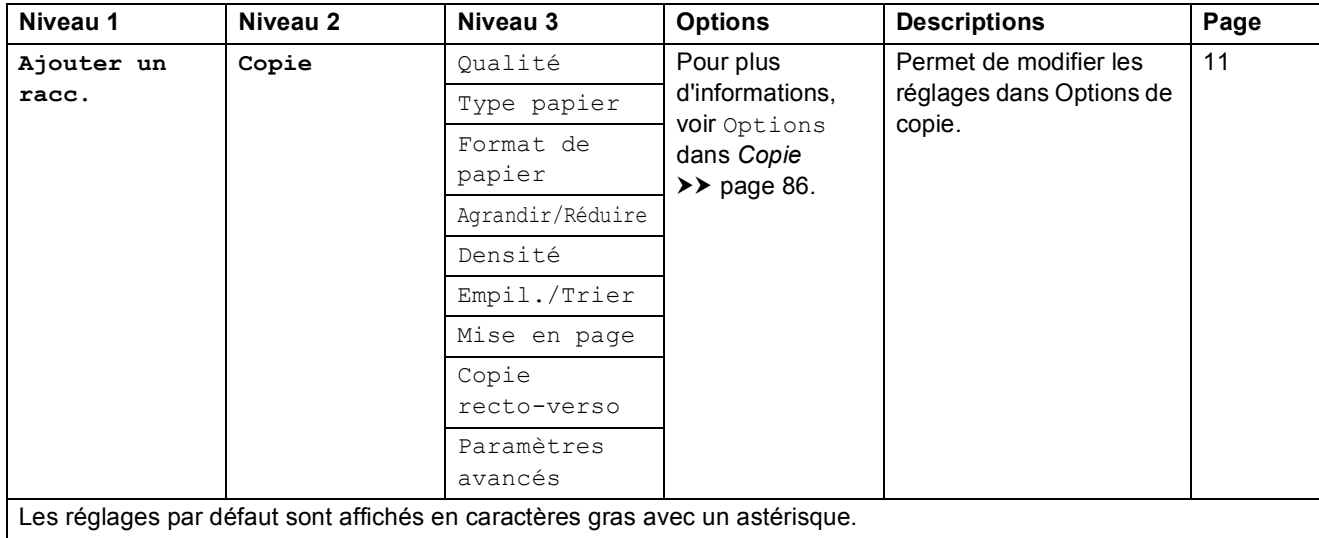

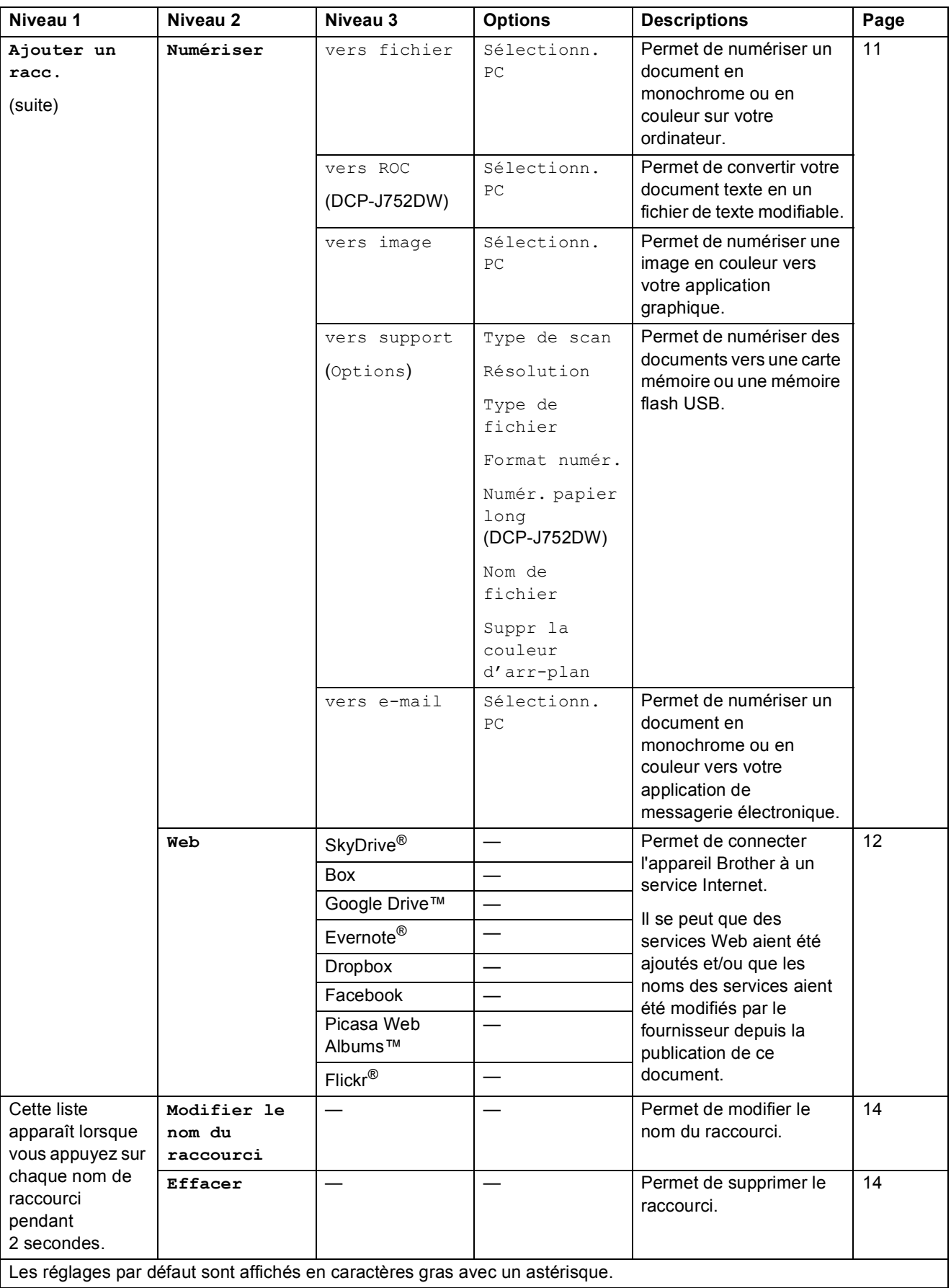

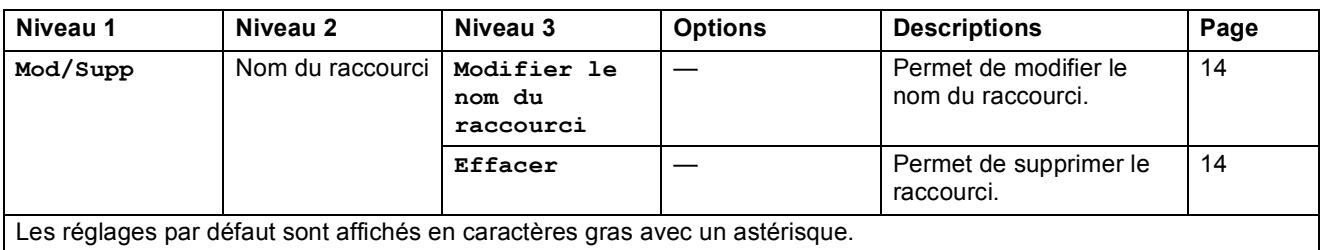

## <span id="page-106-0"></span> $\blacksquare$  (Encre)

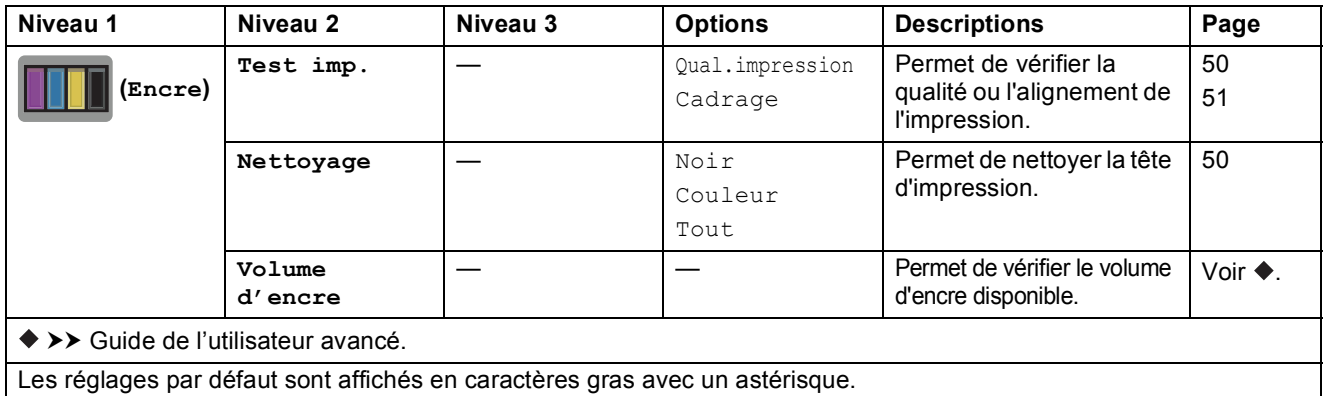

### *WIFI***</del> (Configuration Wi-Fi)**

### **REMARQUE**

Une fois que la connexion Wi-Fi® est configurée, vous ne pouvez pas modifier les réglages à partir de votre écran Page d'accueil.

Modifiez les réglages de la connexion Wi-Fi dans l'écran des paramètres.

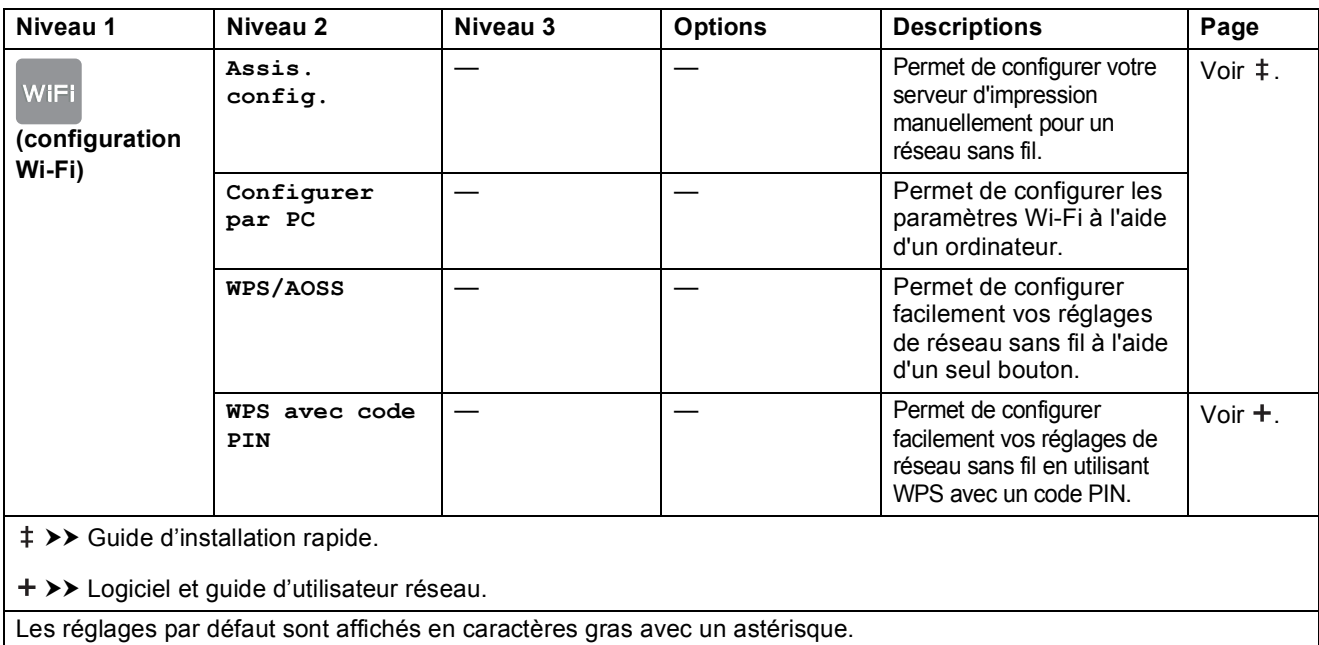

**C**

### **Lors de l'utilisation de cartes mémoire ou d'une mémoire flash USB dans la fente appropriée <sup>C</sup>**

### **REMARQUE**

Le modèle DCP-J552DW ne prend pas en charge les mémoires flash USB.

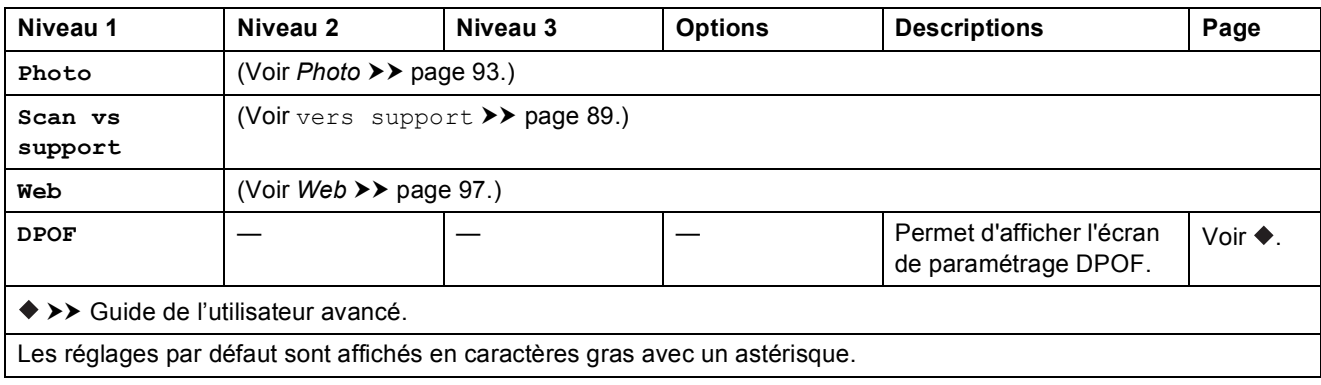
### <span id="page-108-0"></span>**Saisie de texte**

Lorsque vous avez besoin de saisir du texte sur l'appareil, le clavier s'affiche sur l'écran tactile. Appuyez sur  $\sqrt{4}$  1  $\odot$  pour basculer entre les lettres, les chiffres et les caractères spéciaux.

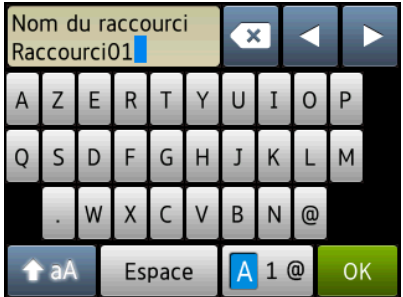

#### **REMARQUE**

• Pour basculer entre les majuscules et les minuscules, appuyez sur  $\rightarrow$  aA

• Vous pouvez modifier la configuration du clavier de l'écran tactile.

(Pour plus d'informations, voir *[Modification de la configuration du clavier](#page-17-0)* >> page 10.)

#### **Insertion d'espaces**

Pour entrer un espace, appuyez sur Espace. Vous pouvez aussi appuyer sur **>** pour déplacer le curseur.

#### **REMARQUE**

Les caractères disponibles peuvent varier en fonction de votre pays.

#### **Corrections <sup>C</sup>**

Si vous avez saisi un caractère incorrect et que vous voulez le modifier, appuyez sur **d** pour déplacer le curseur et mettre en surbrillance le caractère incorrect, puis appuyez sur  $\bullet$ . Saisissez le caractère correct. Vous pouvez également utiliser le curseur pour revenir en arrière et insérer des lettres.

Appuyez sur  $\sqrt{x}$  pour chaque caractère que vous voulez effacer ou maintenez l'appui sur  $\sqrt{x}$ pour effacer tous les caractères.

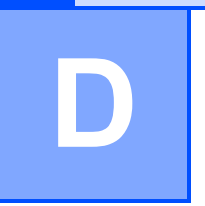

## **Caractéristiques techniques**

### **Généralités <sup>D</sup>**

#### **REMARQUE**

Ce chapitre propose une synthèse des caractéristiques techniques de l'appareil. Pour des caractéristiques supplémentaires, visitez notre site Web à l'adresse [http://www.brother.com/.](http://www.brother.com/)

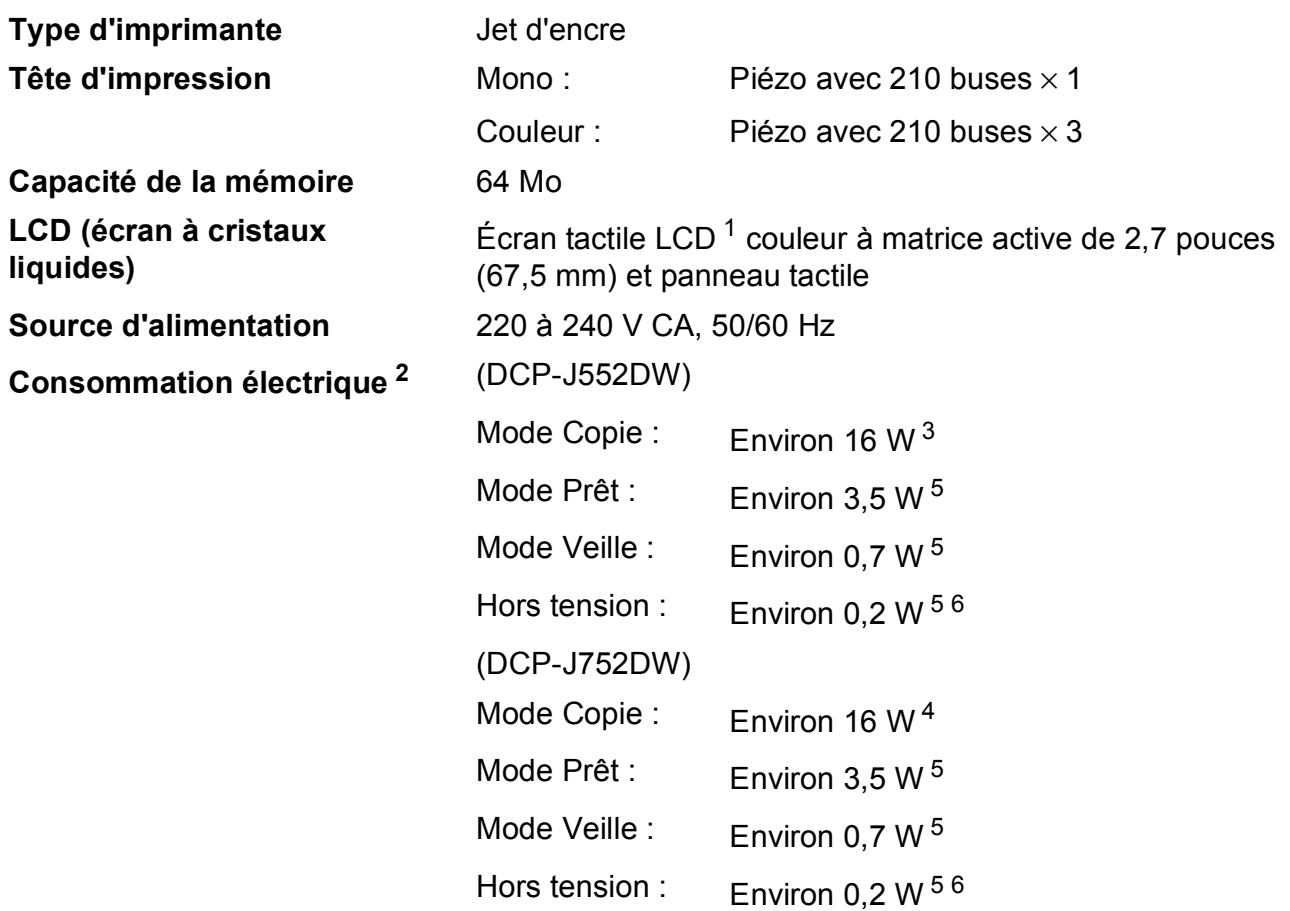

<span id="page-109-0"></span><sup>1</sup> Mesure en diagonale.

- <span id="page-109-1"></span><sup>2</sup> Mesure effectuée lorsque l'appareil est connecté à l'interface USB. La consommation électrique varie légèrement selon l'environnement d'utilisation ou l'usure des pièces.
- <span id="page-109-2"></span> $3$  En cas d'impression recto, résolution : standard / document : motif imprimé ISO/CEI 24712.
- <span id="page-109-5"></span><sup>4</sup> Avec le chargeur automatique de documents, impression recto, résolution : standard / document : motif imprimé ISO/CEI 24712.
- <span id="page-109-3"></span><sup>5</sup> Mesuré conformément à la norme CEI 62301 Edition 2.0.
- <span id="page-109-4"></span><sup>6</sup> Même s'il est hors tension, l'appareil s'allume automatiquement à intervalles réguliers pour procéder à l'entretien de la tête d'impression, puis s'éteint de lui-même.

# **Dimensions** (DCP-J552DW) (DCP-J752DW)

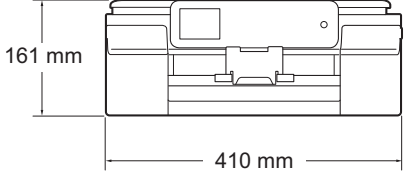

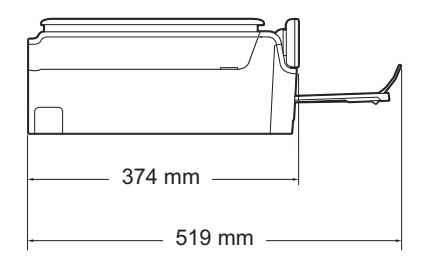

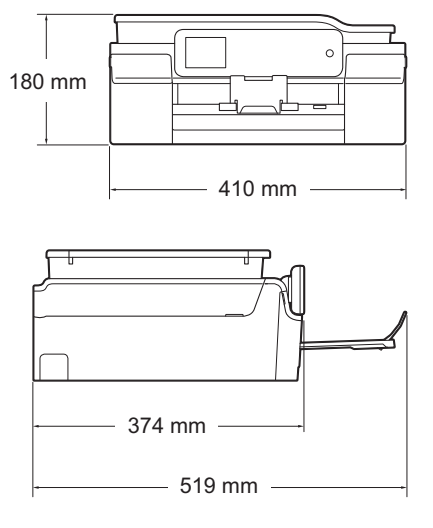

**Poids** (DCP-J552DW) 7,8 kg (DCP-J752DW) 9,0 kg

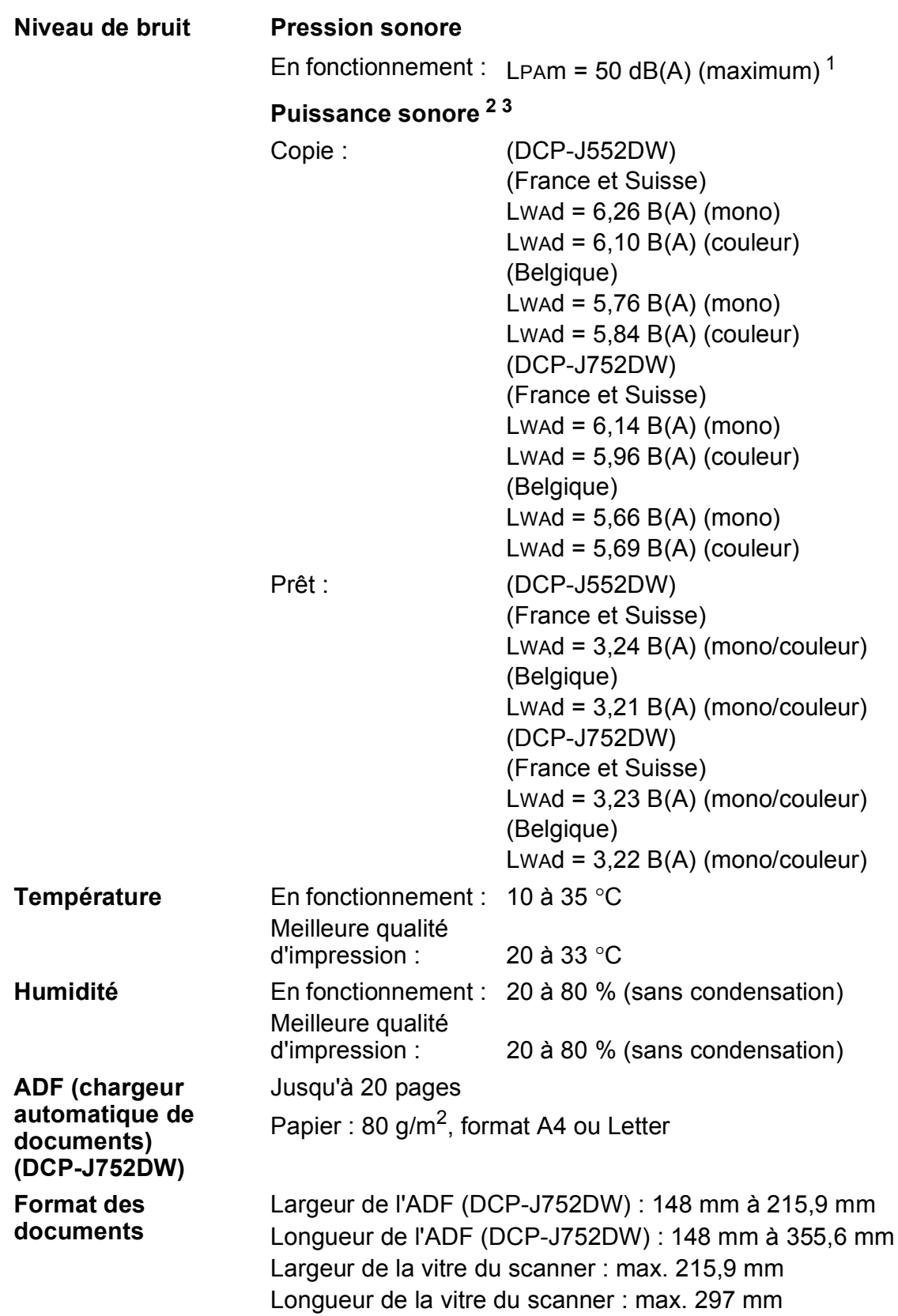

<span id="page-111-0"></span><sup>1</sup> Le niveau de bruit dépend des conditions d'impression.<br><sup>2</sup> Conforme à la norme ISO0206

<span id="page-111-1"></span><sup>2</sup> Conforme à la norme ISO9296

<span id="page-111-2"></span><sup>&</sup>lt;sup>3</sup> Un équipement de bureau avec LwAd>6,30 B(A) ne convient pas pour une utilisation dans une pièce où s'effectuent des tâches exigeant beaucoup de concentration. Un tel équipement doit être placé dans une pièce distincte en raison du bruit qu'il émet.

### <span id="page-112-3"></span>**Supports d'impression**

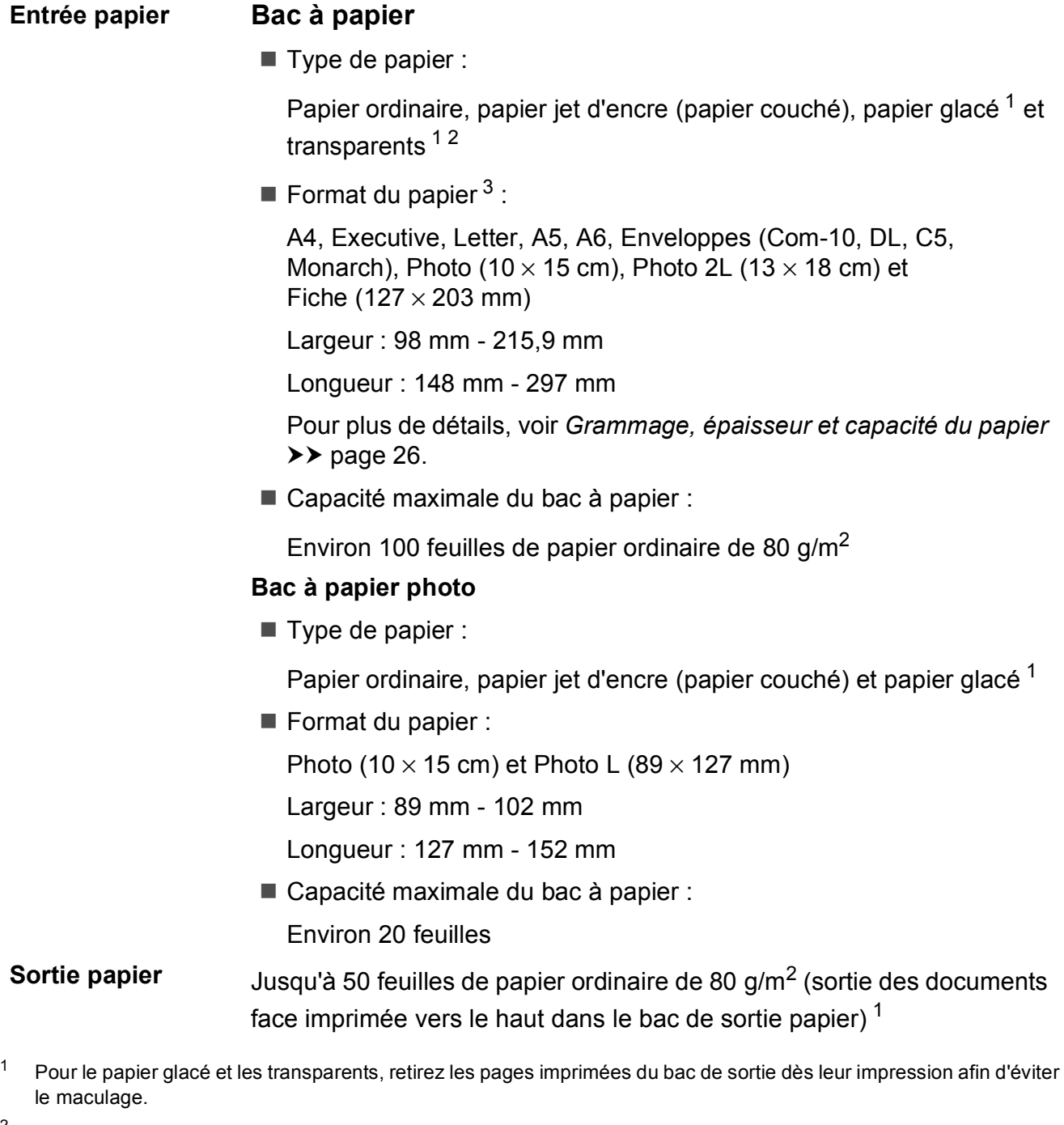

- <span id="page-112-4"></span><span id="page-112-1"></span><span id="page-112-0"></span> $2^2$  N'utilisez que les transparents recommandés pour l'impression jet d'encre.
- <span id="page-112-2"></span>3 Voir *[Type et format de papier pour chaque opération](#page-32-0)* >> page 25.

### <span id="page-113-1"></span> $C$ opie

- **Couleur/Monochrome** Oui/Oui
- **Largeur de copie** 204 mm<sup>[1](#page-113-0)</sup>
- 
- 
- 

#### **Recto verso Oui**

**Copies multiples** Permet d'empiler/de trier jusqu'à 99 pages **Agrandissement/Réduction** 25 % à 400 % (par incréments de 1 %) **Résolution** Permet d'imprimer jusqu'à 1200 × 2400 ppp

- Type de papier : Papier ordinaire
- Format du papier : A4, Letter, A5

<span id="page-113-0"></span><sup>1</sup> Lors d'une copie sur du papier de format A4.

### <span id="page-114-5"></span>**PhotoCapture Center™**

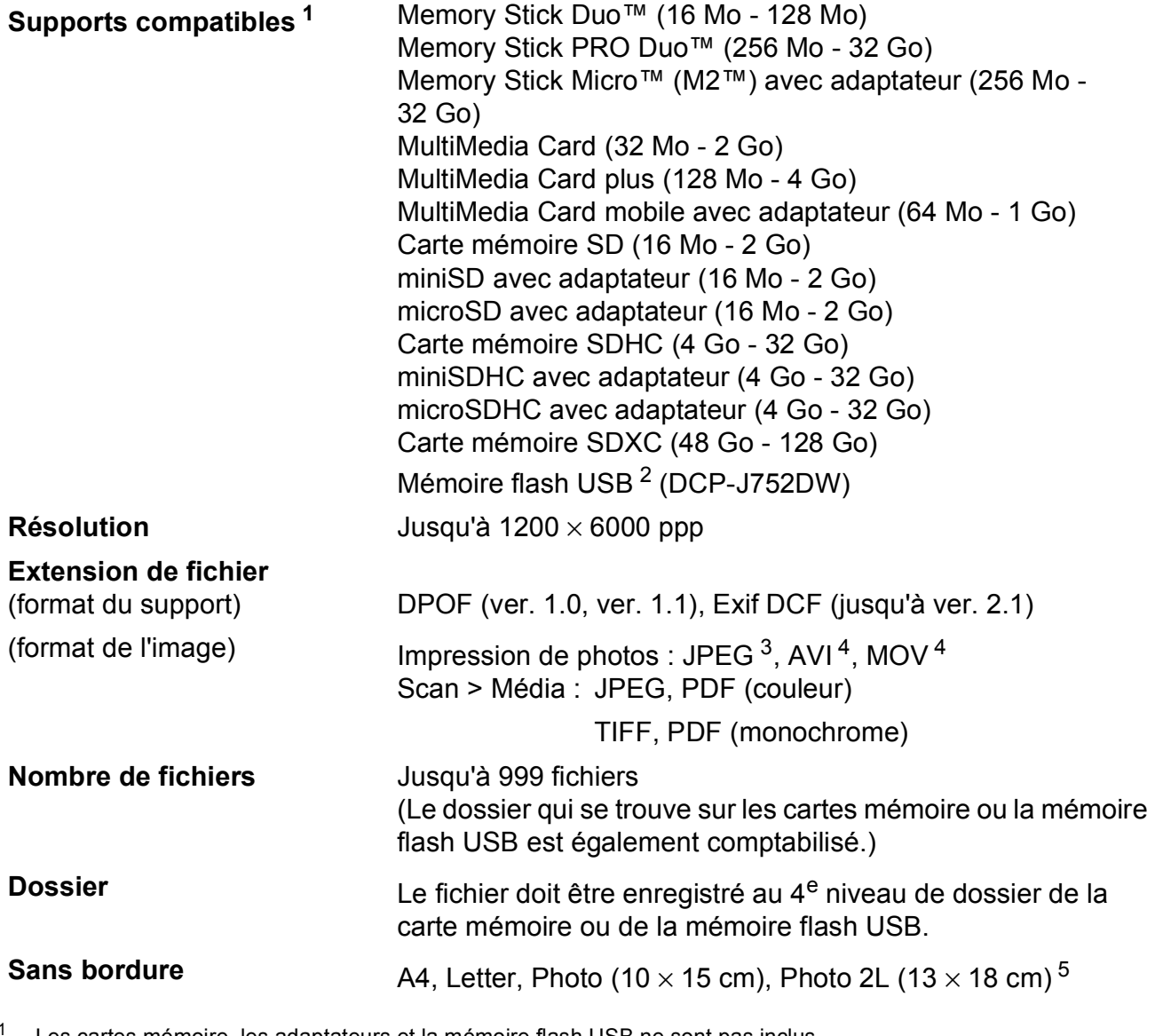

<span id="page-114-0"></span>Les cartes mémoire, les adaptateurs et la mémoire flash USB ne sont pas inclus.

<span id="page-114-1"></span><sup>2</sup> USB 2.0 Standard Norme de stockage de masse USB jusqu'à 64 Go Formatage : FAT12/FAT16/FAT32/exFAT

<span id="page-114-2"></span><sup>3</sup> Le format Progressive JPEG n'est pas pris en charge.

<span id="page-114-3"></span><sup>4</sup> Motion JPEG uniquement

<span id="page-114-4"></span>5 Voir *[Type et format de papier pour chaque opération](#page-32-0)* >> page 25.

### **PictBridge (DCP-J752DW)**

**Compatibilité** Prend en charge la norme PictBridge CIPA DC-001 (Camera & Imaging Products Association).

> Pour plus d'informations, visitez le site Web <http://www.cipa.jp/pictbridge/>.

**Interface** Interface directe USB

### <span id="page-116-3"></span>**Scanner**

<span id="page-116-2"></span>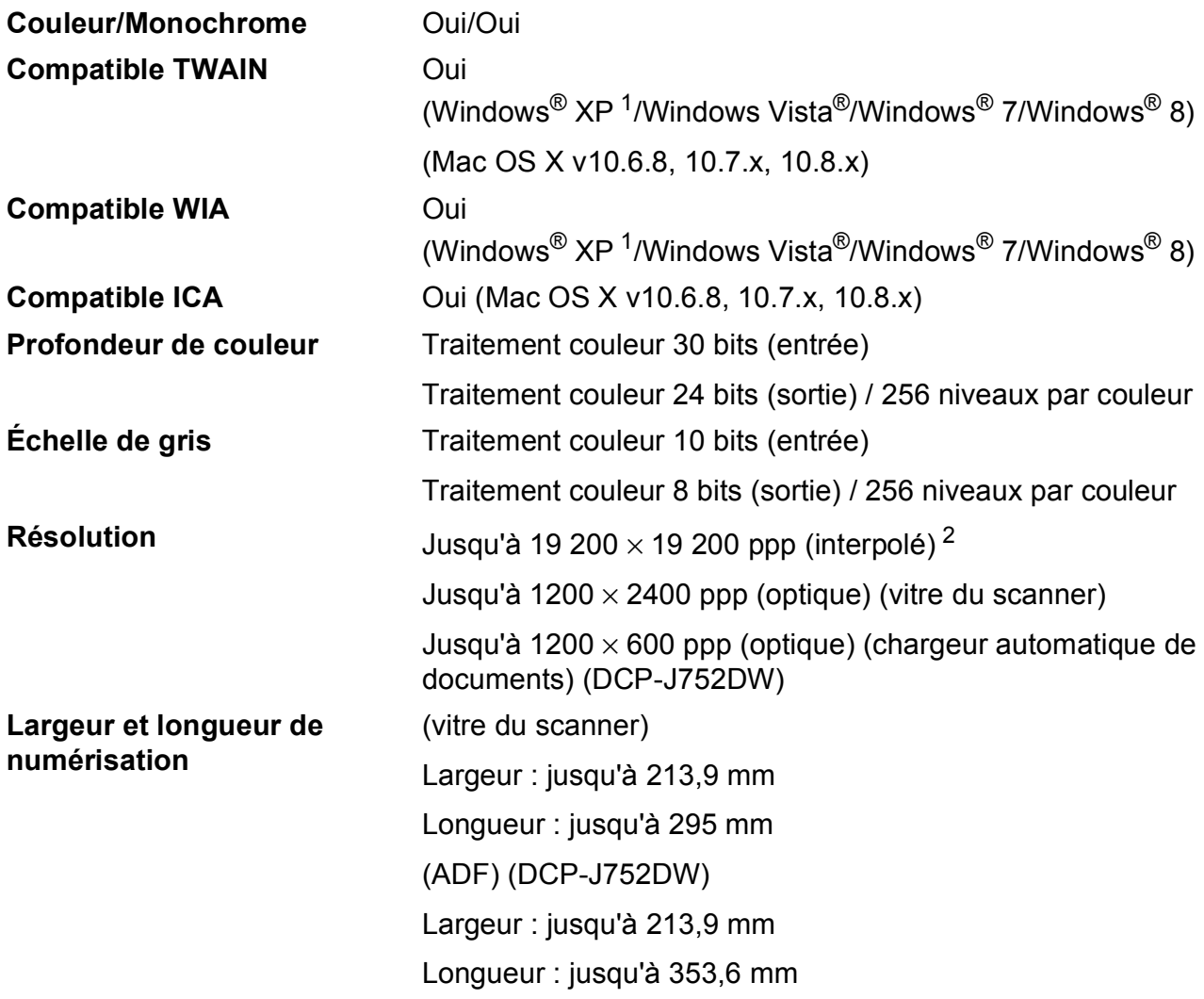

- <span id="page-116-0"></span><sup>1</sup> Dans le présent Guide de l'utilisateur, Windows® XP désigne Windows<sup>®</sup> XP Édition Familiale, Windows<sup>®</sup> XP Professionnel et Windows® XP Professionnel Édition x64.
- <span id="page-116-1"></span><sup>2</sup> Numérisation à 1200 × 1200 ppp maximum avec le pilote WIA pour Windows® XP, Windows Vista®, Windows® 7 et Windows® 8 (une résolution pouvant aller jusqu'à 19 200 × 19 200 ppp peut être sélectionnée en utilisant l'utilitaire scanner de Brother).

### <span id="page-117-4"></span>**Imprimante**

**Résolution** Jusqu'à 1200 × 6000 ppp

**Largeur d'impression**<sup>[3](#page-117-0)</sup> 204 mm [2[1](#page-117-1)0 mm (sans bordure)<sup>1</sup>]

**Sans bordure**  $2$  A4, Letter, A6, Photo  $(10 \times 15 \text{ cm})$ , Photo L (89  $\times$  127 mm), Fiche (127  $\times$  203 mm), Photo 2L (13  $\times$  18 cm)

- **Recto verso** Type de papier : Papier ordinaire
	- Format du papier : A4, Letter, A5, Executive

#### **Vitesse d'impression [4](#page-117-3)**

- <span id="page-117-1"></span><sup>1</sup> Lorsque la fonction Sans marge est réglée sur Oui.
- <span id="page-117-2"></span><sup>2</sup> Voir *[Type et format de papier pour chaque opération](#page-32-0)* >> page 25.
- <span id="page-117-0"></span><sup>3</sup> Lors d'une impression sur du papier de format A4.
- <span id="page-117-3"></span><sup>4</sup> Pour des caractéristiques techniques détaillées, visitez notre site Web à l'adresse [http://www.brother.com/.](http://www.brother.com/)

Caractéristiques techniques

### **Interfaces**

#### **USB [1](#page-118-0) [2](#page-118-1)** Câble d'interface USB 2.0 de longueur inférieure ou égale à 2 m Réseau sans fil **IEEE 802.11b/g/n** (mode Infrastructure/mode Ad-hoc)

- <span id="page-118-0"></span><sup>1</sup> Votre appareil possède une interface USB 2.0 haute vitesse. Il peut également être raccordé à un ordinateur équipé d'une interface USB 1.1.
- <span id="page-118-1"></span><sup>2</sup> Les ports USB tiers ne sont pas pris en charge.

### **Réseau**

#### **REMARQUE**

Pour plus d'informations sur les caractéristiques techniques du réseau, >> Logiciel et guide d'utilisateur réseau.

Vous pouvez connecter l'appareil à un réseau pour l'impression réseau, la numérisation réseau et l'accès aux photos depuis PhotoCapture Center<sup>™ 1</sup>. Le logiciel de gestion de réseau BRAdmin Light<sup>[2](#page-119-1)</sup> Brother est aussi inclus.

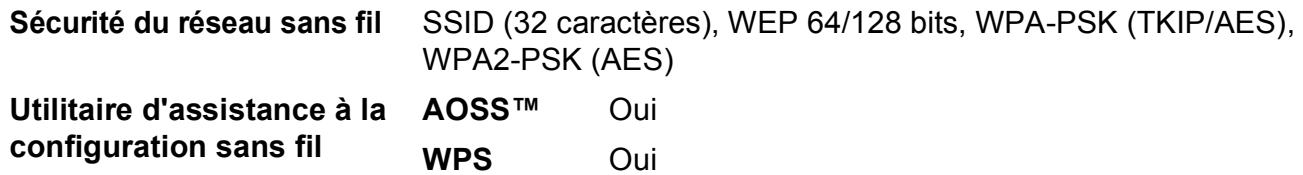

<span id="page-119-0"></span>1 Voir *[Configuration requise de l'ordinateur](#page-120-0)* >> page 113.

<span id="page-119-1"></span><sup>2</sup> (Windows<sup>®</sup>) Si vous avez besoin d'une gestion d'imprimante plus avancée, utilisez la version la plus récente de l'utilitaire BRAdmin Professional Brother, disponible en téléchargement à l'adresse [http://solutions.brother.com/.](http://solutions.brother.com/) (Macintosh) La dernière version de BRAdmin Light Brother est disponible en téléchargement à l'adresse <http://solutions.brother.com/>.

### <span id="page-120-0"></span>**Configuration requise de l'ordinateur**

<span id="page-120-4"></span><span id="page-120-3"></span><span id="page-120-2"></span><span id="page-120-1"></span>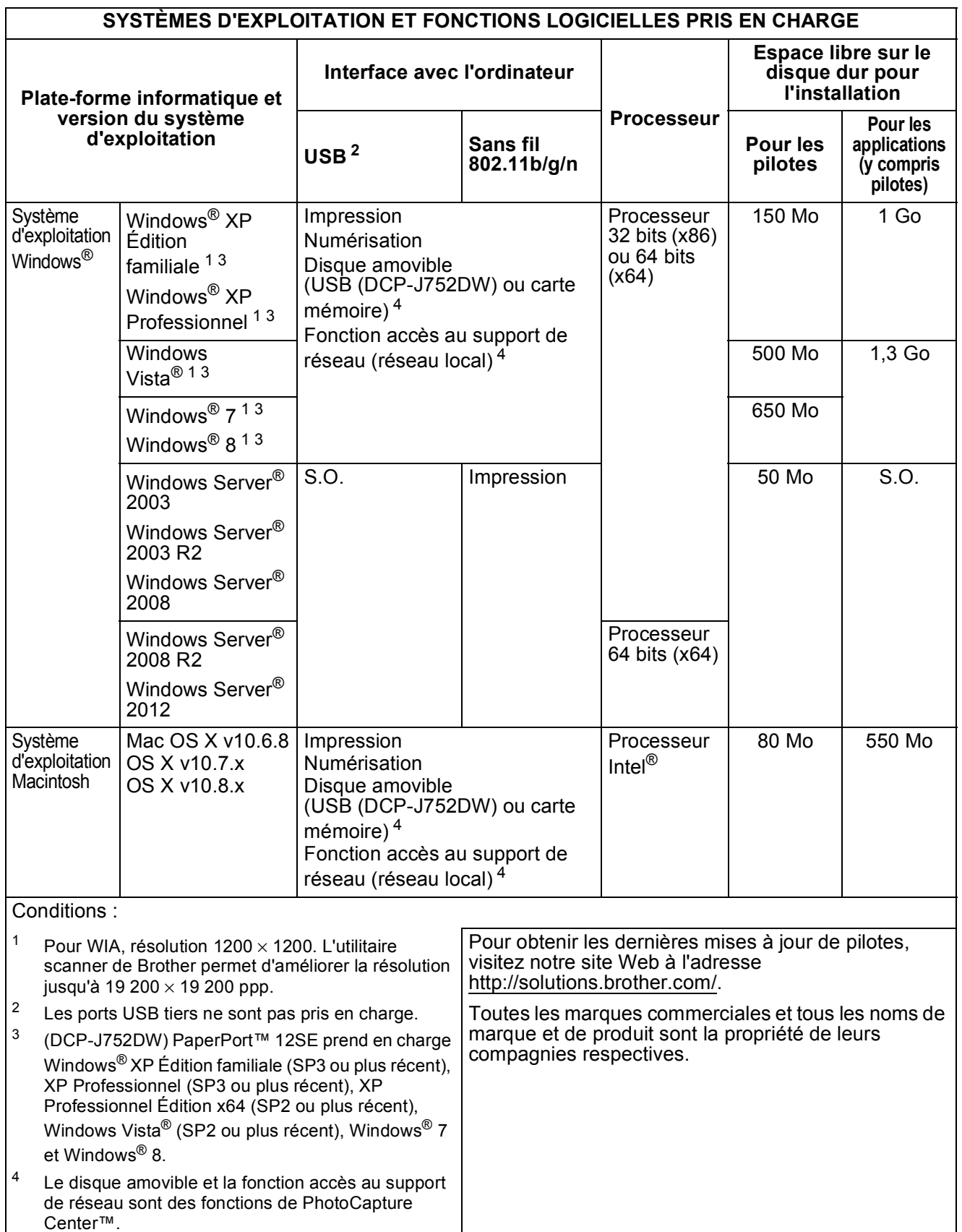

### <span id="page-121-1"></span> $$

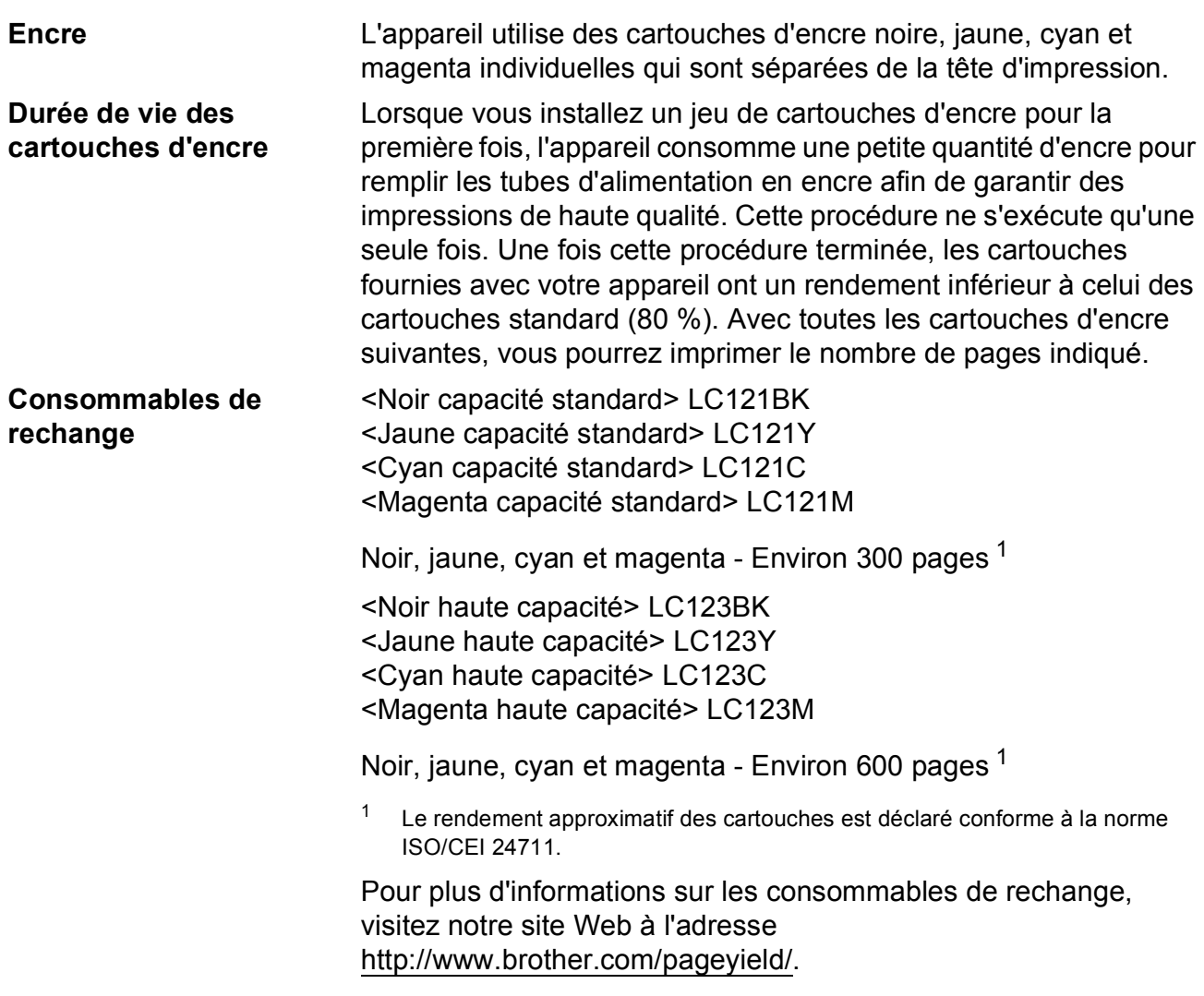

#### <span id="page-121-2"></span><span id="page-121-0"></span>**Innobella™, qu'est-ce que c'est ?**

Innobella™ est une marque de consommables d'origine proposée par Brother. Le nom « Innobella™ » est dérivé des mots « Innovation » et « Bella » (qui signifie « belle » en italien) et représente la technologie « innovante » qui vous offre une impression « belle » et « durable ».

innobella®

Pour imprimer des photos, Brother recommande le papier photo glacé Innobella™ (série BP71) pour une haute qualité. Avec de l'encre et du papier Innobella™, l'obtention d'impressions éclatantes n'a jamais été aussi facile.

## **Index**

### **A**

**E**

#### Aide

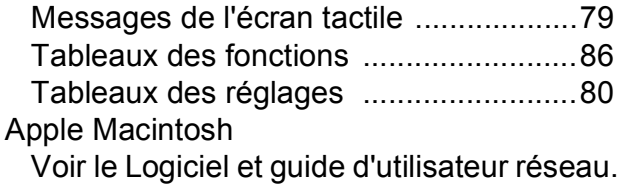

### **B**

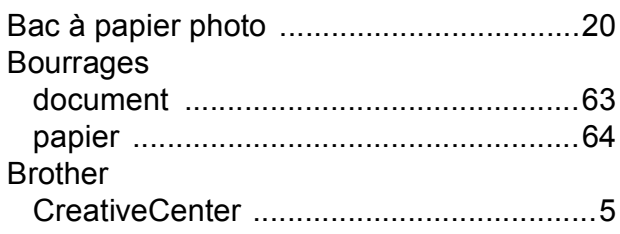

### **C**

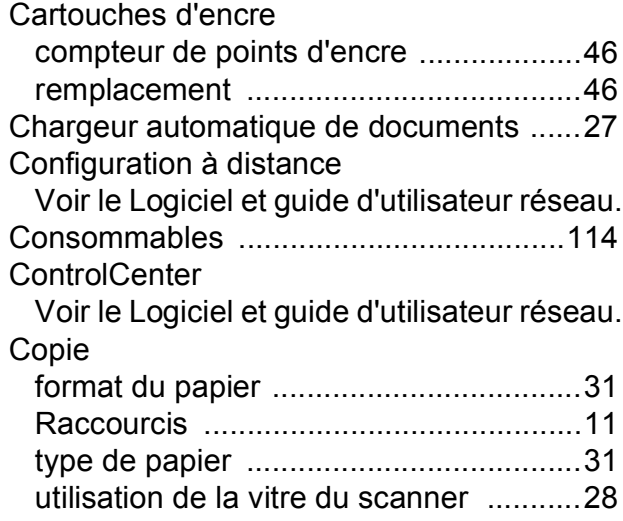

### **D**

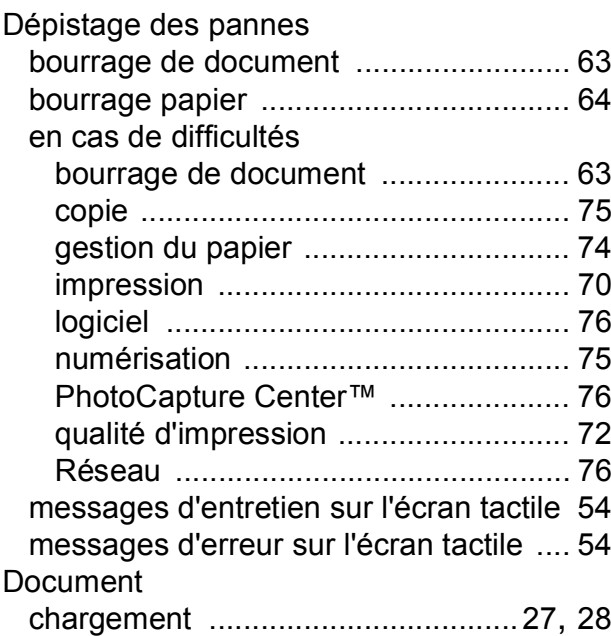

### **E**

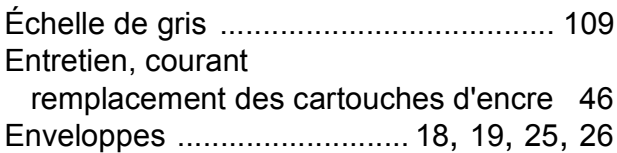

#### **I**

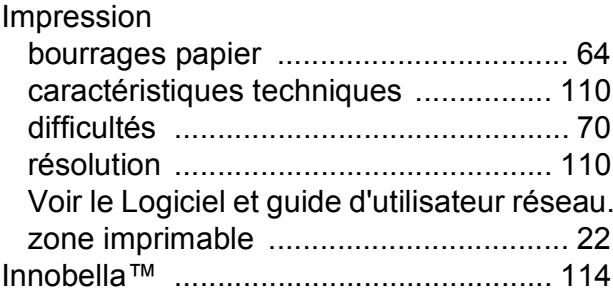

#### **L**

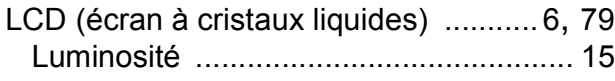

### **M**

#### Macintosh

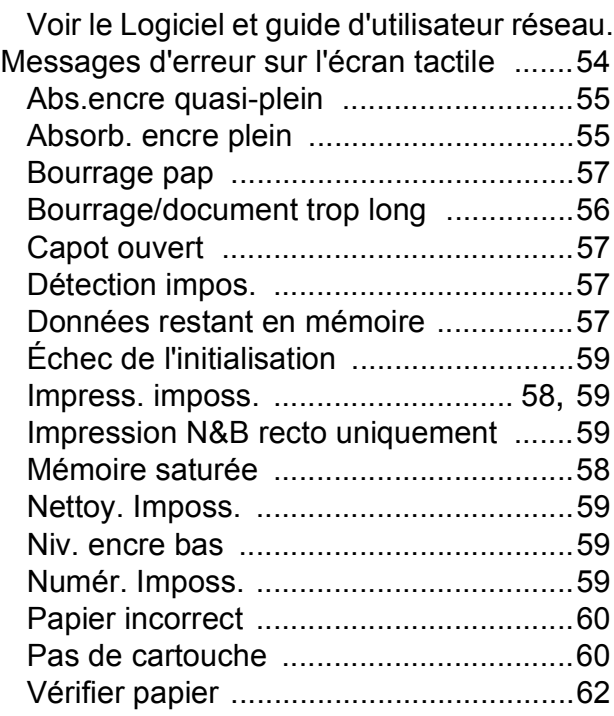

### **N**

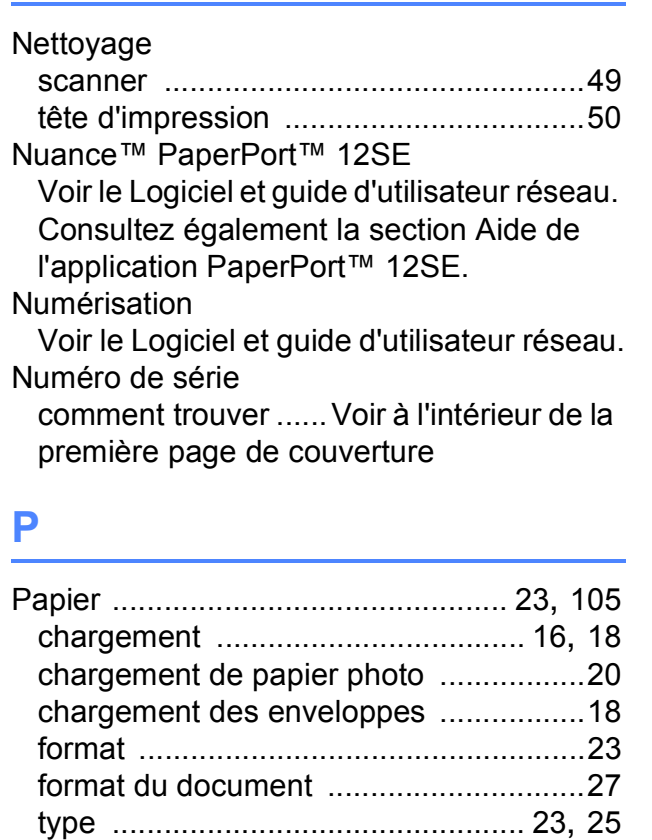

volume [..................................................26](#page-33-0) zone imprimable [....................................22](#page-29-0)

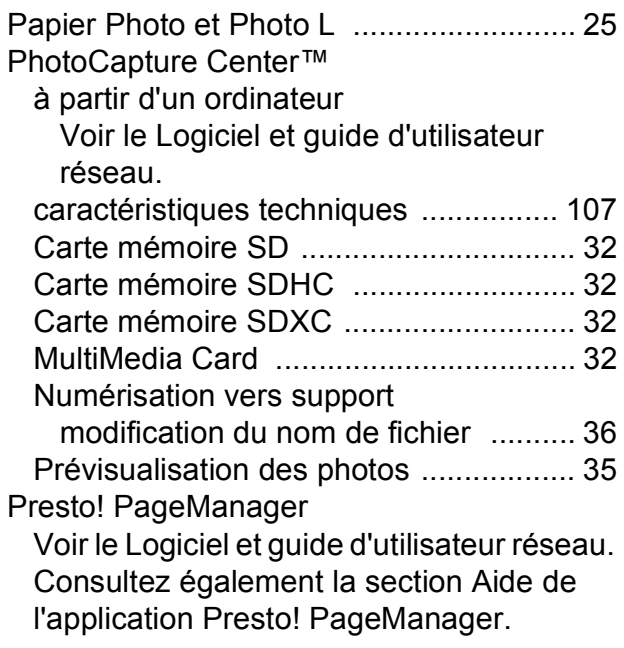

### **R**

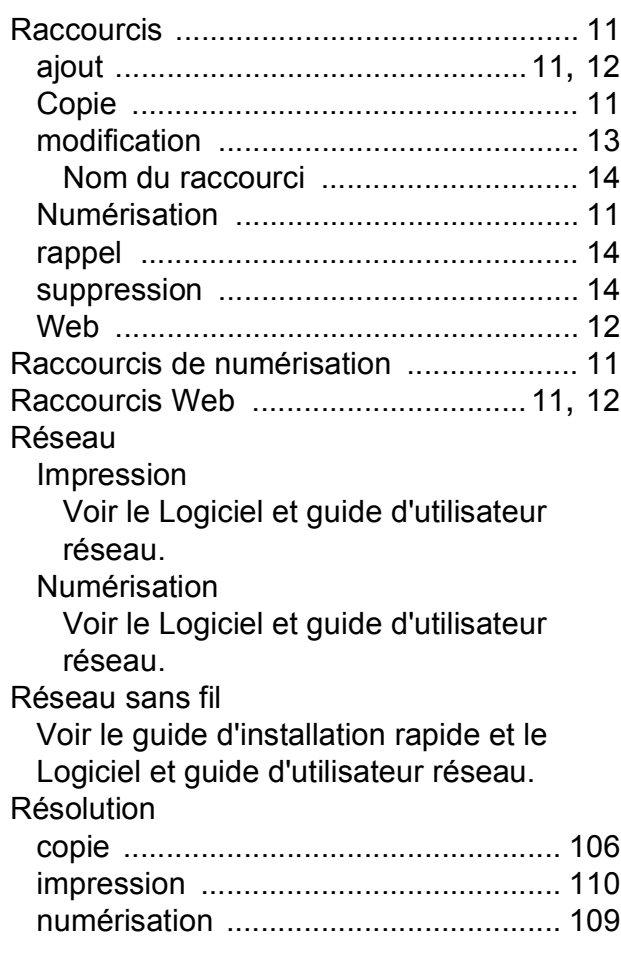

### **T**

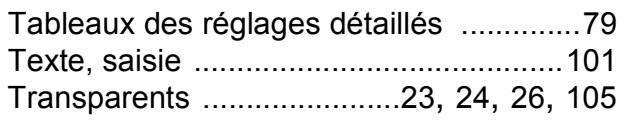

### **V**

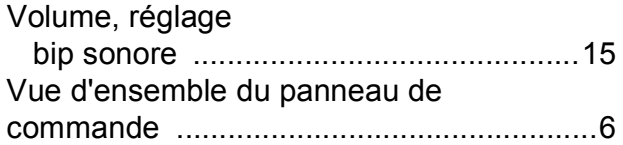

#### **W**

Windows®

Voir le Logiciel et guide d'utilisateur réseau.

### **Z**

Zone non numérisable [.............................29](#page-36-0)

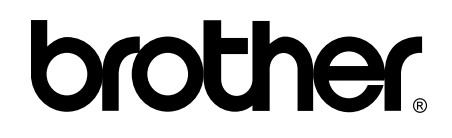

#### **Visitez notre site Web <http://www.brother.com/>**

Ces appareils sont homologués pour une utilisation dans le pays d'achat uniquement. Les filiales locales de Brother ou leurs revendeurs ne prendront en charge que les appareils achetés dans leur propre pays.

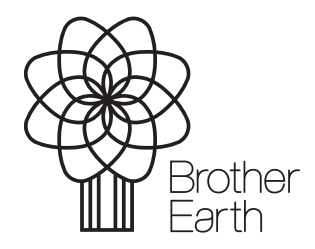

[www.brotherearth.com](http://www.brotherearth.com)